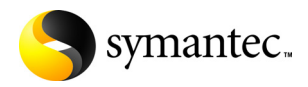

# **Norton** 10.0 Ghost"

# Guide de l'utilisateur

10440192-FR

# Guide de l'utilisateur de Norton Ghost

Le logiciel décrit dans ce guide est fourni dans le cadre d'un contrat de licence et ne peut être utilisé que conformément aux termes de ce contrat. Documentation, version 10.0

#### Notice de copyright

**©** 2005 Symantec Corporation. Tous droits réservés.

Toutes les documentations techniques fournies par Symantec Corporation sont des travaux protégés par copyright de Symantec Corporation et sont la propriété de Symantec Corporation. EXCLUSION DE GARANTIE. La documentation technique vous est fournie EN L'ETAT et Symantec Corporation n'offre aucune garantie quant à son exactitude ou son utilisation. L'utilisateur assume les risques liés à l'utilisation de la documentation technique ou des informations qu'elle contient. Il est possible que la documentation présente des inexactitudes de nature technique ou autre et des erreurs typographiques. Symantec se réserve le droit d'apporter des modifications sans préavis. Aucune partie de cette publication ne peut être copiée sans l'autorisation expresse écrite de Symantec Corporation, 20330 Stevens Creek Blvd., Cupertino, CA 95014, Etats-Unis.

#### Marques

Symantec, le logo Symantec, Norton Ghost et Norton PartitionMagic sont des marques déposées aux Etats-Unis de Symantec Corporation.

SmartSector et LiveUpdate sont des marques commerciales de Symantec Corporation. Microsoft, MS-DOS, Windows et Windows NT sont des marques déposées de Microsoft Corporation. IBM, OS/2 et OS/2 Warp sont des marques déposées de International Business Machines Corporation. Maxtor OneTouch est une marque commerciale de Maxtor Corporation.

Les autres noms de produits mentionnés dans ce manuel sont des marques commerciales ou des marques déposées de leurs propriétaires respectifs et reconnus comme tels. Imprimé en Irlande.

10 9 8 7 6 5 4 3 2 1

# Table des matières

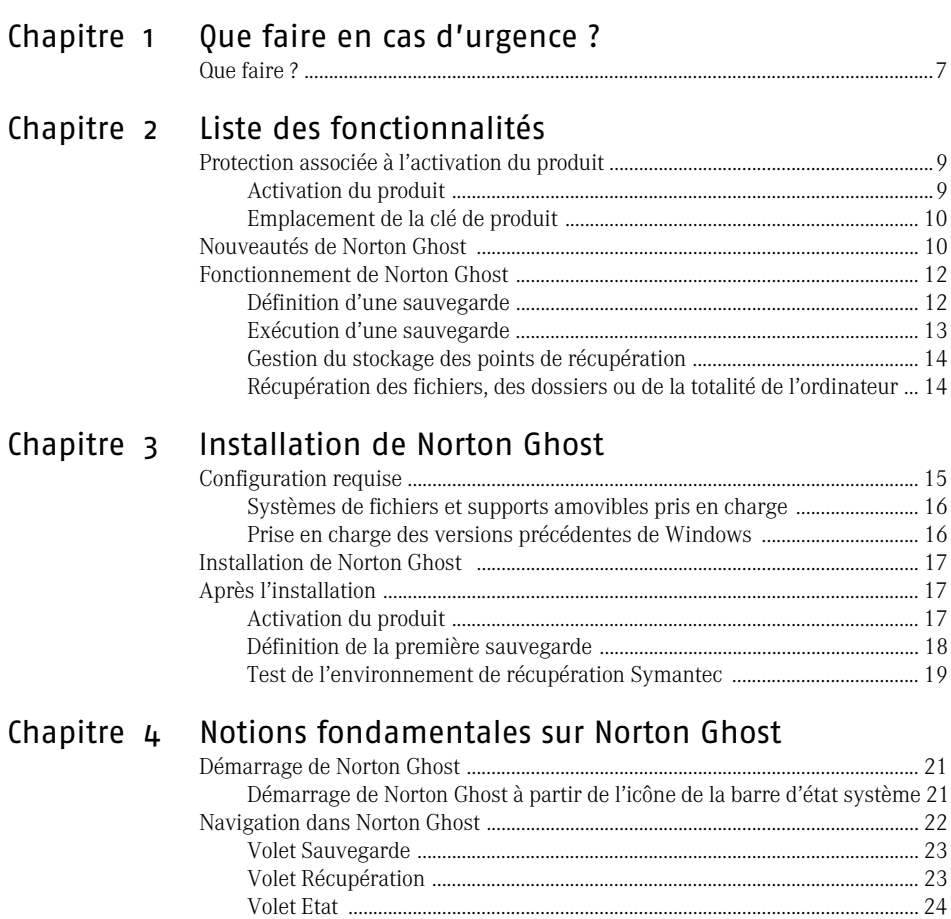

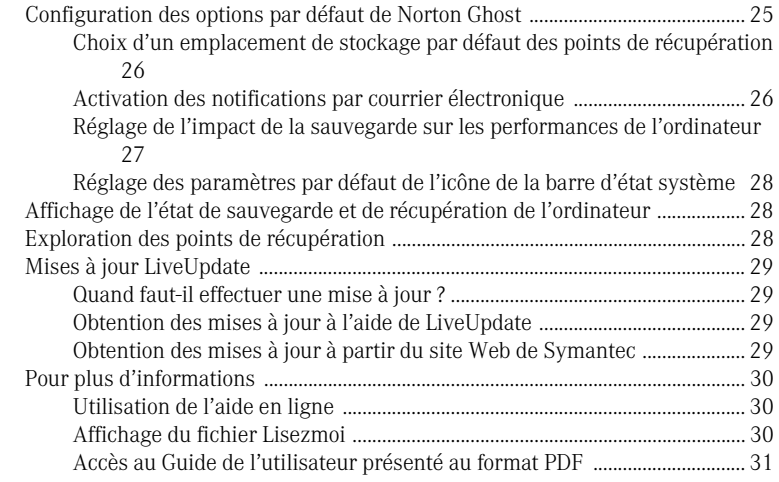

# [Chapitre 5 Sauvegarde de l'ordinateur](#page-32-0)

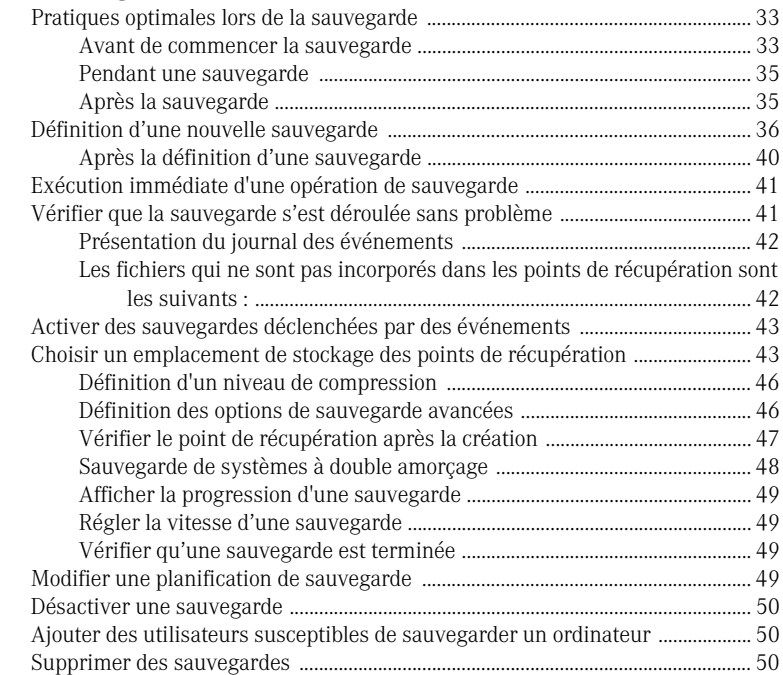

# [Chapitre 6 Surveillance de l'état des sauvegardes](#page-52-0)<br>Affichage du niveau de protection par sauvegarde de chaque

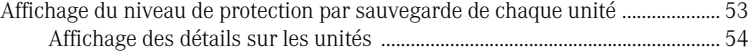

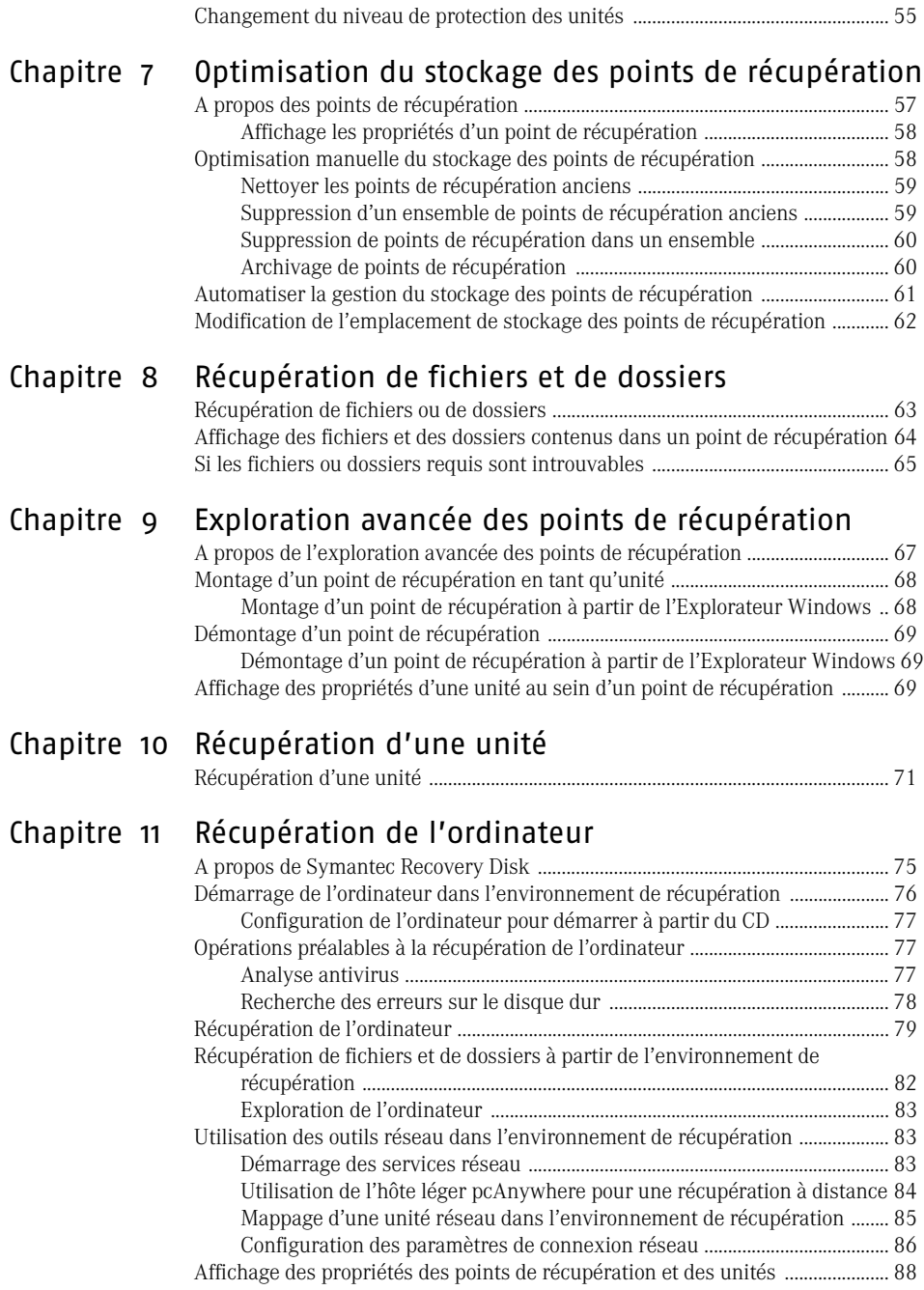

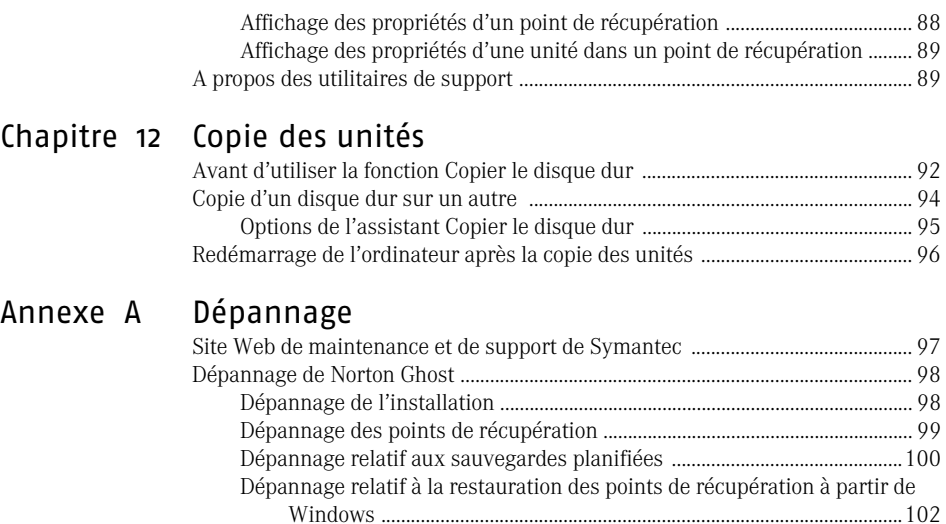

[Dépannage relatif à l'environnement de récupération .................................102](#page-101-1) [Messages d'erreur ............................................................................................................105](#page-104-0) [Recovery Point Browser ........................................................................................105](#page-104-1) [Messages d'erreur généraux ...............................................................................105](#page-104-2) [Agent Norton Ghost et services Windows .......................................................110](#page-109-0)

[Service clientèle ................................................................................................................117](#page-116-1) [Support technique ..................................................................................................120](#page-119-0)

#### [Index](#page-124-0)

[Annexe B Solutions de support EMEA](#page-116-0)

# <span id="page-6-0"></span>Que faire en cas<br>d'urgence ? que faire en cas<br>d'urgence ?<br>1

En cas d'urgence (fichiers ou dossiers perdus ou endommagés, impossibilité de démarrer Windows) consultez ce chapitre afin de connaître les différentes étapes à suivre pour restaurer les fichiers, les dossiers ou la totalité de l'ordinateur.

Si vous utilisez Norton Ghost depuis longtemps, vous disposez probablement d'une sauvegarde grâce à laquelle vous pouvez restaurer l'ordinateur dans l'état où il se trouvait au moment où les problèmes sont survenus.

# <span id="page-6-2"></span><span id="page-6-1"></span>Que faire ?

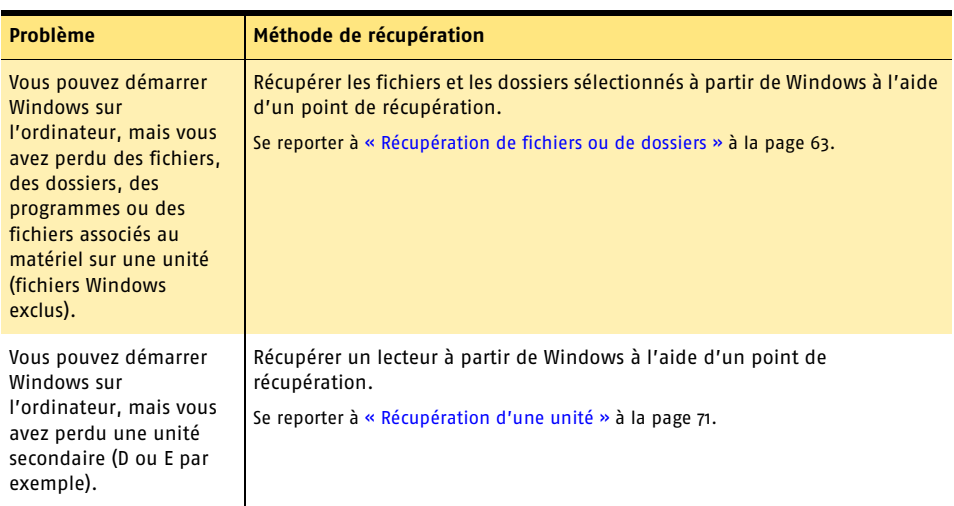

Consultez le tableau suivant pour savoir ce que vous devez faire en cas d'urgence :

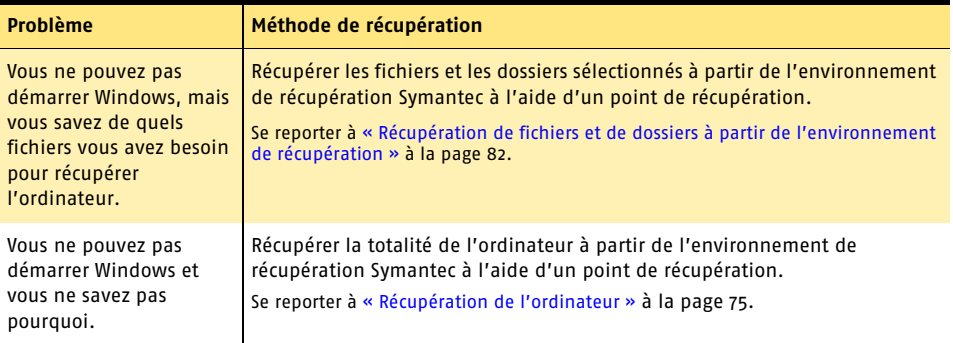

Consultez également la section Dépannage pour connaître les solutions à de nombreux problèmes courants.

Se reporter à [« Dépannage de Norton Ghost » à la page 98.](#page-97-2)

# <span id="page-8-0"></span>Liste des<br>fonctionnalités **Liste des<br>fonctionnalités**

Norton Ghost est une solution avancée de sauvegarde et de récupération pour PC. Elle vous permet de protéger les documents, dossiers financiers, photos, musique, vidéos etc. stockés sur l'ordinateur en effectuant une sauvegarde de la totalité du disque dur de l'ordinateur.

Vous pouvez planifier l'exécution automatique des sauvegardes. Vous pouvez, à tout moment, restaurer facilement des fichiers ou des dossiers particuliers ou la totalité de l'ordinateur.

# <span id="page-8-1"></span>Protection associée à l'activation du produit

La technologie d'activation des produits est destinée à protéger les utilisateurs contre les piratages ou les contrefaçons de logiciels en limitant l'utilisation d'un produit aux personnes qui l'ont acquis légalement. L'activation d'un produit nécessite une clé de produit unique pour chaque installation. Activez le produit dans un délai de 15 jours après son installation.

L'activation du produit est entièrement distincte du processus d'enregistrement. Les données d'enregistrement et d'activation du produit se trouvent sur des serveurs séparés, il n'y a aucun lien entre ces jeux de données.

#### <span id="page-8-2"></span>Activation du produit

Selon le mode d'achat du produit, vous serez, à un moment donné, invité à entrer une clé de produit. Pour activer le produit, envoyez la clé aux serveurs Symantec.

Si vous choisissez de ne pas activer le produit lorsque vous y êtes invité, vous recevez par la suite plusieurs messages de rappel vous demandant de procéder à son activation. Vous pouvez cliquer sur **Activer maintenant** dans le message pour activer le produit. L'activation s'effectue en quelques minutes.

Si vous n'activez pas le produit dans le délai indiqué dans le message, il cesse de fonctionner. Vous pouvez l'activer après l'expiration du délai mais vous n'êtes plus protégé durant cet intervalle.

Pour plus d'informations sur l'activation du produit, consultez la section « Installation de Norton Ghost » dans le Guide de l'utilisateur.

### <span id="page-9-0"></span>Emplacement de la clé de produit

La clé de produit se trouve en général sur un autocollant de la pochette du CD. Si ce n'est pas le cas, elle est alors insérée dans l'emballage du produit. Si le produit vous est fourni sur DVD, regardez sur l'autocollant de l'emballage du DVD. Si vous l'avez téléchargé directement à partir du site Symantec Store, la clé de produit est enregistrée sur l'ordinateur lors du téléchargement. Ou, si le produit était déjà installé sur l'ordinateur lorsque vous l'avez acheté, le fabricant a dû vous fournir une clé temporaire. Lorsque vous activerez le produit, vous recevrez une clé permanente. Conservez-la car vous en aurez besoin par la suite.

# <span id="page-9-1"></span>Nouveautés de Norton Ghost

Norton Ghost 10 contient de nombreuses améliorations et de nouvelles fonctionnalités.

w Si vous connaissez déjà les versions précédentes de Norton Ghost, lisez le fichier Lisezmoi afin de savoir quels noms associés au produit ont été modifiés. Par exemple, les fichiers image s'appellent désormais *points de récupération*.

Se reporter à [« Affichage du fichier Lisezmoi » à la page 30.](#page-29-3)

Pour tout savoir sur les dernières améliorations et fonctionnalités, reportez-vous au tableau suivant :

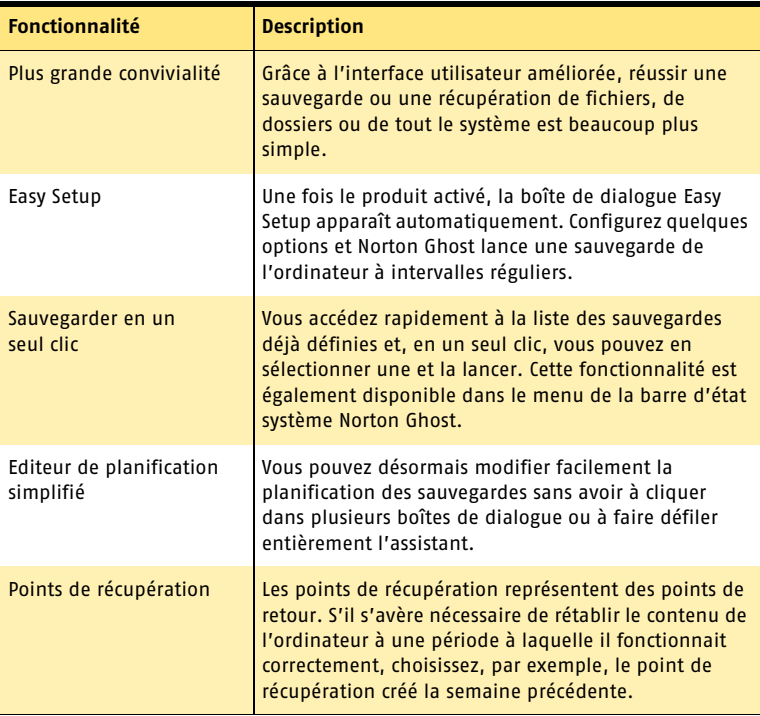

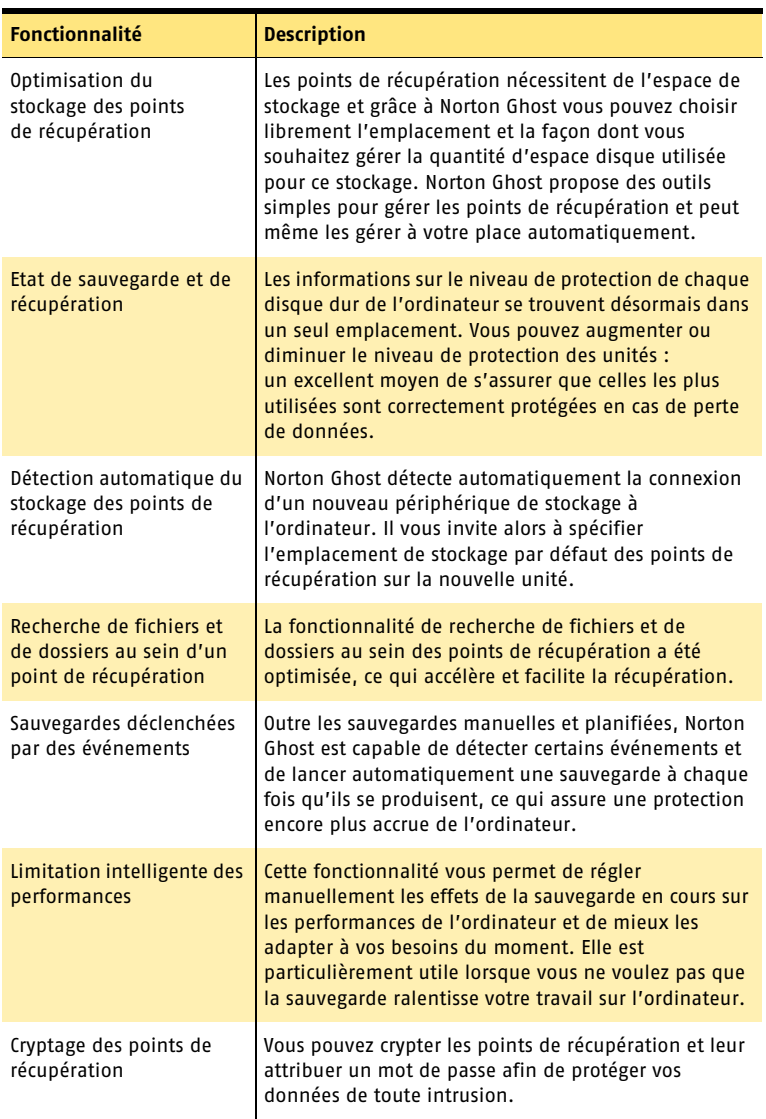

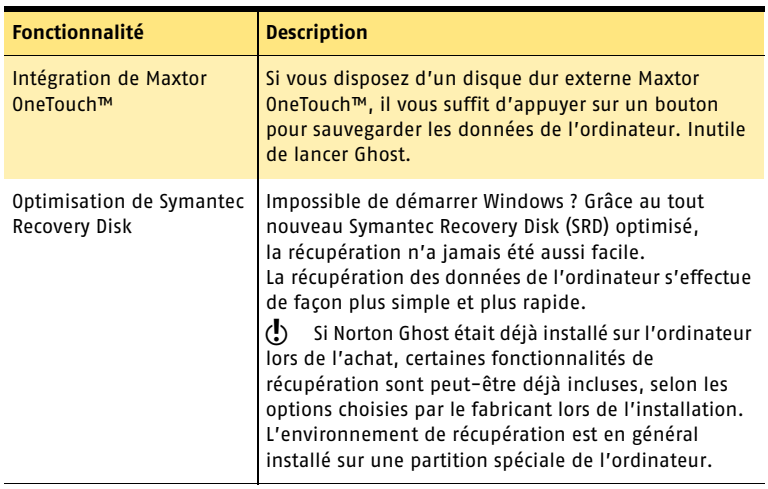

# <span id="page-11-0"></span>Fonctionnement de Norton Ghost

Norton Ghost sauvegarde les données de l'ordinateur en prenant un instantané de la totalité du disque dur. Chaque instantané est ensuite enregistré sur l'ordinateur en tant que *point de récupération* : un point de retour utilisé pour restaurer l'ordinateur (ou des fichiers et des dossiers individuels) tel qu'il était au moment de la création du point de récupération.

Avec Norton Ghost, vous effectuez généralement une ou plusieurs des tâches standard suivantes :

- <sup>1</sup> *définir une sauvegarde ;*
- <sup>1</sup> *lancer une sauvegarde ;*
- <sup>1</sup> *gérer le stockage des points de récupération ;*
- <sup>1</sup> *récupérer des fichiers, des dossiers ou la totalité de l'ordinateur.*

#### <span id="page-11-1"></span>Définition d'une sauvegarde

Lorsque vous installez Norton Ghost et l'exécutez pour la première fois, la boîte de dialogue Easy Setup apparaît. Elle vous permet de définir la première sauvegarde.

Pour définir une sauvegarde, indiquez des paramètres qui vont déterminer quand et comment elle va s'exécuter. Parmi les paramètres importants à configurer lors de la définition d'une nouvelle sauvegarde (à partir de la boîte de dialogue Easy Setup ou de l'assistant Définir la sauvegarde), on trouve :

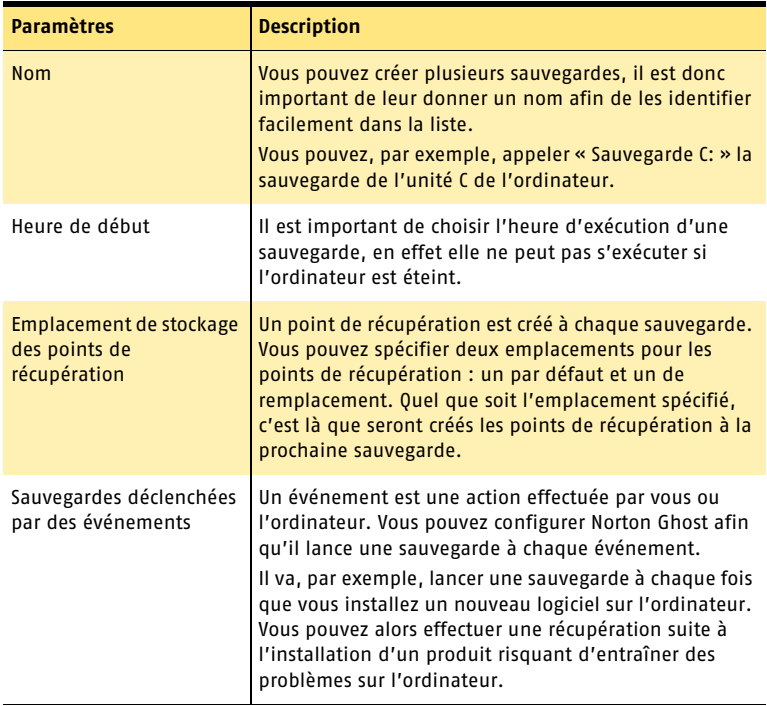

#### <span id="page-12-0"></span>Exécution d'une sauvegarde

Vous pouvez exécuter une sauvegarde manuellement ou automatiquement et selon la planification que vous avez établie. Vous pouvez définir une planification au moment de la définition de la sauvegarde ou l'ajouter ultérieurement.

Lorsqu'une sauvegarde est en cours, vous pouvez continuer à travailler normalement. Toutefois, selon la quantité de données à sauvegarder et le nombre de programmes en cours d'exécution sur l'ordinateur, vous devrez peut-être réduire la vitesse d'exécution de la sauvegarde afin de libérer des ressources système pour les programmes en cours.

Une fois la sauvegarde terminée, un message s'affiche au-dessus de la barre d'état système et vous indique qu'elle s'est effectuée correctement.

### <span id="page-13-0"></span>Gestion du stockage des points de récupération

L'emplacement de stockage des points de récupération peut saturer au fil du temps. Toutefois, Norton Ghost offre des fonctionnalités puissantes pour gérer l'emplacement de stockage des points de récupération, parmi lesquelles : possibilité d'archivage sur disque dur, unité USB ou FireWire, unité de réseau ou support amovible, tel que DVD ou CD inscriptible.

#### <span id="page-13-1"></span>Récupération des fichiers, des dossiers ou de la totalité de l'ordinateur

Norton Ghost facilite et accélère la récupération de vos dossiers, de vos fichiers ou de la totalité de l'ordinateur.

#### Récupération de fichiers ou de dossiers

Grâce à cette fonctionnalité : parcourir le contenu des points de récupération est aussi simple que consulter les fichiers et les dossiers originaux tels qu'ils apparaissaient sur l'ordinateur à la création du point de récupération.

Vous pouvez sélectionner les fichiers ou les dossiers à récupérer et à restaurer sur l'ordinateur en quelques secondes.

Ces fonctionnalités avancées vous permettent de sélectionner les fichiers et les dossiers au sein d'un point de récupération et de faire un glisser-déplacer pour les transférer dans un dossier de l'ordinateur. Vous pouvez même monter un point de récupération comme s'il s'agissait d'une autre unité de l'ordinateur et le partager sur un réseau. Vous pouvez ensuite restaurer les fichiers et les dossiers sur ce réseau.

#### Récupération de la totalité de l'ordinateur

Si la récupération de la totalité de l'ordinateur s'avère nécessaire, il vous suffit d'insérer le CD Norton Ghost dans le lecteur de CD/DVD-ROM de l'ordinateur et de le réamorcer pour lancer l'environnement de récupération Symantec.

L'environnement de récupération Symantec vous permet d'accéder à l'un des points de récupération et de lancer le processus de récupération. En quelques minutes, l'ordinateur est réamorcé et son contenu est restauré à la date et l'heure de création du point de récupération sélectionné.

# <span id="page-14-0"></span>Installation de<br>Norton Ghost Expediation de and a series of the series of the series of the series of the series of the series of the series of the series of the series of the series of the series of the series of the series of the series of the serie

Avant d'installer Norton Ghost, vérifiez la configuration système requise mentionnée dans le présent chapitre.

# <span id="page-14-1"></span>Configuration requise

L'ordinateur doit disposer de la configuration minimale suivante :

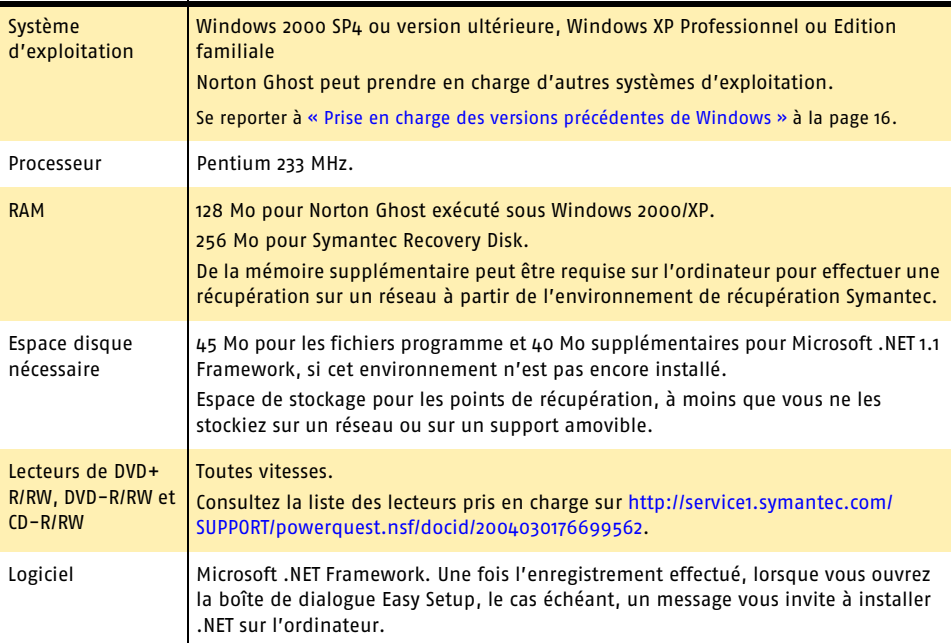

### <span id="page-15-0"></span>Systèmes de fichiers et supports amovibles pris en charge

Norton Ghost prend en charge les systèmes de fichiers et les supports amovibles ci-après.

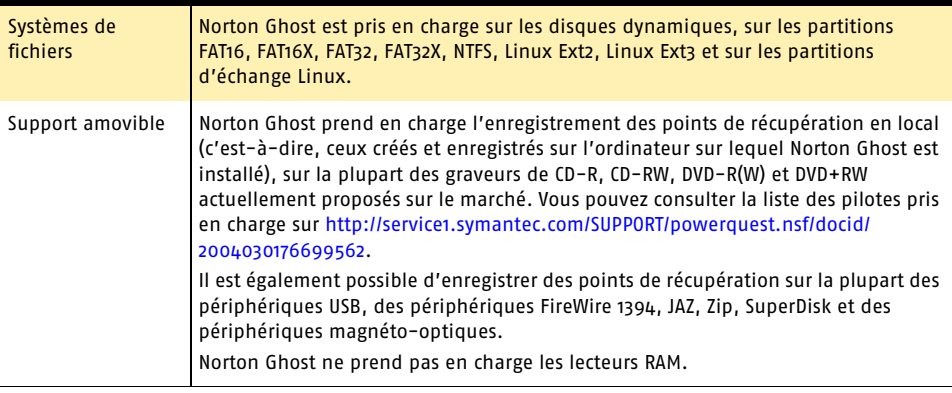

### <span id="page-15-1"></span>Prise en charge des versions précédentes de Windows

Norton Ghost 10 ne peut pas être exécuté sous Windows 9x, Windows Me ou Windows NT Workstation 4.0. Si vous disposez de l'un de ces systèmes d'exploitation, utilisez plutôt Norton Ghost 2003, inclus dans la version commerciale de Norton Ghost.

L'ordinateur doit disposer de la configuration minimale suivante pour exécuter Northon Ghost 2003 :

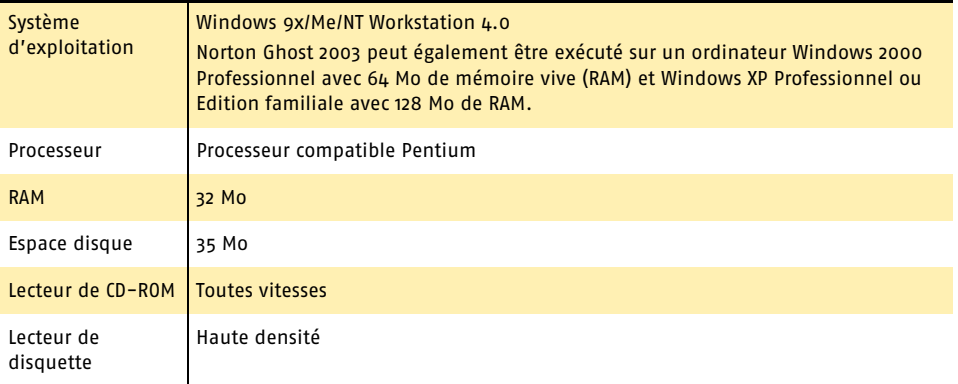

# <span id="page-16-0"></span>Installation de Norton Ghost

Installez Norton Ghost à partir du CD de Norton Ghost.

Fermez toutes les applications Windows ouvertes.

#### Pour installer Norton Ghost

- 1 Désinstallez les versions précédentes de Norton Ghost ou de Drive Image.
- 2 Branchez un périphérique de stockage USB quelconque pour stocker les sauvegardes.
- 3 Insérez le CD dans le lecteur de CD-ROM. Si le CD ne se lance pas automatiquement, double-cliquez sur NCDStart.exe sur le CD Norton Ghost 10.
- 4 Dans la fenêtre Norton Ghost, cliquez sur **Installer** Norton Ghost.
- 5 Dans l'écran de bienvenue, cliquez sur **Suivant**. Si le programme d'installation détecte une version précédente de Norton Ghost ou de Drive Image sur le système, vous devez désinstaller le logiciel avant d'installer Norton Ghost 10.

Norton Ghost 10 peut restaurer des images de sauvegarde créées à l'aide de Norton Ghost 9 et Norton Ghost 2003. Pour conserver les planifications d'origine associées aux opérations de sauvegarde d'une ancienne version de Norton Ghost (y compris Drive Image) pendant la désinstallation, indiquez bien que vous souhaitez conserver les sauvegardes existantes.

6 Lisez le contrat de licence et cliquez sur **J'accepte les termes du contrat de licence.**

Si vous refusez, vous ne pouvez pas poursuivre l'installation.

- 7 Cliquez sur **Suivant**.
- 8 Confirmez l'emplacement de l'installation et cliquez sur **Suivant**.
- 9 Cliquez sur **Installer** pour commencer l'installation.
- 10 Cliquez sur **Terminer** pour terminer l'installation.

w Une fois l'installation terminée, cliquez sur **Oui** pour redémarrer l'ordinateur.

# <span id="page-16-1"></span>Après l'installation

Une fois l'installation effectuée, un message vous invite à activer le produit et à configurer quelques paramètres standard, utilisés pour définir votre première sauvegarde.

#### <span id="page-16-2"></span>Activation du produit

Vous êtes invité à activer le produit une fois que vous avez redémarré l'ordinateur à la fin de l'installation.

Si vous choisissez de ne pas activer le produit à ce stade, vous disposez alors d'un délai de 15 jours pour le faire. Un message de rappel apparaîtra à chaque démarrage du produit et vous demandera de l'activer.

#### Installation de Norton Ghost **Après l'installation** 18

 $\langle \cdot \rangle$  Si vous n'activez pas le produit dans le délai de 15 jours imparti, il cesse de fonctionner. Vous pouvez toutefois activer le produit même si le délai de 15 jours est écoulé.

Une fois le produit activé, cliquez sur **Terminer** pour ouvrir la boîte de dialogue Easy Setup dans laquelle vous allez définir la première sauvegarde.

Se reporter à [« Définition de la première sauvegarde » à la page 18.](#page-17-0)

#### Vous souhaitez procéder à l'activation ultérieurement ?

Si vous ne voulez pas activer le produit à partir de l'assistant Configuration, vous pouvez le faire à tout moment à partir de Norton Ghost.

#### Pour activer Norton Ghost après l'installation

- 1 Démarrage de Norton Ghost
- 2 Cliquez sur **Activer le produit** dans le volet Etat, puis suivez les instructions à l'écran.

Lorsqu'un message vous invite à entrer une clé de produit, recherchez ce numéro sur la pochette du CD ou sur le boîtier du DVD de Norton Ghost ou encore dans les instructions de téléchargement ou le courrier électronique envoyé par Symantec.

Ce numéro de licence permet de distinguer votre ordinateur des autres, sans stocker de renseignements personnels ou d'informations sur le matériel ou les logiciels de l'ordinateur. L'activation du logiciel peut déclencher un processus d'enregistrement facultatif. Les données d'inscription sont généralement utilisées à des fins d'études démographiques et ne sont pas revendues. Vous pouvez refuser que vos données soient utilisées dans le cadre d'actions marketing lors de l'enregistrement.

#### <span id="page-17-0"></span>Définition de la première sauvegarde

Une fois le produit activé et enregistré, la boîte de dialogue Easy Setup apparaît et vous permet de définir rapidement la première sauvegarde.

#### Pour définir la première sauvegarde

- 1 Indiquez un nom pour la première sauvegarde de l'ordinateur dans la boîte de dialogue Easy Setup.
- 2 Indiquez l'heure de démarrage de la sauvegarde dans le champ Heure de début.
- 3 Indiquez le chemin d'accès au dossier d'enregistrement des points de récupération créés lors de la sauvegarde.
- 4 Sélectionnez la première option si vous voulez qu'un point de récupération soit créé à chaque installation d'un nouveau logiciel.
- 5 Sélectionnez la deuxième option si vous voulez exécuter la nouvelle sauvegarde immédiatement.

#### <span id="page-18-0"></span>Test de l'environnement de récupération Symantec

Vous pourriez avoir besoin de restaurer la totalité de l'ordinateur, il est donc important de vérifier l'accès à l'environnement de récupération en testant le chargement de Symantec Recovery Disk.

Pour cela, démarrez l'ordinateur à l'aide du CD de Norton Ghost, qui contient le logiciel de l'environnement de récupération Symantec.

Se reporter à « Démarrage de l'ordinateur dans l'environnement [de récupération » à](#page-75-1)  [la page 76.](#page-75-1)

En cas de fonctionnement incorrect de l'recovery environment, vous aurez ainsi la possibilité de traiter le problème en amont. Si, par la suite, l'ordinateur sauvegardé subi une grave panne et que Windows ne démarre plus, vous serez assuré de pouvoir exécuter l'recovery environment afin de récupérer le système ou les données.

La section de dépannage fournit des informations supplémentaires destinées à vous aider à résoudre les éventuels problèmes rencontrés lors de l'exécution de l'recovery environment sur le système.

Vous trouverez ci-après la liste des erreurs les plus courantes susceptibles de se produire dans le cadre du démarrage de l'ordinateur à partir du Symantec Recovery Disk :

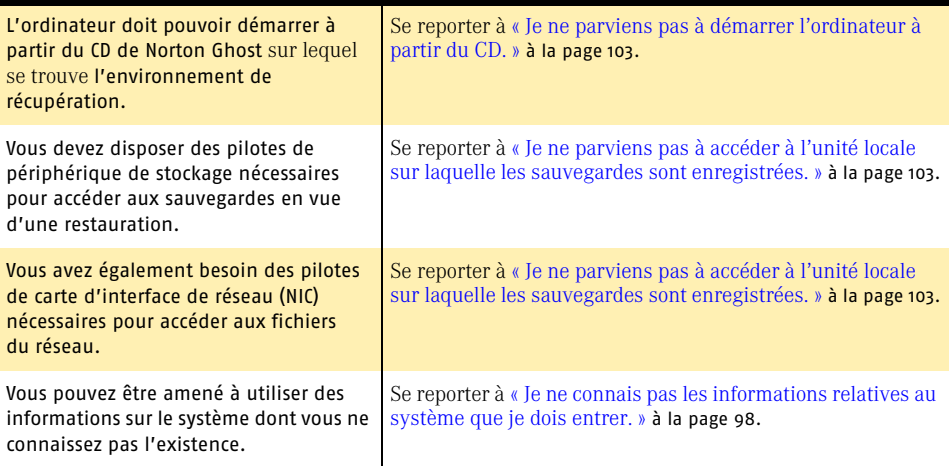

Installation de Norton Ghost **Après l'installation** 20

# <span id="page-20-0"></span>**Notions** fondamentales sur<br>Norton Ghost Notions<br>fondamentales sur<br>Norton Ghost

Consultez ce chapitre pour apprendre à mettre en œuvre et à utiliser les fonctionnalités principales de Norton Ghost. La lecture de ce chapitre vous familiarisera avec le produit et vous fera ainsi gagner du temps.

# <span id="page-20-1"></span>Démarrage de Norton Ghost

Vous pouvez démarrer Norton Ghost à partir de la barre des tâches Windows ou de la barre d'état système Windows.

#### Démarrage de Norton Ghost

- 4 Effectuez l'une des opérations suivantes :
	- <sup>2</sup> Dans la barre des tâches Windows classique, cliquez sur **Démarrer** > **Programmes** > **Norton Ghost** > Norton Ghost.
	- <sup>2</sup> Dans la barre des tâches Windows XP, cliquez sur **Démarrer** > **Tous les programmes** > **Norton Ghost** > Norton Ghost.

#### <span id="page-20-2"></span>Démarrage de Norton Ghost à partir de l'icône de la barre d'état système

Norton Ghost ajoute une icône à la barre d'état système Windows. Par défaut, l'icône de la barre d'état système de Norton Ghost apparaît dans l'angle inférieur droit de l'écran sur la barre des tâches Windows.

#### Démarrage de Norton Ghost à partir de la barre d'état système

1 Dans la barre d'état système Windows, cliquez deux fois sur l'icône de Norton Ghost.

#### Utilisation du menu associé à l'icône de Norton Ghost dans la barre d'état système

L'icône de barre d'état système permet d'accéder rapidement à divers outils et informations de Norton Ghost afin de réaliser les opérations suivantes :

- <sup>1</sup> Créer une sauvegarde immédiate d'une ou plusieurs unités.
- <sup>1</sup> Définir une nouvelle sauvegarde.
- $\blacksquare$  Modifier les planifications de sauvegarde existantes.
- <sup>1</sup> Restaurer la totalité de l'ordinateur.
- <sup>1</sup> Restaurer des fichiers et des dossiers particuliers.
- **11** Démarrer Norton Ghost.
- <sup>1</sup> Afficher la progression et les performances de la sauvegarde en cours.
- **1** Annuler une sauvegarde en cours.
- <sup>1</sup> Afficher le numéro de version et la licence du produit.
- <sup>1</sup> Vérifier l'état de sauvegarde et de récupération de l'ordinateur.

#### Affichage du menu associé à l'icône de la barre d'état

4 Cliquez avec le bouton droit sur l'icône de la barre d'état système pour afficher le menu des outils Norton Ghost fréquemment utilisés.

# <span id="page-21-0"></span>Navigation dans Norton Ghost

Norton Ghost 10 est conçu pour réaliser la majeure partie du travail de sauvegarde de l'ordinateur à votre place. Après la configuration initiale, Norton Ghost peut sauvegarder la totalité de l'ordinateur régulièrement.

Cependant, de nombreuses fonctions sont utilisables à tout moment pour vérifier que les données sont sauvegardées et les sauvegardes gérées d'une manière qui vous convienne.

Par exemple, si vous venez de créer des documents essentiels ou d'installer un nouveau logiciel, vous pouvez utiliser la fonction Sauvegarder maintenant pour lancer une sauvegarde immédiatement et ainsi garantir que ce travail est sauvegardé. Vous pouvez également adapter la planification des sauvegardes, changer l'emplacement de stockage des points de récupération ou nettoyer les sauvegardes les plus anciennes qui occupent un espace disque précieux.

Cette section présente les trois vues principales de Norton Ghost :

- <sup>1</sup> Le volet *Sauvegarde* : donne accès à toutes les fonctions fondamentales de sauvegarde de Norton Ghost nécessaires pour configurer, planifier et exécuter la sauvegarde de l'ordinateur.
- <sup>1</sup> Le volet *Récupération* : permet de restaurer la totalité de l'ordinateur dans une date et heure antérieure à laquelle il fonctionnait normalement, de restaurer des fichiers et des dossiers, et d'explorer, gérer et optimiser les points de récupération.
- <sup>1</sup> Le volet *Etat* : fournit des informations sur l'état de protection de sauvegarde et de récupération de l'ordinateur afin de vous assurer qu'il est bien sauvegardé.

#### <span id="page-22-0"></span>Volet Sauvegarde

Le volet Sauvegarde regroupe toutes les fonctions fondamentales de sauvegarde nécessaires pour configurer, planifier et exécuter la sauvegarde de l'ordinateur.

C'est le premier écran qui apparaît au lancement de Norton Ghost. Il donne accès aux fonctions fondamentales de sauvegarde suivantes :

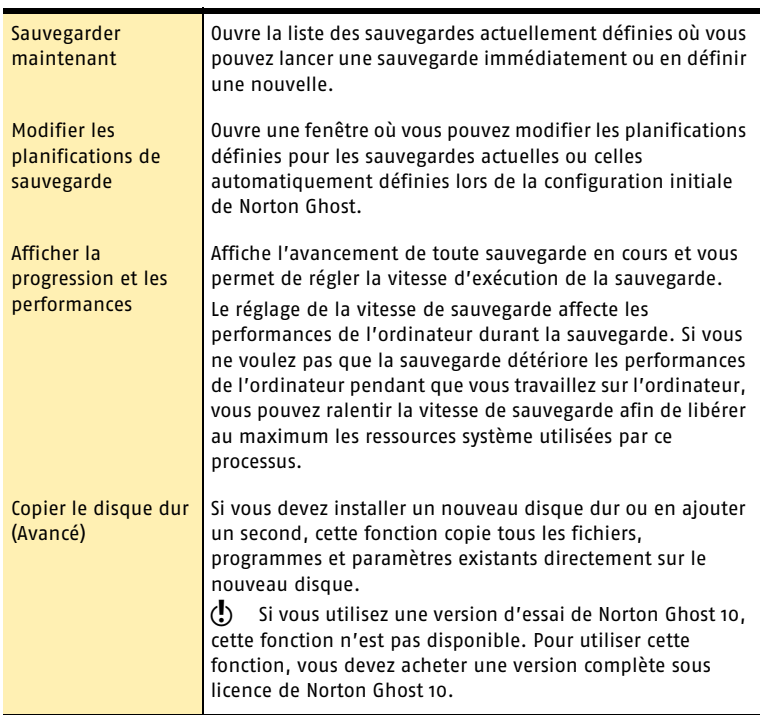

#### <span id="page-22-1"></span>Volet Récupération

Le volet Récupération regroupe toutes les fonctions fondamentales nécessaires pour récupérer des fichiers, des dossiers ou la totalité de l'ordinateur. Il vous permet également d'explorer les points de récupération à l'aide de l'Explorateur Microsoft et d'optimiser l'espace disque utilisé pour le stockage de ces points.

Le volet Récupération donne accès aux fonctions fondamentales suivantes :

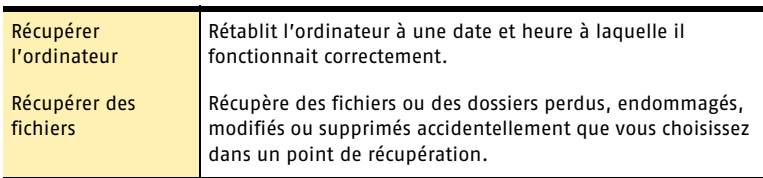

#### Notions fondamentales sur Norton Ghost **Navigation dans Norton Ghost** 24

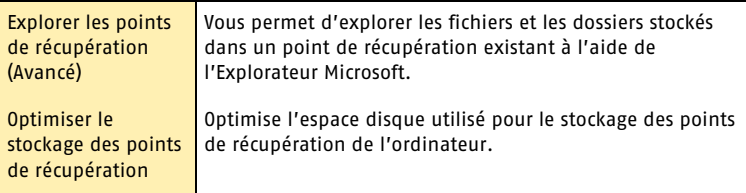

## <span id="page-23-0"></span>Volet Etat

Le volet Etat fournit des informations sur l'état de protection de l'ordinateur en indiquant le nombre de points de récupération existant pour chacun de ses disques durs et la date et heure de création du dernier point de récupération. Il fournit également un journal des événements qui rassemble les informations, les erreurs et les avertissements de déroulement des processus.

Le volet Etat contient les fonctions fondamentales suivantes :

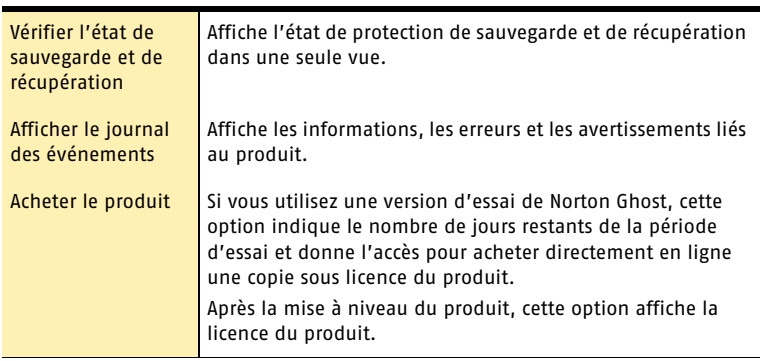

# <span id="page-24-0"></span>Configuration des options par défaut de Norton Ghost

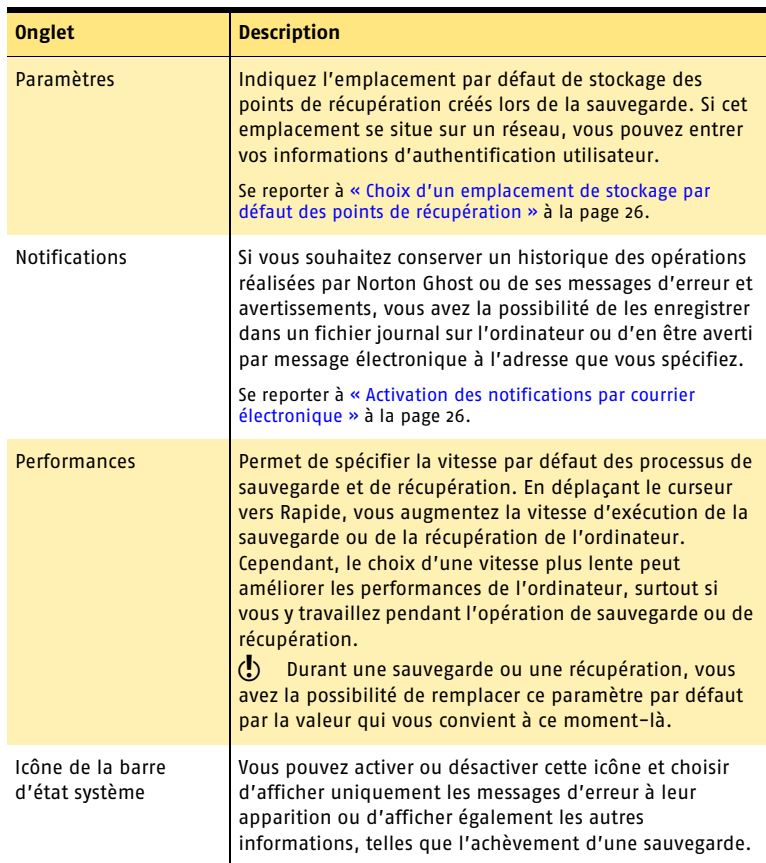

La boîte de dialogue Options contient quatre onglets qui vous permettent de configurer les paramètres par défaut suivants :

#### Configuration des options par défaut

- 1 Lancez Norton Ghost et cliquez sur **Options**.
- 2 Sélectionnez l'onglet contenant les options que vous souhaitez modifier, apportez les changements nécessaires, puis cliquez sur **OK**.

Reportez-vous aux sections suivantes pour des instructions détaillées sur la modification de chacune des options par défaut.

#### <span id="page-25-0"></span>Choix d'un emplacement de stockage par défaut des points de récupération

Vous pouvez spécifier l'emplacement par défaut de stockage des points de récupération créés durant la sauvegarde. Cet emplacement par défaut est utilisé si vous n'en indiquez pas d'autre lors de la définition d'une nouvelle sauvegarde.

 $\langle \cdot \rangle$  Après l'installation, lorsque la boîte de dialogue Easy Setup apparaît, vous devez y définir un emplacement de stockage par défaut des points de récupération.

#### Définition d'un emplacement de stockage par défaut des points de récupération

- 1 Dans la barre de menus, cliquez sur **Options**.
- 2 Cliquez sur l'onglet **Paramètres**.
- 3 Entrez le chemin d'accès à un emplacement de stockage par défaut des points de récupération, ou cliquez sur **Parcourir** pour rechercher un emplacement.
- 4 Si vous indiquez un chemin d'accès à un emplacement sur un réseau, entrez le nom d'utilisateur et le mot de passe requis pour l'authentification sur le réseau.
- 5 Cliquez sur **OK**.

## <span id="page-25-1"></span>Activation des notifications par courrier électronique

Des notifications par courrier électronique peuvent être envoyées à l'adresse de messagerie spécifiée, en cas d'erreurs ou d'avertissements lors de l'exécution d'une sauvegarde.

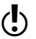

 $\binom{!}{s}$  Si vous ne possédez pas de serveur SMTP, cette fonction n'est pas disponible.

Toutes les notifications sont automatiquement envoyées au journal des événements système et à un fichier journal personnalisé situé dans le dossier Agent du dossier d'installation du produit. (Dans l'onglet Etat, cliquez sur **Afficher le journal des événements** pour consulter les informations, erreurs ou avertissements internes au logiciel.)

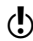

 $\langle \cdot \rangle$  Si vous ne recevez pas les courriers électroniques de notification, vérifiez la configuration du serveur SMTP afin de déterminer s'il fonctionne correctement.

#### Activation des notifications par courrier électronique

- 1 Dans la barre de menus principale, cliquez sur **Options**.
- 2 Cliquez sur l'onglet **Notifications**.
- 3 Sélectionnez **Courrier électronique SMTP** dans la liste Destination des notifications, puis cliquez sur **Propriétés**.
- 4 Sélectionnez l'une ou plusieurs des options suivantes :
	- <sup>2</sup> Erreurs
	- **2** Avertissements
	- <sup>2</sup> Informations
- 5 Dans la zone de texte Destinataire, entrez l'adresse de messagerie (par exemple, **admin@domaine.com**) à laquelle envoyer les notifications.
- 6 Le cas échéant, entrez l'adresse de messagerie de l'expéditeur dans la zone de texte A partir de l'adresse.

Si vous ne définissez aucune adresse d'expéditeur, le nom du produit sera utilisé.

Se reporter à « Choisir un emplacement de [stockage des points](#page-42-2)  de récupération » à [la page 43.](#page-42-2)

- 7 Dans la zone de texte Serveur SMTP, entrez le chemin d'accès au serveur SMTP qui enverra la notification par courrier électronique (par exemple, **serveursmtp.domaine.com**).
- 8 Dans la liste déroulante Authentification SMTP, sélectionnez la méthode à utiliser pour l'authentification auprès du serveur SMTP défini ci-dessus.
- 9 Cliquez sur **OK**.

#### <span id="page-26-1"></span><span id="page-26-0"></span>Réglage de l'impact de la sauvegarde sur les performances de l'ordinateur

Si vous travaillez sur l'ordinateur pendant l'exécution d'une sauvegarde, et notamment s'il s'agit d'une sauvegarde en train de créer un point de récupération indépendant, l'ordinateur risque d'être ralenti. Cela est dû au fait que Norton Ghost utilise les ressources mémoire et le disque dur de l'ordinateur pour exécuter la sauvegarde.

Cependant, vous pouvez modifier la vitesse réelle d'exécution de la sauvegarde afin de minimiser les effets de Norton Ghost sur les performances de l'ordinateur pendant votre travail.

#### Réglage de la vitesse d'exécution durant une sauvegarde

- 1 Dans la barre de menus principale, cliquez sur **Options**.
- 2 Cliquez sur l'onglet **Performances**.
- 3 Pour améliorer les performances de l'ordinateur, déplacez le curseur vers Lent.
- 4 Pour que la sauvegarde s'exécute plus rapidement, déplacez le curseur vers Rapide.
- 5 Cliquez sur **OK**.

w Durant une sauvegarde ou une récupération, vous avez la possibilité de remplacer ce paramètre par défaut par la valeur qui vous convient à ce moment-là.

Se reporter à [« Régler la vitesse d'une sauvegarde » à la page 49.](#page-48-4)

#### Activation de la régulation réseau

Tout comme pour le réglage des performances de l'ordinateur, vous pouvez limiter les effets d'une sauvegarde sur les performances du réseau.

#### Activation de la régulation réseau

- 1 Dans la barre de menus principale, cliquez sur **Options**.
- 2 Cliquez sur l'onglet **Performances**.
- 3 Cochez **Activer la régulation du réseau**.
- 4 Cliquez sur **OK**.

### <span id="page-27-0"></span>Réglage des paramètres par défaut de l'icône de la barre d'état système

Vous pouvez activer ou désactiver cette icône et choisir d'afficher uniquement les messages d'erreur à leur apparition ou d'afficher également les autres informations, telles que l'achèvement d'une sauvegarde.

#### Réglage des paramètres par défaut de l'icône de la barre d'état système

- 1 Dans la barre de menus principale, cliquez sur **Options**.
- 2 Cliquez sur l'onglet **Icône de la barre d'état système**.
- 3 Sélectionnez **Afficher l'icône de la barre d'état système** pour afficher l'icône de Norton Ghost sur la barre d'état système.
- 4 Sélectionnez **Afficher uniquement les messages d'erreur** si vous ne voulez pas voir apparaître les autres messages d'état durant les processus.
- 5 Sélectionnez **Afficher tous les messages d'état et d'erreur** si vous voulez voir apparaître tous les messages durant le déroulement des processus.
- 6 Cliquez sur **OK**.

# <span id="page-27-1"></span>Affichage de l'état de sauvegarde et de récupération de l'ordinateur

Vous pouvez afficher l'état de sauvegarde et de récupération de l'ordinateur pour déterminer le niveau actuel de protection de chacune de ses unités.

C'est un excellent moyen de s'assurer que les sauvegardes sont actuelles et que vous êtes prêt à récupérer l'ordinateur en cas de problèmes potentiels.

Se reporter à [« Surveillance de l'état des sauvegardes » à la page 53.](#page-52-2)

# <span id="page-27-2"></span>Exploration des points de récupération

Vous pouvez consulter les fichiers et les dossiers effectivement contenus dans les points de récupération, restaurer des fichiers et des dossiers de données ou de programmes particuliers, ou encore monter un point de récupération afin qu'il apparaisse comme une unité réelle, partageable sur le réseau.

Se reporter à [« Récupération de fichiers ou de dossiers » à la page 63.](#page-62-2)

Norton Ghost vous offre également des fonctions d'exploration des points de récupération supplémentaires plus avancées.

Se reporter à [« Exploration avancée des points de récupération » à la page 67.](#page-66-2)

# <span id="page-28-0"></span>Mises à jour LiveUpdate

LiveUpdate, via votre connexion Internet, vous permet d'obtenir des mises à jour logicielles destinées à votre ordinateur.

Par mises à jour, nous entendons ici des améliorations mineures apportées au produit installé. Nous distinguons les mises à jour logicielles des mises à niveau, qui sont en fait de nouvelles versions de produits complets. Les mises à jour logicielles qui comportent des programmes d'installation intégrés permettant de remplacer un code existant sont appelées correctifs. Les correctifs sont souvent créés pour élargir la compatibilité du logiciel vis à vis du système d'exploitation ou du matériel, pour régler des problèmes de performances ou encore pour corriger des bogues.

LiveUpdate automatise le processus de récupération et d'installation des mises à jour logicielles. Ce système recherche et récupère les fichiers sur un site Internet, les installe et supprime de votre ordinateur les fichiers qui ne sont plus utilisés.

### <span id="page-28-1"></span>Quand faut-il effectuer une mise à jour ?

Exécutez LiveUpdate dès que vous avez installé votre produit. Lorsque vous savez que vos fichiers sont à jour, exécutez LiveUpdate régulièrement afin d'obtenir les mises à jour logicielles. Par exemple, pour maintenir à jour tous les produits Symantec installés, utilisez LiveUpdate une fois par semaine. Les mises à jour logicielles sont publiées par Symantec en fonction des nécessités.

## <span id="page-28-2"></span>Obtention des mises à jour à l'aide de LiveUpdate

LiveUpdate recherche les éventuelles mises à jour des produits Symantec installés sur votre ordinateur.

#### Obtention des mises à jour à l'aide de LiveUpdate

- 1 En haut de la fenêtre principale, cliquez sur **LiveUpdate**.
- 2 Dans la fenêtre LiveUpdate, cliquez sur **Suivant** afin de rechercher les éventuelles mises à jour disponibles.
- 3 Si des mises à jour sont proposées, cliquez sur **Suivant** afin de les télécharger et de les installer.
- 4 Une fois l'installation terminée, cliquez sur **Terminer**. Certaines mises à jour logicielles peuvent nécessiter le redémarrage de l'ordinateur pour que les changements soient appliqués.

## <span id="page-28-3"></span>Obtention des mises à jour à partir du site Web de Symantec

Lorsqu'il existe de nouvelles mises à jour, Symantec les met à disposition sur son site Web. Si vous ne parvenez pas à lancer LiveUpdate, vous pouvez récupérer les nouvelles mises à jour à partir de ce site. Visitez notre site <http://www.symantec.com/downloads/>.

# <span id="page-29-0"></span>Pour plus d'informations

La documentation qui accompagne le produit comprend un glossaire, une aide en ligne, un fichier Lisezmoi et un Guide de l'utilisateur au format PDF.

### <span id="page-29-1"></span>Utilisation de l'aide en ligne

L'aide est disponible dans l'ensemble de votre produit Symantec. Les menus fournis dans l'aide vous permettent d'accéder à des informations sur les boîtes de dialogue au cours de leur utilisation. L'option de menu Aide Norton Ghost fournie sur le menu Aide et support (accessible à partir du volet principal de Norton Ghost) offre un guide détaillé de toutes les fonctions du produit ainsi que des procédures d'exécution.

#### Utilisation de l'aide en ligne

- 1 En haut de la fenêtre principale, cliquez sur **Aide et support** > **Aide** Norton Ghost.
- 2 Dans la fenêtre Aide, sélectionnez un onglet du volet gauche. Vous disposez des options suivantes :

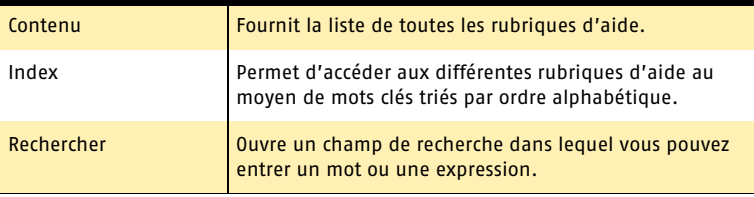

#### <span id="page-29-3"></span><span id="page-29-2"></span>Affichage du fichier Lisezmoi

Le fichier Lisezmoi contient des informations relatives aux questions d'installation et de compatibilité. Il comprend également des conseils techniques et des informations concernant les modifications apportées au produit après la publication de ce guide. Ce fichier est installé sur le disque dur, dans le répertoire contenant les fichiers de programme.

#### Lecture du fichier Lisezmoi

- 1 Dans l'Explorateur Windows, cliquez deux fois sur **Poste de travail**.
- 2 Cliquez deux fois sur l'unité sur laquelle vous avez installé Norton Ghost 10. Dans la plupart des cas, il s'agit de l'unité C.
- 3 Cliquez sur **Program Files** > Norton Ghost > **Shared**.
- 4 Cliquez deux fois sur **Readme.txt**. Le fichier s'ouvre dans le Bloc-notes ou dans votre logiciel de traitement de texte par défaut.
- 5 Fermez le programme de traitement de texte une fois la lecture du fichier terminée.

### <span id="page-30-0"></span>Accès au Guide de l'utilisateur présenté au format PDF

Le Guide de l'utilisateur de Norton Ghost est fourni au format PDF sur le CD. Vous devez disposer d'Adobe Acrobat Reader sur votre ordinateur pour lire le fichier PDF.

#### Lecture du fichier PDF du Guide de l'utilisateur à partir du CD

- 1 Insérez le CD dans le lecteur.
- 2 Dans l'Explorateur Windows, cliquez deux fois sur le dossier \Docs du CD.
- 3 Cliquez deux fois sur UserGuide.pdf pour ouvrir le Guide de l'utilisateur de Norton Ghost.

Vous pouvez également copier ce guide sur le disque dur pour le lire à partir de l'ordinateur plutôt que du CD.

Notions fondamentales sur Norton Ghost **Pour plus d'informations** 32

# <span id="page-32-0"></span>Sauvegarde de<br>l'ordinateur Sauvegarde de<br>l'ordinateur 1999 : Sauvegarde de 1999 : Sauvegarde de 1999 : Sauvegarde de 1999 : Sauvegard (1999 : Sauvegar<br>Le provincia de 1999 : Sauvegarde de 1999 : Sauvegarde de 1999 : Sauvegarde de 1999 : Sauvegarde d

Vous pouvez sauvegarder les données de l'ordinateur manuellement à tout moment en exécutant une sauvegarde déjà définie. Mais vous pouvez également configurer une sauvegarde déjà définie afin qu'elle s'exécute automatiquement à intervalles réguliers.

# <span id="page-32-1"></span>Pratiques optimales lors de la sauvegarde

Pour gagner du temps et vous assurer une stratégie de sauvegarde fiable, prenez connaissance des sections qui suivent pendant la préparation de la sauvegarde de l'ordinateur.

#### <span id="page-32-2"></span>Avant de commencer la sauvegarde

Avant de configurer et exécuter votre première sauvegarde, consultez les pratiques optimales suivantes :

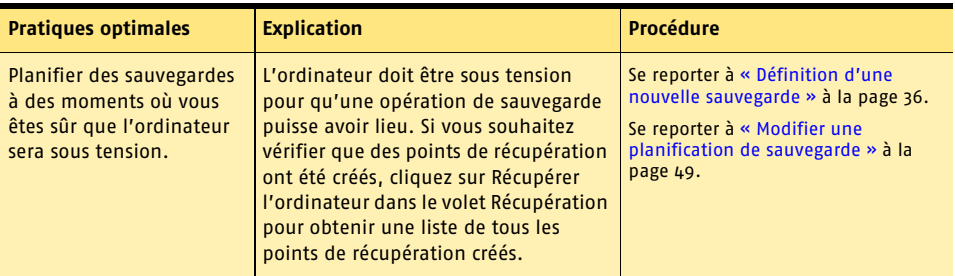

#### Sauvegarde de l'ordinateur **Pratiques optimales lors de la sauvegarde** 34

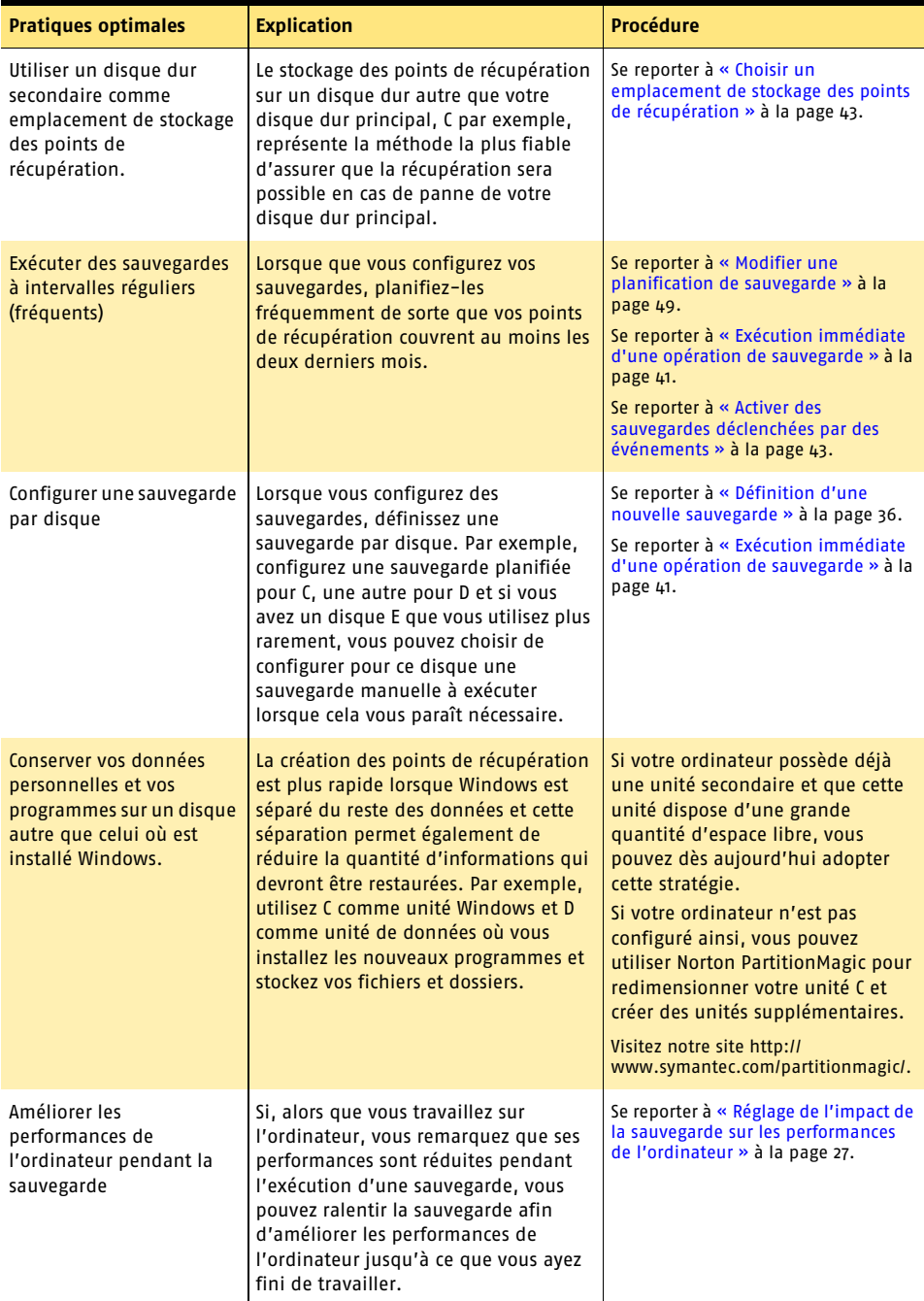

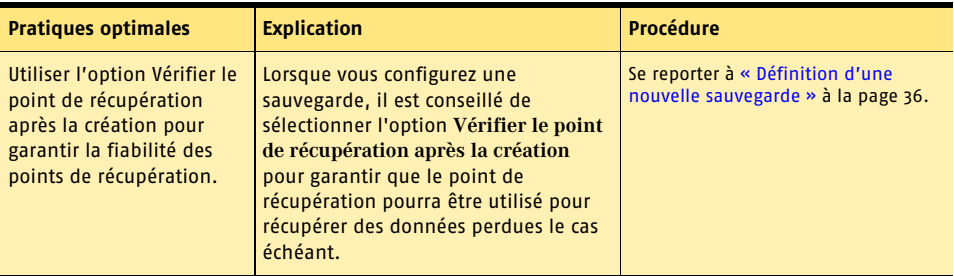

### <span id="page-34-0"></span>Pendant une sauvegarde

Au cours de l'exécution d'une sauvegarde, consultez les pratiques optimales suivantes :

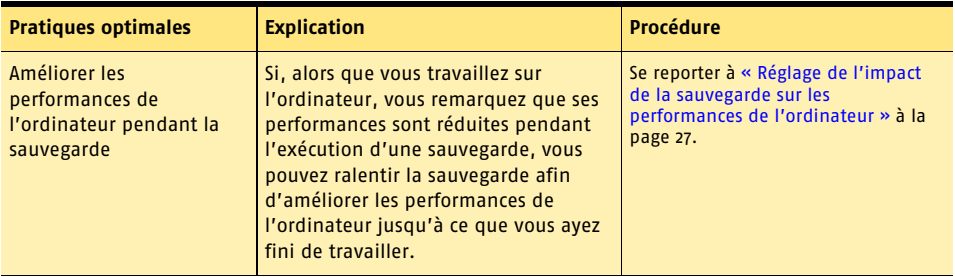

## <span id="page-34-1"></span>Après la sauvegarde

Lorsque la sauvegarde est terminée, consultez les pratiques optimales suivantes :

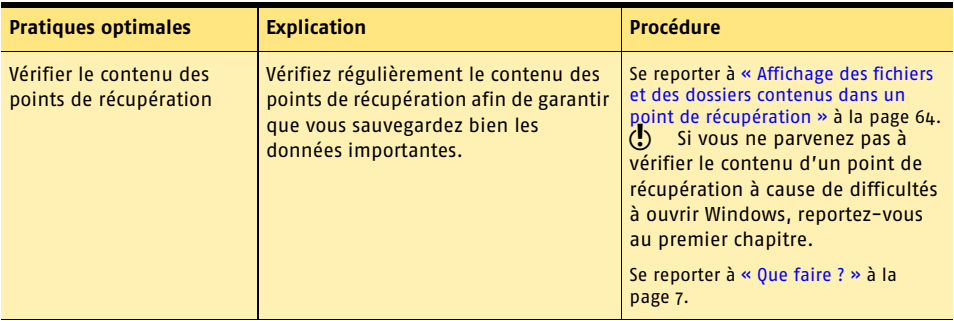

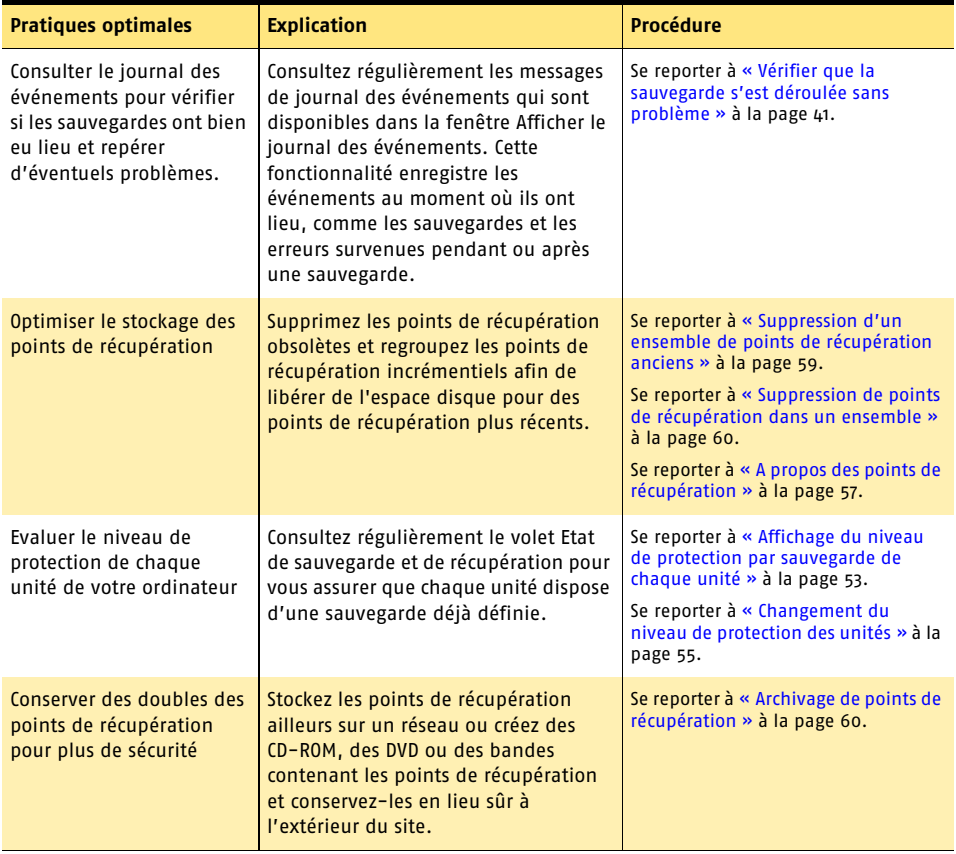

# <span id="page-35-0"></span>Définition d'une nouvelle sauvegarde

La première étape de la sauvegarde de votre ordinateur consiste à définir une sauvegarde. Une sauvegarde est la description de ce que vous souhaitez sauvegarder et dans quel emplacement vous voulez conserver les points de récupération créés lors de l'exécution de la sauvegarde.

Une sauvegarde peut également comprendre une planification dans laquelle sont spécifiées la date et l'heure à laquelle elle doit être exécutée.

U Lors de la première exécution de Norton Ghost, vous avez probablement créé une sauvegarde par défaut dans la boîte de dialogue Easy Setup. Si vous n'avez pas créé de sauvegarde par défaut, la boîte de dialogue Easy Setup apparaît quand vous cliquez sur **Définir une nouvelle sauvegarde** dans la boîte de dialogue Sauvegarder maintenant.
#### Définition d'une nouvelle sauvegarde

- 1 Dans le volet Sauvegarde, cliquez sur **Sauvegarder maintenant**.
- 2 Dans la fenêtre Sauvegarder maintenant, cliquez sur **Définir une nouvelle sauvegarde**.
- 3 Cliquez sur **Suivant** dans le premier volet de l'Assistant Définir la sauvegarde.
- 4 Sélectionnez l'unité à sauvegarder et cliquez **Suivant**.
- 5 Si vous avez sélectionné une unité qui n'a jamais été incorporée à une sauvegarde, vous devrez peut-être indiquer si vous souhaitez ajouter l'unité sélectionnée à une sauvegarde existante ou si vous préférez continuer et définir une nouvelle sauvegarde.

Si vous choisissez d'ajouter l'unité à une sauvegarde existante, l'Assistant se ferme car l'opération est terminée. Si vous sélectionnez **Définir une nouvelle sauvegarde**, cliquez sur **Suivant** et poursuivez la configuration dans l'Assistant Définir la sauvegarde.

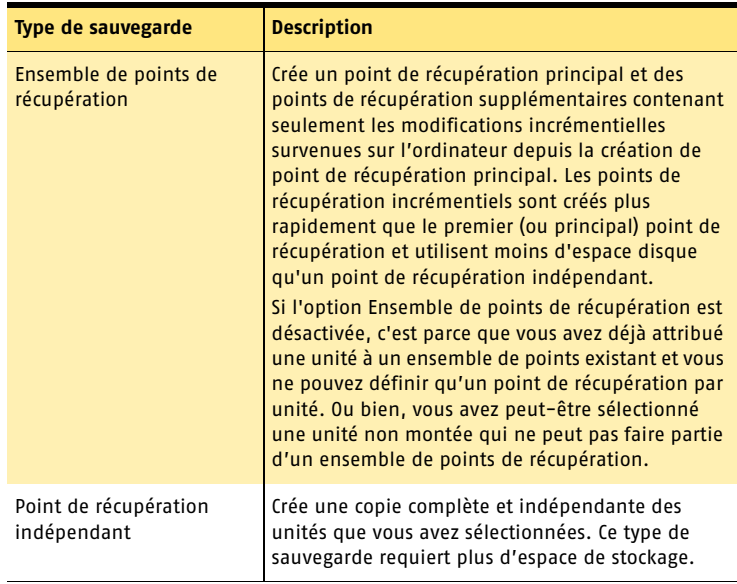

6 Sélectionnez un de ces deux types de sauvegarde :

- 7 Cliquez sur **Suivant**.
- 8 Cliquez sur **Parcourir** pour rechercher un dossier dans lequel stocker les points de récupération puis cliquez sur **Suivant**.

#### Sauvegarde de l'ordinateur **Définition d'une nouvelle sauvegarde** 38

Se reporter à « Choix d'un emplacement de stockage par défaut des points [de récupération » à](#page-25-0)  [la page 26.](#page-25-0)

Se reporter à « Définition d'un niveau de [compression » à la](#page-45-0)  [page 46.](#page-45-0)

Se reporter à « Vérifier le point de récupération [après la création »](#page-46-0) [à la page 47.](#page-46-0)

Se reporter à [« Définition des](#page-45-1)  options de sauvegarde avancées » à la [page 46.](#page-45-1)

9 Dans le champ **Nom**, entrez un nom pour votre sauvegarde.

10 Dans la liste déroulante **Compression**, sélectionnez l'un des niveaux de compression suivants :

- <sup>2</sup> Aucune
- **B** Standard (Recommandé)
- <sup>2</sup> Moyen
- <sup>2</sup> Elevé
- 11 Pour déterminer si un point de récupération est valide immédiatement après sa création, sélectionnez **Vérifier le point de récupération après la création**.
- 12 Pour limiter le nombre total de points de récupération indépendants ou d'ensembles de points de récupération, cochez la case et indiquez un nombre dans le champ Maximum.
- 13 Dans la zone de texte Description*,* entrez la description à associer à chaque point de récupération créé.
- 14 Cliquez sur **Options avancées** pour afficher des options supplémentaires, afin par exemple d'ajouter un mot de passe Une fois les options avancées définies, cliquez sur **OK** pour revenir à l'Assistant.
- 15 Sélectionnez l'une des méthodes suivantes pour définir quand exécuter les sauvegardes :
- <sup>1</sup> *Manuellement (aucune planification)* : sélectionnez cette option si vous voulez que cette sauvegarde ne s'exécute que si vous choisissez de l'exécuter vous-même.
- <sup>1</sup> *Planifié* : sélectionnez cette option si vous voulez indiquer la date et l'heure auxquelles Norton Ghost doit exécuter la sauvegarde.
- 16 Si vous choisissez Manuellement, cliquez sur **Suivant** puis passez directement à l'étape 20. Si vous choisissez Planifié, cliquez sur **Définir une planification personnalisée**.

17 Si vous avez opté pour un *ensemble de points de récupération* comme type de point de récupération, reportez-vous au tableau suivant qui présente les options possibles :

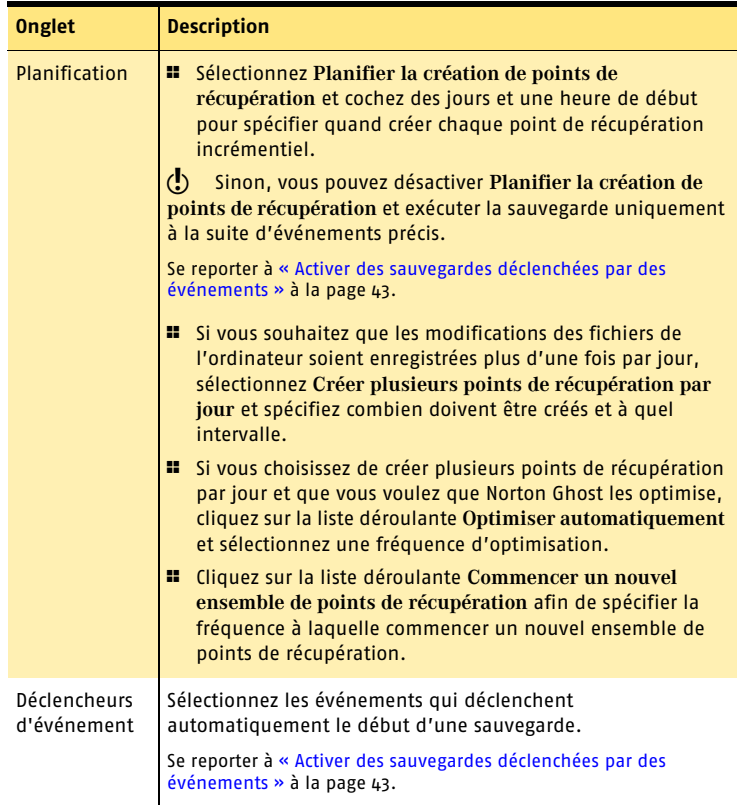

Si vous avez opté pour un *point de récupération indépendant* comme type de point de récupération, reportez-vous au tableau suivant qui présente les options possibles :

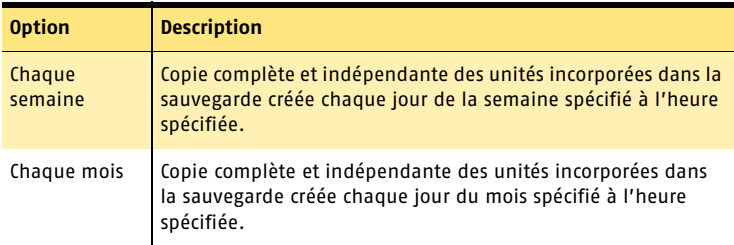

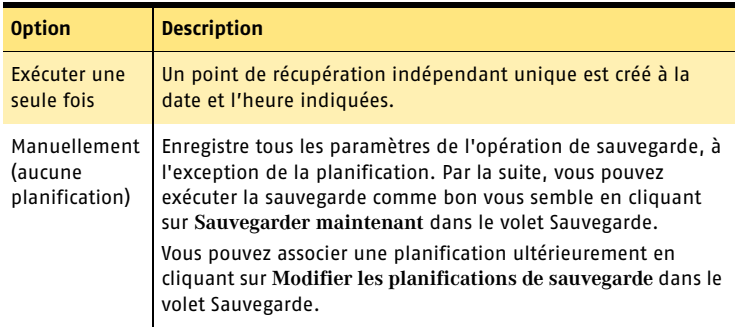

- 18 Cliquez sur **OK** puis **Suivant**.
- 19 Cliquez sur **Suivant** pour vérifier les options de sauvegarde que vous avez sélectionnées.
- 20 Si vous souhaitez exécuter la nouvelle sauvegarde immédiatement, sélectionnez **Créer le premier point de récupération maintenant**.
- 21 Cliquez sur **Terminer**.

## Après la définition d'une sauvegarde

Toutes les sauvegardes que vous définissez sont automatiquement enregistrées afin que vous puissiez les modifier ou les exécuter ultérieurement. Il n'est pas nécessaire de penser à enregistrer une sauvegarde ou un point de récupération créé par une sauvegarde ; cependant l'archivage des points de récupération sur CD-ROM ou DVD est une excellente façon de garantir la disponibilité d'une sauvegarde, même en cas de panne du disque dur.

Après la définition et la planification des sauvegardes, quittez Norton Ghost. Le programme n'a pas besoin de rester ouvert pour que les sauvegardes aient lieu. Après avoir défini la sauvegarde et planifié un jour et une heure précis pour qu'elle ait lieu, vous pouvez quitter le programme.

L'ordinateur doit toutefois être sous tension à l'heure planifiée pour l'exécution de la sauvegarde. Si l'ordinateur n'est pas sous tension, la sauvegarde n'aura lieu qu'à la date de la prochaine planification (s'il y en a une) et si l'ordinateur est sous tension à ce moment-là.

## Exécution immédiate d'une opération de sauvegarde

Vous pouvez exécuter une sauvegarde à tout moment dans la mesure où vous en avez déjà définie une au moins.

Cette création manuelle s'avère particulièrement utile si vous vous apprêtez à installer un nouveau produit, si des fichiers stratégiques ont été modifiés ou si de nombreuses modifications de fichier ont été effectuées au cours d'une session et si vous avez besoin de créer une sauvegarde immédiatement.

W Norton Ghost peut être configuré pour exécuter une sauvegarde automatiquement à la suite d'un événement particulier sur l'ordinateur, comme par exemple l'installation d'un nouveau programme.

Se reporter à [« Activer des sauvegardes déclenchées par des événements » à la](#page-42-0)  [page 43.](#page-42-0)

C'est également une excellente façon de garantir que votre travail est sauvegardé suite à la modification d'un nombre important de fichiers et sans attendre la sauvegarde habituelle planifiée.

w Pendant la sauvegarde, vous devez quitter les logiciels de partitionnement en cours d'exécution, tels que Norton PartitionMagic. Vous devez également fermer tout logiciel de défragmentation pendant une sauvegarde.

#### Exécuter immédiatement une opération de sauvegarde

- 1 Dans le volet Sauvegarde, cliquez sur **Sauvegarder maintenant**.
- 2 Sélectionnez une sauvegarde dans la liste, puis cliquez sur **Sauvegarder maintenant** pour exécuter la sauvegarde sélectionnée.

w Vous pouvez également planifier les sauvegardes afin qu'elles s'exécutent automatiquement selon une planification récurrente.

Se reporter à [« Modifier une planification de sauvegarde » à la page 49.](#page-48-0)

## Vérifier que la sauvegarde s'est déroulée sans problème

Lorsqu'une sauvegarde est terminée, vous disposez de trois méthodes afin de vérifier que la sauvegarde contient des données valides.

- <sup>1</sup> Sélectionner l'option **Vérifier le point de récupération après la création** lorsque vous définissez la sauvegarde. Se reporter à [« Définition d'une nouvelle sauvegarde » à la page 36.](#page-35-0)
- <sup>1</sup> Parcourir le contenu d'un point de récupération pour vous assurer que les fichiers que vous souhaitiez sauvegarder sont bien inclus. Se reporter à [« Affichage des fichiers et des dossiers contenus dans un point de](#page-63-0)  [récupération » à la page 64.](#page-63-0)
- <sup>1</sup> Consulter le journal des événements afin d'obtenir des informations sur le déroulement de la sauvegarde ainsi que des messages d'erreur.

Se reporter à « Définition d'une nouvelle [sauvegarde » à la](#page-35-0)  [page 36.](#page-35-0)

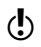

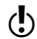

#### Sauvegarde de l'ordinateur **Vérifier que la sauvegarde s'est déroulée sans problème**  $\overline{42}$

Pour cette dernière option, vous pouvez utiliser la fonctionnalité Afficher le journal des événements pour consulter les informations ou les messages d'erreur concernant les sauvegardes.

#### Vérifier la réussite d'une sauvegarde grâce au journal des événements

4 Dans le volet Etat, cliquez sur **Afficher le journal des événements**.

## Présentation du journal des événements

Le journal de événements doit être votre première étape de vérification lorsque vous recherchez la source d'un problème ou pour vous assurer qu'une sauvegarde s'est achevée sans problèmes.

Les entrées du journal vous fournissent des informations et les causes de l'échec éventuel d'un certain nombre d'opérations réalisées par Norton Ghost ou un utilisateur. Toutes les informations et les messages d'erreurs des programmes sont disponibles dans une même vue simple.

Parmi les détails des événements contenus dans le journal des événements, vous trouverez notamment :

- <sup>1</sup> le type : indique si l'événement est un message d'erreur ou une autre information, comme la réussite d'une sauvegarde.
- <sup>1</sup> la source : identifie si le message a été émis par Norton Ghost ou un autre programme.
- <sup>1</sup> la date : indique la date et l'heure précises auxquelles l'événement sélectionné a eu lieu.
- <sup>1</sup> la description : présente des informations complémentaires sur un événement qui peuvent vous être des indications précieuses pour détecter un éventuel problème.

## Les fichiers qui ne sont pas incorporés dans les points de récupération sont les suivants :

Les fichiers hibernate.sys et pagefile.sys sont volontairement exclus des sauvegardes. Ces fichiers contiennent des fichiers temporaires qui peuvent prendre beaucoup d'espace disque. Ces fichiers sont inutiles et une récupération complète du système n'a aucun impact négatif sur l'ordinateur.

Même si ces fichiers se trouvent dans des points de récupération, ce sont simplement des espaces réservés.

## <span id="page-42-0"></span>Activer des sauvegardes déclenchées par des événements

En plus des sauvegardes manuelles ou planifiées, Norton Ghost peut détecter certains événements et exécuter des sauvegardes lorsque ces événements surviennent.

Par exemple, pour protéger l'ordinateur lorsque vous installez un nouveau logiciel, Norton Ghost peut exécuter une sauvegarde quand il détecte l'installation d'un nouveau logiciel. Si le nouvel logiciel provoque des problèmes sur l'ordinateur, vous pouvez « annuler » l'installation en restaurant l'ordinateur grâce au point de récupération crée lorsque Norton Ghost a exécuté la sauvegarde.

Norton Ghost peut exécuter une sauvegarde quand :

- **1** une application est installée
- <sup>1</sup> un utilisateur ouvre une session sur l'ordinateur
- <sup>1</sup> un utilisateur ferme la session sur l'ordinateur
- 1 les données ajoutées à un lecteur dépassent le volume (en méga-octets) que vous avez indiqué
- <sup>1</sup> le bouton Maxtor OneTouch• (lecteur externe) a été enfoncé

#### Activer des sauvegardes déclenchées par des événements

- 1 Dans le volet Sauvegarde, cliquez sur **Modifier mes planifications de sauvegarde**.
- 2 Sélectionnez la planification de sauvegarde qui comprend les unités que vous souhaitez sauvegarder à la suite d'un événement puis cliquez sur **Modifier la planification**.
- 3 Cliquez sur l'onglet **Déclencheurs d'événements**.
- 4 Sélectionnez les événements à Norton Ghostdétecter, puis cliquez sur **OK**.

## Choisir un emplacement de stockage des points de récupération

Lorsque vous décidez où stoker les points de récupération, tenez compte des informations suivantes.

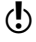

Si vous optez pour le stockage des points de récupération sur CD-ROM ou DVD (déconseillé), vous ne pouvez pas sauvegarder dans un sous-dossier du disque. Les points de récupération doivent être créés à la racine du CD-ROM ou DVD.

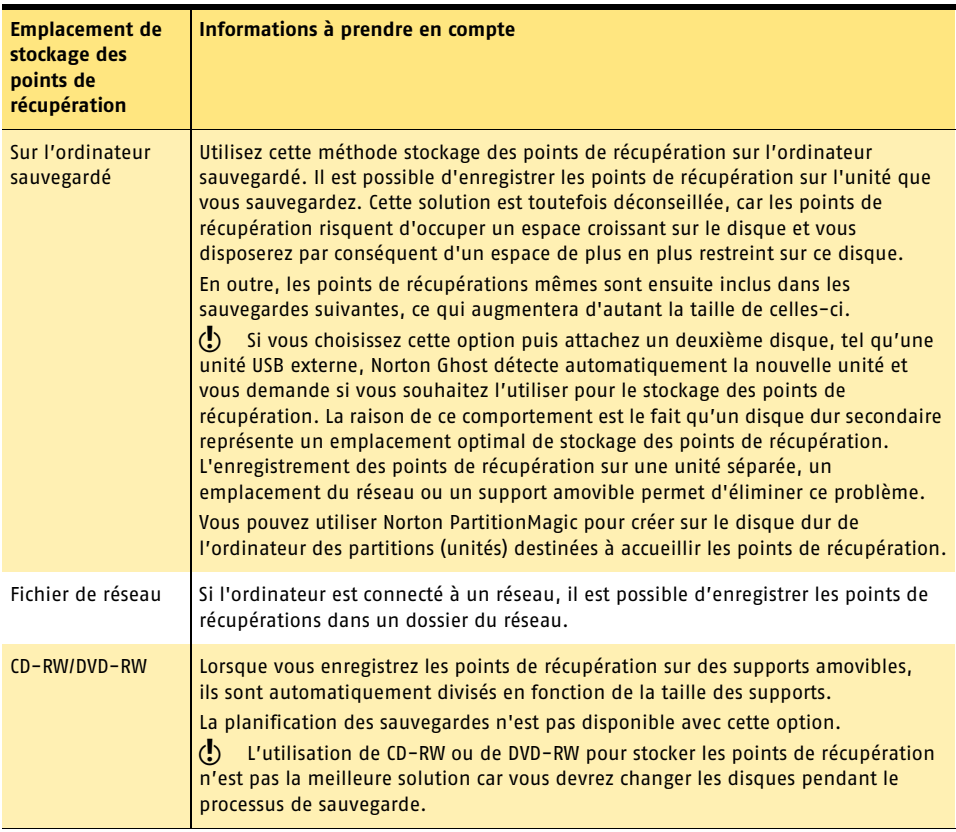

Le tableau suivant fournit des informations complémentaires concernant les avantages et les inconvénients des différents types d'emplacement destinés au stockage des points de récupération.

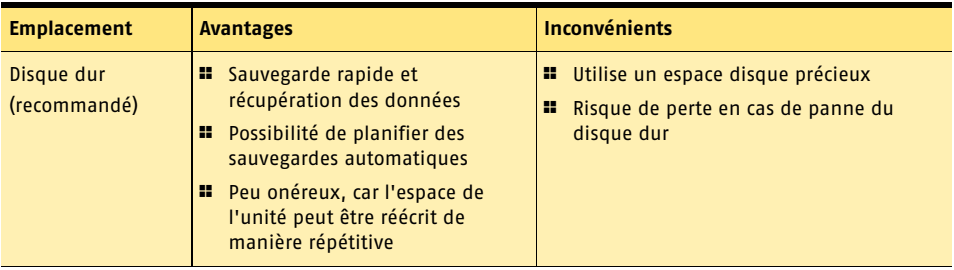

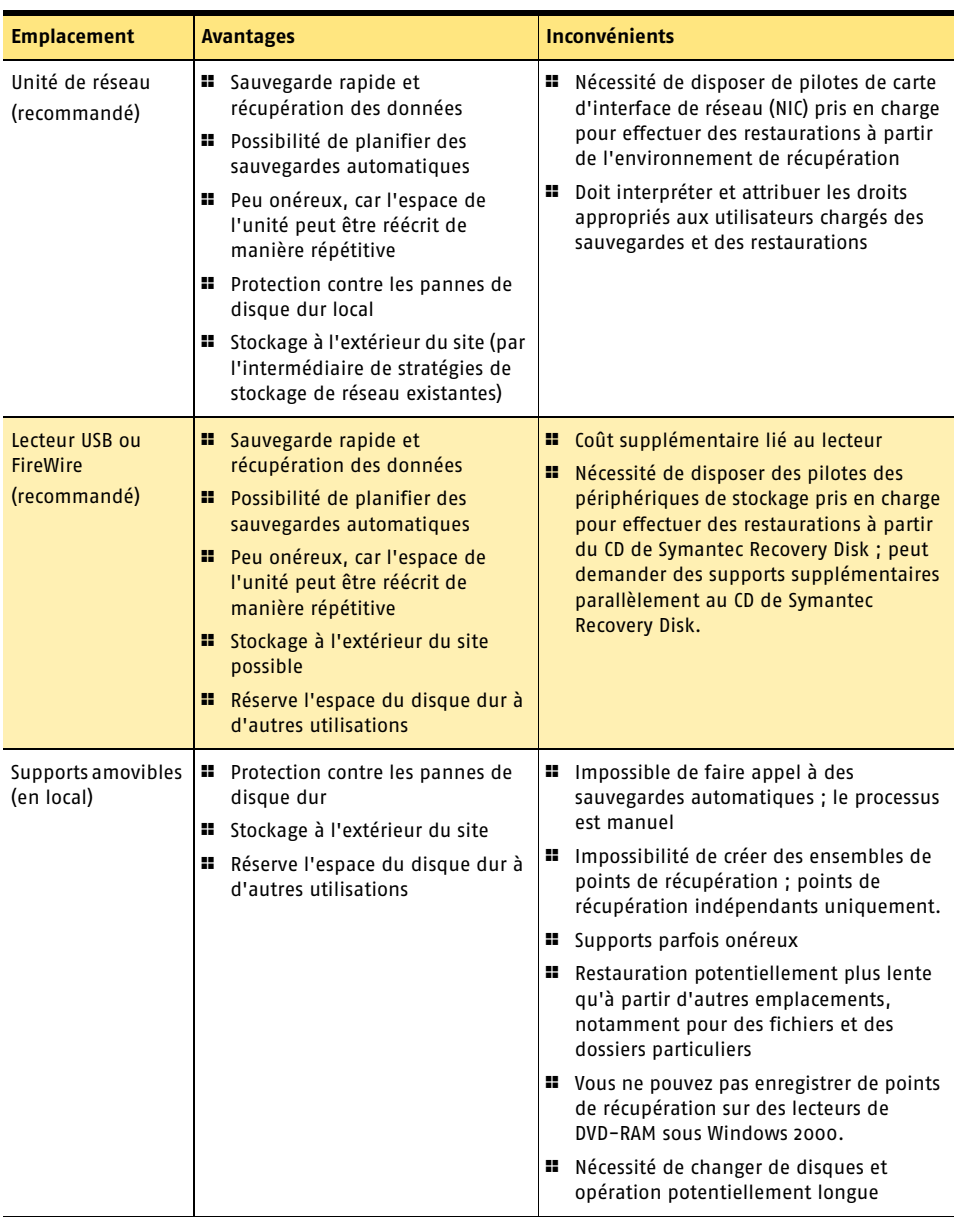

## <span id="page-45-2"></span><span id="page-45-0"></span>Définition d'un niveau de compression

Les résultats de compression peuvent varier suivant les types de fichiers enregistrés sur l'unité que vous sauvegardez.

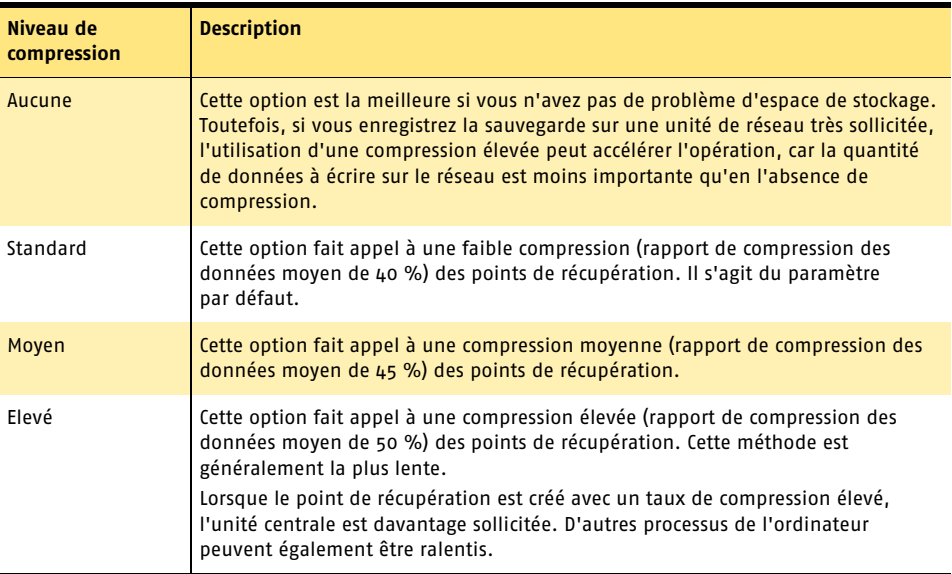

## <span id="page-45-1"></span>Définition des options de sauvegarde avancées

Vous pouvez définir les options supplémentaires suivantes lors de la création d'un point de récupération.

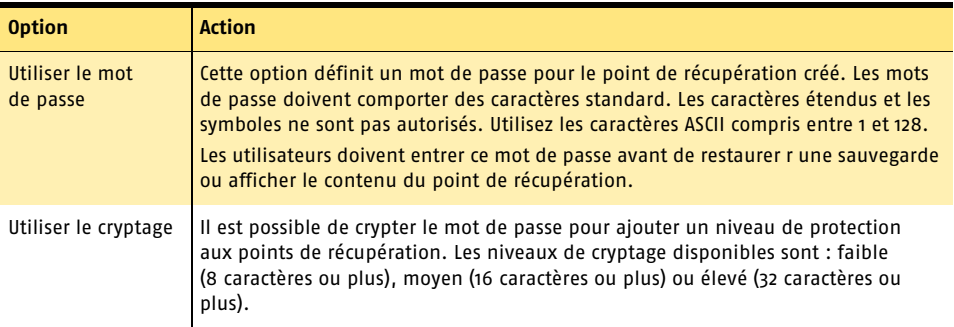

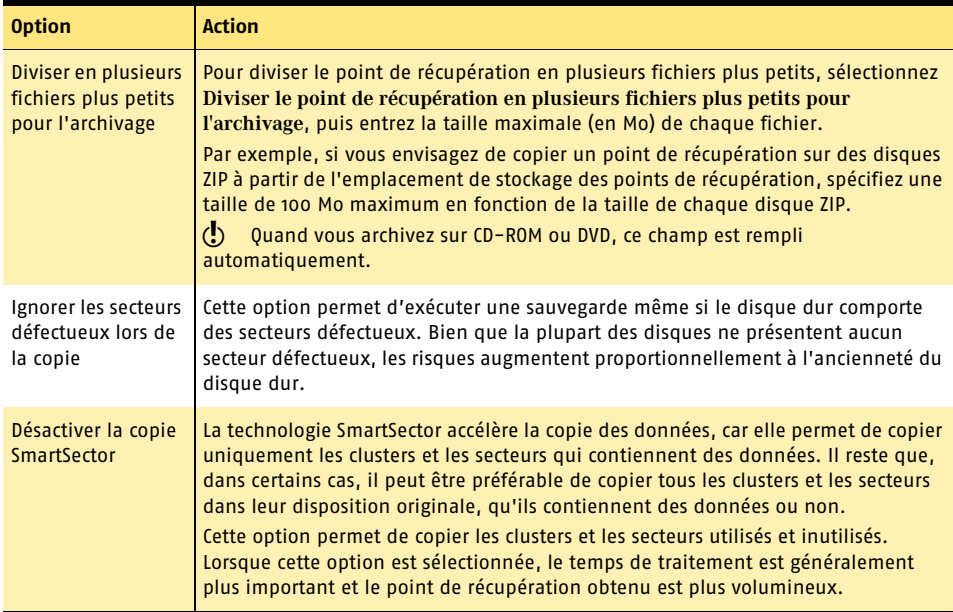

#### Spécifier un mot de passe

- 1 Dans la boîte de dialogue Options avancées, sélectionnez **Utiliser le mot de passe** et entrez le mot de passe et le mot de passe de confirmation.
- 2 Pour crypter un mot de passe, activez **Utiliser le cryptage**, cliquez sur la liste déroulante et sélectionnez un niveau de cryptage correspondant au nombre de caractères du mot de passe.
- 
- w Plus le niveau de cryptage est élevé, plus le mot de passe doit être long.

#### Ignorer les secteurs défectueux lors de la copie

4 Dans la boîte de dialogue Options avancées, sélectionnez **Ignorer les secteurs défectueux lors de la copie**.

#### Désactiver la copie SmartSector

4 Dans la boîte de dialogue Options avancées, sélectionnez **Désactiver la copie SmartSector**.

#### <span id="page-46-0"></span>Vérifier le point de récupération après la création

Si cette option est sélectionnée, le point de récupération est vérifié afin de garantir que tous les fichiers qu'il contient peuvent être ouverts, que les structures de données internes du point de récupération correspondent aux données disponibles et enfin que le point peut être décompressé et créer la quantité prévue de données (si vous avez sélectionné un niveau de compression au moment de la création).

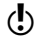

w Tenez compte du fait que la durée de création du point de récupération est approximativement doublée lorsque vous effectuez ces vérifications.

Si vous décidez de ne pas vérifier les points de récupération lors de leur création, vous pourrez contrôler leur intégrité ultérieurement en les ouvrant dans Recovery Point Browser.

#### Vérifier l'intégrité d'un point de récupération

Vous pouvez vérifier un point de récupération à tout moment afin de déterminer s'il est valide ou endommagé. Recovery Point Browser vérifie que tous les fichiers du point de récupération peuvent être ouverts, que les structures de données internes du point correspondent aux données disponibles et enfin que le point de récupération peut être décompressé et créer la quantité prévue de données.

#### Vérifier l'intégrité d'un point de récupération

- 1 Dans le volet Récupération, cliquez sur **Récupérer des fichiers**.
- 2 Sélectionnez un point de récupération dans la liste, puis cliquez sur **Parcourir le contenu**.

Si vous ne trouvez pas le point de récupération que vous cherchez, cliquez sur **Afficher tous les points de récupération** dans la barre d'outils.

3 Dans l'arborescence de Recovery Point Browser, sélectionnez le point de récupération.

Par exemple, C\_Drive001.v2i.

4 Dans la barre de menus, cliquez sur **Fichier** > **Vérifier le point de récupération**.

 $\langle \cdot \rangle$  Si l'option Vérifier le point de récupération n'est pas disponible, vous devez commencer par démonter le point de récupération. Cliquez avec le bouton droit sur le point de récupération, puis sélectionnez **Démonter le point de récupération**.

5 Une fois la vérification terminée, cliquez sur **OK**.

Vous pouvez également vérifier l'intégrité des points de récupération automatiquement lors de leur création.

Se reporter à [« Vérifier le point de récupération après la création » à la page 47.](#page-46-0)

## Sauvegarde de systèmes à double amorçage

Vous pouvez sauvegarder des systèmes à double amorçage ou des ordinateurs qui exécutent plusieurs systèmes d'exploitation même si vous possédez des unités (partitions) qui sont masquées sous le système d'exploitation sur lequel Norton Ghost est exécuté.

Tous les éléments que vous sélectionnez sur l'unité seront inclus dans la sauvegarde et vous pourrez donc la démarrer lorsque vous la restaurerez. Si vous possédez un système d'exploitation de type bootstrap toutefois, vous devez sauvegarder (et restaurer) toutes les unités comprenant des informations d'amorçage du système d'exploitation pour que l'ordinateur démarre à partir du système restauré de la même façon que dans la configuration originale.

## Afficher la progression d'une sauvegarde

Vous pouvez afficher la progression d'une sauvegarde en cours afin de déterminer combien de temps sera encore nécessaire à la création du point de récupération.

#### Afficher la progression d'une sauvegarde

4 Pendant l'exécution de la sauvegarde, sélectionnez **Afficher la progression et les performances** dans le volet Sauvegarde.

### Régler la vitesse d'une sauvegarde

En fonction de la vitesse de l'ordinateur, de la quantité de RAM installée et du nombre de programmes en cours pendant la sauvegarde, l'ordinateur risque de ralentir.

Toutefois, il est possible de régler manuellement les effets de la sauvegarde sur les performances de l'ordinateur et de les adapter à vos besoins du moment. Cette fonctionnalité est particulièrement utile lorsque vous ne voulez pas que la sauvegarde perturbe votre travail sur l'ordinateur.

#### Régler les performances d'une sauvegarde

- 1 Pendant l'exécution de la sauvegarde, sélectionnez **Afficher la progression et les performances** dans le volet Sauvegarde.
- 2 Pour augmenter la vitesse de l'ordinateur en réduisant celle de la sauvegarde, faites glisser le curseur vers **Lent**. Pour que la sauvegarde s'exécute le plus rapidement possible et si vous n'exploitez que peu des ressources de l'ordinateur, faites glisser le curseur vers **Rapide**.
- 3 Cliquez sur **Cacher** lorsque vous avez terminé.

## Vérifier qu'une sauvegarde est terminée

Il est possible de vérifier que la sauvegarde a été effectuée correctement dans la boîte de dialogue Etat de sauvegarde et de récupération.

#### Pour vérifier que la sauvegarde a été effectuée correctement

4 Dans le volet Etat, cliquez sur **Vérifier l'état de sauvegarde et de récupération**.

Se reporter à [« Surveillance de l'état des sauvegardes » à la page 53.](#page-52-0)

## <span id="page-48-0"></span>Modifier une planification de sauvegarde

Vous pouvez modifier les propriétés de planification d'une sauvegarde définie.

#### Modifier une planification de sauvegarde

- 1 Dans le volet Sauvegarde, cliquez sur **Modifier mes planifications de sauvegarde**.
- 2 Dans la zone de liste, sélectionnez la sauvegarde à modifier.
- 3 Cliquez sur **Modifier la planification**.
- 4 Apportez les modifications nécessaires et cliquez sur **OK**.

## Désactiver une sauvegarde

Vous pouvez « désactiver » une planification de sauvegarde et la réactiver ultérieurement.

#### Désactiver une sauvegarde

- 1 Dans le volet Sauvegarde, cliquez sur **Modifier mes planifications de sauvegarde**.
- 2 Dans la zone de liste, sélectionnez la sauvegarde à modifier.
- 3 Cliquez sur **Modifier la planification**.
- 4 Désélectionnez **Activer la sauvegarde**, puis cliquez sur **OK**.

w Vous pouvez également cliquer sur le menu Tâches dans la boîte de dialogue Modifier les planifications de sauvegarde ou la boîte de dialogue Sauvegarder maintenant, puis sélectionnez Désactiver la sauvegarde pour désactiver la sauvegarde sélectionnée.

## Ajouter des utilisateurs susceptibles de sauvegarder un ordinateur

Faites appel à l'outil de configuration de la sécurité de Norton Ghost pour autoriser d'autres utilisateurs et groupes à accéder à la console de Norton Ghost.

#### Permettre à d'autres utilisateurs de sauvegarder un ordinateur

- 1 Dans le menu Démarrer de Windows, choisissez **Programmes** > Norton Ghost > **Outil de configuration de la sécurité**.
- 2 Cliquez sur **Ajouter**.
- 3 Dans la fenêtre Ajouter des utilisateurs et des groupes, sélectionnez un utilisateur ou un groupe et cliquez sur **Ajouter**. L'utilisateur ou le groupe apparaît dans la zone de texte située en bas de la fenêtre.
- 4 Cliquez sur **OK**.
- 5 Pour supprimer des utilisateurs ou des groupes, cliquez sur **Supprimer**.
- 6 Dans la boîte de dialogue Outil de configuration de la sécurité, cliquez sur **Fermer** pour quitter la boîte de dialogue.

## Supprimer des sauvegardes

Vous pouvez supprimer les sauvegardes dont vous n'avez plus besoin.

#### Supprimer une sauvegarde

- 1 Dans le volet Sauvegarde, cliquez sur **Sauvegarder maintenant**.
- 2 Dans la zone de liste, sélectionnez une sauvegarde et cliquez sur **Tâches** > **Supprimer la sauvegarde**.
- 3 Cliquez sur **Oui**.

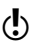

w La suppression d'une sauvegarde n'engendre pas la suppression des points de récupération de l'emplacement de stockage. Seule la sauvegarde sélectionnée est supprimée. Vous pouvez toutefois supprimer les points de récupération.

Se reporter à [« Optimisation du stockage des points de récupération » à la page 57.](#page-56-0)

Sauvegarde de l'ordinateur **Supprimer des sauvegardes** 52

# <span id="page-52-0"></span>Surveillance de l'état des sauvegardes 6

Vous devez surveiller les sauvegardes afin de vous assurer que vous pouvez effectivement récupérer des données perdues en cas de nécessité. Norton Ghost inclut un volet Etat de sauvegarde et de récupération dans lequel vous pouvez voir quelles unités sont protégées sur l'ordinateur et le niveau réel de leur protection. Vous pouvez activer ou désactiver la protection, ou régler les planifications des sauvegardes afin de mieux les adapter à la façon dont vous utilisez l'ordinateur.

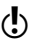

 $\langle \cdot \rangle$  Outre la vérification que chaque unité est sauvegardée, vous devez étudier attentivement et respecter les meilleures pratiques en ce qui concerne la sauvegarde de votre ordinateur.

Se reporter à [« Pratiques optimales lors de la sauvegarde » à la page 33.](#page-32-0)

## <span id="page-52-1"></span>Affichage du niveau de protection par sauvegarde de chaque unité

Evaluez le niveau de protection fourni par les sauvegardes actuellement définies pour chaque unité de l'ordinateur.

Norton Ghost fournit dans une seule vue le moyen de rapidement identifier le niveau de protection par sauvegarde de chaque unité de l'ordinateur.

#### Surveillance de l'état des sauvegardes **Affichage du niveau de protection par sauvegarde de chaque unité** 54

Le tableau suivant répertorie les différents niveaux de protection attribués à chaque unité de l'ordinateur et décrit la signification de chacun.

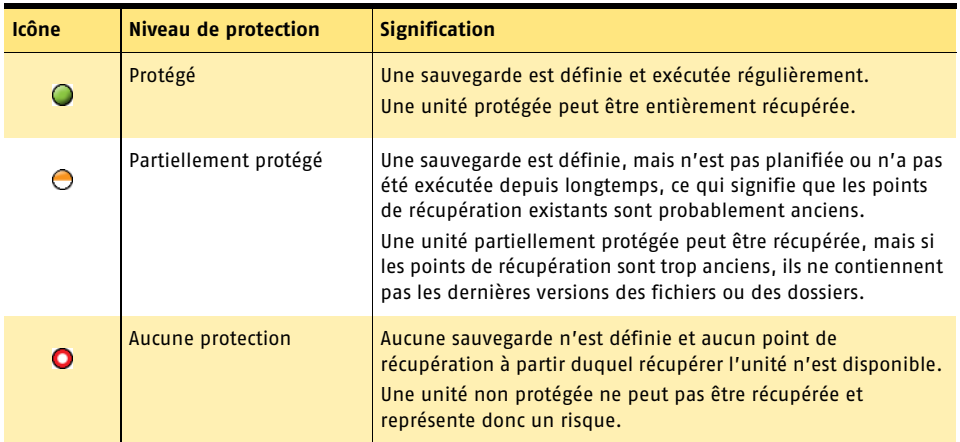

#### Affichage de l'état de Norton Ghost

4 Dans le volet Etat, cliquez sur **Vérifier l'état de sauvegarde et de récupération**.

## Affichage des détails sur les unités

La boîte de dialogue Etat de sauvegarde et de récupération affiche, pour chaque unité, les détails suivants :

- <sup>1</sup> *Nom* : nom que vous avez attribué à la sauvegarde lors de sa définition. Par défaut, Norton Ghost attribue le nom « Sauvegarde de *unité* », où *unité* est la lettre attribuée à l'unité à sauvegarder.
- <sup>1</sup> *Type* : identifie le type du point de récupération que la sauvegarde crée lors de son exécution. Pour plus d'informations sur les types de points de récupération, consultez la section [« Définition d'une nouvelle sauvegarde » à la page 36.](#page-35-1)
- <sup>1</sup> *Destination* : identifie l'emplacement de stockage des points de récupération ou d'enregistrement de la sauvegarde de l'unité.
- <sup>1</sup> *Dernière exécution* : affiche le jour et l'heure de la dernière sauvegarde.
- <sup>1</sup> *Prochaine exécution* : affiche le jour et l'heure de la prochaine sauvegarde planifiée.

## Changement du niveau de protection des unités

Le niveau de protection d'une unité change lorsque vous ajoutez cette unité à une sauvegarde définie ou que vous l'en retirez, ou lorsque vous modifiez la fréquence d'exécution de la sauvegarde.

Les unités qui stockent des informations que vous modifiez fréquemment doivent être sauvegardées régulièrement. Par exemple, si vous apportez des changements à l'unité C tous les jours, vous devez vérifier que cette unité est incluse dans une sauvegarde exécutée quotidiennement. En procédant ainsi, vous augmentez le niveau de protection.

 $\langle \cdot \rangle$  Une unité peut être configurée comme cachée. Les unités cachées ne sont dotées d'aucune lettre. Un astérisque (\*) s'affiche à la place de la lettre d'unité. Pour afficher les unités cachées éventuellement configurées sur l'ordinateur, cliquez sur **Afficher les unités cachées**.

#### Changement du niveau de protection

- 1 Dans le volet Etat, cliquez sur **Vérifier l'état de sauvegarde et de récupération**.
- 2 Sélectionnez une unité dans la liste.
- 3 Effectuez l'une des opérations suivantes :
	- <sup>2</sup> Cliquez sur **Activer la protection** pour lancer l'assistant Définir la sauvegarde dans lequel vous pouvez définir une sauvegarde pour l'unité sélectionnée.
	- <sup>2</sup> Cliquez sur **Désactiver la protection** pour retirer l'unité sélectionnée de toutes les sauvegardes définies.
	- <sup>2</sup> Cliquez sur **Modifier la planification** pour changer la fréquence à laquelle l'unité est sauvegardée.
	- <sup>2</sup> Cliquez sur **Modifier les paramètres** pour modifier les autres paramètres d'une sauvegarde.

Cette option lance l'assistant Définir la sauvegarde avec la sauvegarde existante, afin que vous puissiez modifier les paramètres tels que l'emplacement de stockage des points de récupération et les unités à inclure dans la sauvegarde.

Surveillance de l'état des sauvegardes **Changement du niveau de protection des unités** 56

## <span id="page-56-0"></span>Optimisation du stockage des points Optimisation du<br>stockage des points<br>de récupération

Les points de récupération utilisent de l'espace disque. Norton Ghost comprend des fonctionnalités permettant de contrôler les points de récupération pour que vous puissiez utiliser l'espace disque pour d'autres opérations.

## A propos des points de récupération

Norton Ghost sauvegarde les données de l'ordinateur en prenant une photographie de tous les éléments du disque dur. Chaque photographie est ensuite enregistrée sur l'ordinateur en tant que *point de récupération* : point de retour utilisé pour récupérer l'ordinateur (ou des fichiers et des dossiers individuels) tel qu'il était au moment de la création du point de récupération.

Il existe deux types de points de récupération : les points de récupération indépendants et les ensembles de points de récupération. Le tableau suivant décrit ces deux types de points de récupération :

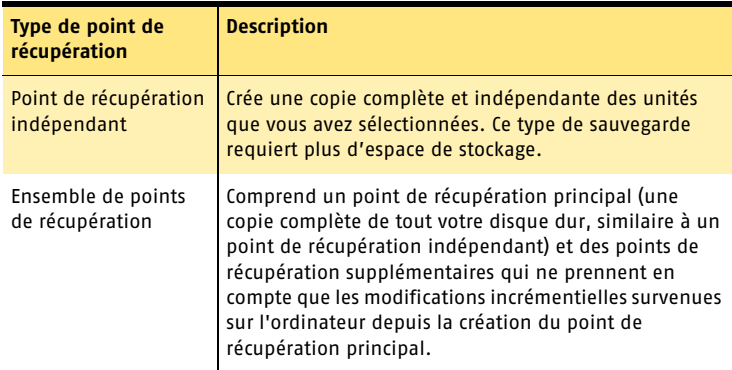

#### Optimisation du stockage des points de récupération **Optimisation manuelle du stockage des points de récupération** 58

Quel que soit le type de point de récupération que votre sauvegarde crée, ces points de récupération utilisent de l'espace sur votre ordinateur. Si vous en gardez trop, ils risquent d'utiliser de l'espace dont vous avez besoin pour d'autres opérations.

Vous pouvez optimiser manuellement le stockage des points de récupération ou laisser Norton Ghost s'en charger.

## Affichage les propriétés d'un point de récupération

Vous pouvez à tout moment afficher les propriétés d'un point de récupération pour connaître sa date de création et sa taille.

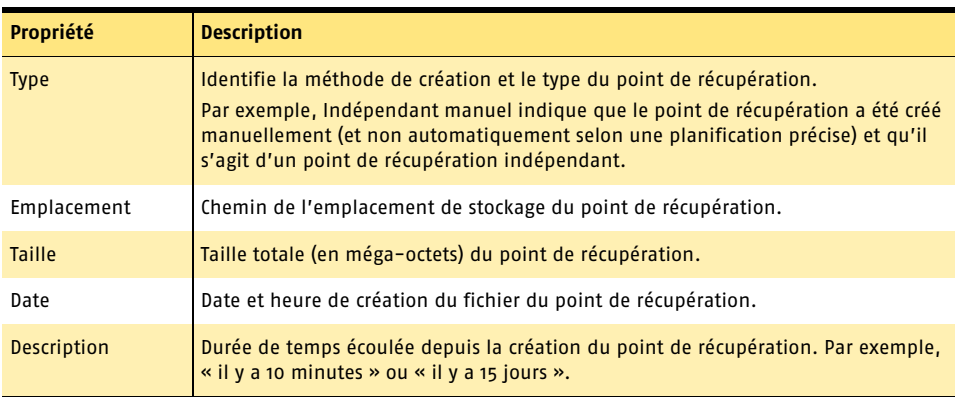

Le tableau suivant décrit les propriétés disponibles à l'affichage :

#### Affichage des propriétés d'un point de récupération

- 1 Dans le volet de récupération, cliquez sur **Explorer les points de récupération (avancé)**.
- 2 Cliquez avec le bouton droit sur un point de récupération dans la liste, puis sélectionnez **Propriétés**.

## Optimisation manuelle du stockage des points de récupération

Norton Ghost comprend plusieurs fonctionnalités qui facilitent l'optimisation de l'espace de stockage des points de récupération. Il est essentiel de limiter l'espace utilisé par les points de récupération sur votre disque dur tout en assurant une sauvegarde appropriée pour le cas où vous devez restaurer votre ordinateur ou récupérer des fichiers ou dossiers.

#### Optimisation manuelle du stockage des points de récupération

4 Dans le volet de récupération, cliquez sur **Optimiser le stockage des points de récupération**.

Les rubriques qui suivent vous expliquent le fonctionnement de chacune des fonctionnalités d'optimisation.

## Nettoyer les points de récupération anciens

Au fil du temps, vous allez accumuler des points de récupération dont vous n'avez plus besoin. Par exemple, vous pourrez avoir plusieurs points de récupération datant de plusieurs mois et dont vous n'avez plus besoin car vous disposez de points de récupération plus récents contenant vos derniers travaux.

La fonctionnalité Nettoyer supprime tous les points de récupération d'un ensemble à l'exception du plus récent, afin de libérer de l'espace disque pour d'autres opérations.

 $\langle \cdot \rangle$  Après la suppression d'un point de récupération, l'accès à la récupération des fichiers ou du système à partir de ce point-là n'est plus disponible. En cas de doute, il peut être utile de parcourir le contenu du point de récupération.

Se reporter à [« Affichage des fichiers et des dossiers contenus dans un point de](#page-63-0)  [récupération » à la page 64.](#page-63-0) 

Se reporter à [« Exploration avancée des points de récupération » à la page 67.](#page-66-0)

#### Nettoyage des points de récupération anciens

- 1 Dans le volet de récupération, cliquez sur **Optimiser le stockage des points de récupération**.
- 2 Cliquez sur **Nettoyer** dans la barre d'outils.
- 3 Les ensembles de points de récupération suggérés qui peuvent être supprimés en toute sécurité sans effacer votre dernier point de récupération sont présélectionnés. Cependant, vous pouvez sélectionner et désélectionner des ensembles de points de récupération pour indiquer lesquels supprimer.
- 4 Cliquez sur **Supprimer**. Après la suppression d'un point de récupération, l'accès à la récupération des fichiers ou du système à partir de ce point-là n'est plus disponible.
- 5 Cliquez sur **Oui** pour confirmer la suppression.

## Suppression d'un ensemble de points de récupération anciens

Si vous êtes certain de ne plus avoir besoin d'un ensemble de points de récupération, vous pouvez le sélectionner et le supprimer à tout moment.

w Après la suppression d'un point de récupération, l'accès à la récupération des fichiers ou du système à partir de ce point-là n'est plus disponible.

#### Suppression d'un ensemble de points de récupération

- 1 Dans le volet de récupération, cliquez sur **Optimiser le stockage des points de récupération**.
- 2 Sélectionnez un point de récupération à supprimer dans la liste, puis cliquez sur **Supprimer l'ensemble** dans la barre d'outils.
- 3 Cliquez sur **Oui** pour confirmer la suppression puis cliquez sur **OK**.

## Suppression de points de récupération dans un ensemble

Un ensemble de points de récupération peut contenir plusieurs points de récupération que vous pouvez supprimer pour récupérer de l'espace de stockage.

Lorsque vous utilisez l'option Supprimer des points, tous les points de récupération créés entre le premier et le dernier point de récupération sont supprimés.

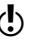

Choisissez prudemment les points de récupération à supprimer. Par exemple, si vous avez créé un nouveau document qui a été sauvegardé dans le troisième point de récupération de la liste des points de récupération et que vous avez ensuite supprimé le fichier accidentellement, ce qui a été répercuté dans le quatrième point de récupération, vous pourriez perdre définitivement le fichier si vous supprimez le troisième point de récupération. En cas de doute, vous pouvez parcourir le contenu du point de récupération avant de le supprimer.

Se reporter à [« Affichage des fichiers et des dossiers contenus dans un point de](#page-63-0)  [récupération » à la page 64.](#page-63-0)

Cependant, vous pouvez décider de choisir manuellement les points de récupération à supprimer, ce qui est très pratique si vous savez quels points de récupération vous souhaitez conserver dans un ensemble.

#### Suppression de points de récupération dans un ensemble

- 1 Dans le volet de récupération, cliquez sur **Optimiser le stockage des points de récupération**.
- 2 Sélectionnez un point de récupération à supprimer dans la liste, puis cliquez sur **Supprimer des points** dans la barre d'outils.
- 3 Pour supprimer automatiquement tous les points de récupération de l'ensemble, exceptés le premier et le dernier, cliquez sur **Automatique**.
- 4 Pour sélectionnez manuellement les points de récupération de l'ensemble à supprimer, cliquez sur **Manuelle**.
- 5 Si vous avez opté pour Manuelle, sélectionnez dans la liste les points de récupération à supprimer.
- 6 Cliquez sur **OK**.

#### Archivage de points de récupération

L'archivage des points de récupération à un autre emplacement est une excellent méthode pour encore mieux protéger votre ordinateur ; il peut s'agir d'emplacements tels qu'un autre disque dur, un autre ordinateur sur un réseau ou des supports amovibles comme les disques DVD et CD-ROM. Vous pouvez ensuite stocker vos sauvegardes loin de l'endroit où vous utilisez votre ordinateur.

L'archivage est aussi une méthode efficace de libérer de l'espace sur votre disque dur.

#### Archivage de points de récupération

- 1 Dans le volet de récupération, cliquez sur **Optimiser le stockage des points de récupération**.
- 2 Sélectionnez un ensemble de points de récupération dans la liste, puis cliquez sur **Archiver**.
- 3 Si vous sélectionnez un ensemble de points de récupération contenant plusieurs points de récupération, sélectionnez ceux que vous souhaitez archiver dans la liste qui s'affiche et cliquez sur **OK**.
- 4 Entrez le chemin d'accès à l'emplacement prévu pour l'archivage des points de récupération ou cliquez sur Parcourir pour atteindre des emplacements tels qu'un lecteur DVD ou CD-ROM.
- 5 Si vous archivez sur votre disque dur tout en prévoyant de copier les archives sur CD-ROM ou DVD par la suite, sélectionnez **Diviser en plusieurs fichiers plus petits pour l'archivage** et entrez une taille en méga-octets.
- 6 Sélectionnez un niveau de compression pour l'archivage des points de récupération.

Se reporter à [« Définition d'un niveau de compression » à la page 46.](#page-45-2)

- 7 Si vous voulez interdire l'accès d'autres personnes au contenu des points de récupération archivés, sélectionnez **Utiliser un mot de passe** et entrez un mot de passe d'au moins huit caractères.
- 8 Entrez à nouveau le mot de passe pour confirmation et sélectionnez **Crypter le point de récupération** si vous souhaitez crypter le fichier pour plus de sécurité. Plus le niveau de cryptage est élevé, plus le mot de passe doit être long. Consultez la liste déroulante **Utilisez le cryptage**.
- 9 Cliquez sur **OK**.

## Automatiser la gestion du stockage des points de récupération

Norton Ghost peut surveiller l'espace de stockage de votre point de récupération et vous alerter lorsqu'il devient trop important ou nettoyer automatiquement les points de récupération anciens. Vous devez indiquer quel volume d'espace de votre disque dur peut être consacré au stockage des points de récupération. Lorsque les points de récupération approchent le volume indiqué, Norton Ghost vous alerte. Si vous n'indiquez pas de volume ; Norton Ghost vous alerte lorsque le disque atteint 90 % de sa capacité totale.

#### Configuration du stockage automatique des points de récupération

- 1 Dans le volet de récupération, cliquez sur **Optimiser le stockage des points de récupération**.
- 2 Cliquez sur **Options** dans le coin inférieur droit.
- 3 Sélectionnez **Surveiller l'espace disque utilisé pour le stockage des points de récupération** et faites glisser le curseur pour indiquer le volume d'espace disque à consacrer au stockage des points de récupération.

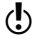

Si vous indiquez que tout l'espace disque doit être utilisé, Norton Ghost vous alerte lorsque le disque atteint 90 % de sa capacité totale.

4 Si vous souhaitez que Norton Ghost vous alerte lorsque le volume de stockage que vous avez défini est dépassé, sélectionnez **M'avertir quand le stockage des points de récupération dépasse la limite**.

#### 62 | Optimisation du stockage des points de récupération **Modification de l'emplacement de stockage des points de récupération**

- 5 Si vous souhaitez que Norton Ghost gère l'espace de stockage sans vous alerter, sélectionnez **Optimiser automatiquement le stockage**. Lorsque vous sélectionnez cette option, Norton Ghost supprime automatiquement les points de récupération anciens pour éviter le dépassement de la limite de volume de stockage que vous avez définie.
- 6 Cliquez sur **OK**.

## Modification de l'emplacement de stockage des points de récupération

Vous pouvez changer l'emplacement de stockage des points de récupération à tout moment. Par exemple, si vous décidez d'acheter un disque dur externe pour stocker les sauvegardes de votre ordinateur, vous pouvez indiquer à Norton Ghost de commencer à créer les nouveaux points de récupération dur le nouveau disque dur.

#### Modification de l'emplacement de stockage des points de récupération

- 1 Dans le volet de récupération, cliquez sur **Optimiser le stockage des points de récupération**.
- 2 Cliquez sur **Changer d'emplacement**.
- 3 Dans la boîte de dialogue Changer d'emplacement de stockage, cliquez sur **Parcourir** pour localiser le nouvel emplacement de stockage des points de récupération.
- 4 Si vous souhaitez déplacer seulement une partie de vos sauvegardes actuellement configurées vers le nouvel emplacement, désélectionnez les sauvegardes de la liste qui ne doivent pas utiliser le nouvel emplacement pour le stockage des points de récupération.
- 5 Si vous souhaitez que toute nouvelle sauvegarde que vous configurez utilise le nouvel emplacement pour le stockage des points de récupération, sélectionnez **Définir comme emplacement de stockage par défaut des points de récupération**.
- 6 Cliquez sur **OK**.

## Récupération de fichiers et de Récupération de<br>fichiers et de<br>dossiers

Norton Ghost simplifie la récupération des fichiers ou des dossiers. Grâce à cette fonctionnalité, parcourir le contenu des points de récupération est aussi simple que consulter les fichiers et les dossiers originaux tels qu'ils apparaissaient sur l'ordinateur au moment de la création du point de récupération.

w Afin de pouvoir récupérer des fichiers ou des dossiers, vous devez disposer d'un point de récupération déjà créé. Vous ne pouvez pas restaurer les données d'un ordinateur s'il n'existe aucun point de récupération de celui-ci.

## Récupération de fichiers ou de dossiers

Si vous pouvez exécuter Windows sur un ordinateur posant problème, vous pouvez y restaurer des fichiers ou des dossiers particuliers à partir d'un point de récupération sans nécessité de quitter Windows.

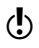

w Lorsque l'exécution de Windows se révèle impossible, vous avez peut-être la possibilité d'utiliser l'environnement de récupération Symantec.

Se reporter à [« Récupération de fichiers et de dossiers à partir de l'environnement de](#page-81-0)  [récupération » à la page 82.](#page-81-0)

Cette méthode de récupération, parfois appelée restauration à chaud, est utile si vous avez détecté que la panne de l'ordinateur était causée par un fichier ou un dossier particulier, ou encore si vous avez simplement perdu des fichiers importants et ne souhaitez pas restaurer la totalité de l'ordinateur.

Si le point de récupération se trouve sur un support amovible (DVD ou CD), vous pouvez copier les points de récupération sur une unité fixe et restaurer les fichiers à partir de cette unité.

#### Restauration de fichiers ou de dossiers

- 1 Lancez Norton Ghost et cliquez sur **Récupération**.
- 2 Cliquez sur **Récupérer des fichiers**.
- 3 Sélectionnez un point de récupération dans la liste, puis cliquez sur **Parcourir le contenu**.

#### Récupération de fichiers et de dossiers **Affichage des fichiers et des dossiers contenus dans un point de récupération** 64

4 Sélectionnez les fichiers ou les dossiers à restaurer. Appuyez sur <Ctrl+A> pour sélectionner tous les éléments. Pour sélectionner un groupe de fichiers consécutifs, sélectionnez le premier fichier, puis appuyez sur la touche <Maj> tout en sélectionnant le dernier fichier de la liste.

Pour sélectionner un groupe de fichiers dispersés, sélectionnez les fichiers tout en maintenant la touche <Ctrl> enfoncée.

#### 5 Cliquez sur **Récupérer des fichiers**.

Le cas échéant, le chemin d'origine au moment de la création du point de récupération est automatiquement inséré dans le champ Restaurer dans ce dossier de la boîte de dialogue Récupérer des éléments. Si l'emplacement d'origine n'inclut aucune lettre d'unité (car l'unité était cachée au moment où vous avez créé le point de récupération), vous devez en indiquer une pour l'unité afin de pouvoir y restaurer des fichiers ou des dossiers.

Si le chemin d'origine est inconnu ou que vous souhaitez restaurer les fichiers sélectionnés dans un emplacement différent, cliquez sur **Parcourir** pour rechercher la destination.

6 Cliquez sur **Restaurer** pour restaurer les fichiers.

Une fois la restauration des fichiers terminée, la fenêtre principale de Recovery Point Browser réapparaît.

## <span id="page-63-0"></span>Affichage des fichiers et des dossiers contenus dans un point de récupération

Si vous n'êtes pas certain des fichiers à restaurer, vous pouvez les ouvrir et les consulter à partir d'un point de récupération dans le programme associé à ce type de fichier.

Si un type de fichier particulier n'est associé à aucun programme, la boîte de dialogue Microsoft Ouvrir avec apparaît. Vous pouvez alors sélectionner le programme à utiliser pour ouvrir le fichier.

Vous ne pouvez pas afficher les volumes NTFS utilisant le système de fichiers cryptés EFS (Encrypted File System).

#### Affichage d'un fichier au sein d'un point de récupération

- 1 Lancez Norton Ghost et cliquez sur **Récupération**.
- 2 Cliquez sur **Récupérer des fichiers**.
- 3 Sélectionnez un point de récupération dans la liste, puis cliquez sur **Parcourir le contenu**.
- 4 Dans Recovery Point Browser, sélectionnez une unité dans l'arborescence (à gauche).
- 5 Dans le volet Contenu (à droite), cliquez deux fois sur le dossier contenant le fichier que vous voulez afficher.
- 6 Sélectionnez le fichier, puis cliquez sur **Fichier** > **Visualiser un fichier**. L'option Afficher est grisée (non disponible) si vous avez sélectionné un fichier de programme doté d'une extension .exe, .dll ou .com.

## Si les fichiers ou dossiers requis sont introuvables

Si vous ne parvenez pas à localiser les fichiers ou les dossiers que vous voulez restaurer en explorant le contenu d'un point de récupération, vous pouvez utiliser la fonction Explorer de Norton Ghost. Cette fonction monte en fait une lettre d'unité dans un point de récupération comme s'il s'agissait d'une unité effective. Vous pouvez alors utiliser la fonction de recherche de l'Explorateur Windows pour retrouver les fichiers dont vous avez besoin. Vous pouvez même faire un glisserdéplacer des fichiers pour les restaurer.

Se reporter à [« Exploration avancée des points de récupération » à la page 67.](#page-66-0)

Récupération de fichiers et de dossiers **Si les fichiers ou dossiers requis sont introuvables** 66

## <span id="page-66-0"></span>Exploration avancée des points de<br>récupération Exploration avancée<br>des points de<br>récupération

Norton Ghost contient des fonctions avancées d'exploration des points de récupération, notamment la possibilité de monter une lettre pour une unité contenue dans un point de récupération. En montant une unité contenue dans un point de récupération, vous pouvez partager ce point sur un réseau, modifier des fichiers et enregistrer ces changements, et exécuter des programmes figurant dans le point de récupération.

## A propos de l'exploration avancée des points de récupération

Vous pouvez explorer les fichiers au sein d'un point de récupération en affectant à ce point une lettre d'unité visible dans Recovery Point Browser et dans l'Explorateur Windows. Vous pouvez effectuer diverses tâches sur l'unité : exécuter ScanDisk (ou CHKDSK), vérifier l'absence de virus en utilisant un logiciel antivirus comme Norton AntiVirus, copier des dossiers ou des fichiers dans un autre emplacement ou tout simplement afficher les informations sur le disque telles que l'espace utilisé et l'espace libre de l'unité. Il est également possible de lancer les programmes exécutables qui figurent dans le point de récupération monté.

Quand une unité est montée, vous pouvez la configurer en tant qu'unité partagée. Les utilisateurs d'un réseau peuvent se connecter à l'unité partagée et restaurer des fichiers et des dossiers à partir du point de récupération.

Vous pouvez monter plusieurs points de récupération simultanément. Les unités restent montées jusqu'à ce que vous les démontiez ou que vous redémarriez l'ordinateur. Les unités montées n'occupent pas d'espace disque supplémentaire.

Tous les paramètres de sécurité associés aux volumes NTFS restent intacts après le démontage.

Il n'est pas nécessaire de monter une unité pour restaurer des fichiers ou des dossiers à partir d'un point de récupération.

w Toutes les données écrites sur un point de récupération monté, notamment la création, la modification ou la suppression de fichiers, seront perdues au démontage.

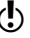

## Montage d'un point de récupération en tant qu'unité

Vous pouvez monter un point de récupération en tant qu'unité. Vous pouvez aussi monter une unité dans un point de récupération afin qu'elle apparaisse comme unité montée sur l'ordinateur.

#### Montage d'un point de récupération en tant qu'unité

- 1 Lancez Norton Ghost et cliquez sur **Récupération**.
- 2 Cliquez sur **Explorer les points de récupération (Avancé)**.
- 3 Sélectionnez un point de récupération dans la liste, puis cliquez sur **Explorer**.

Pour chaque unité incluse dans le point de récupération, une nouvelle lettre d'unité montée est créée. Par exemple, si votre point de récupération contient des sauvegardes des unités C et D, deux nouvelles unités montées apparaissent (par exemple, E et F). Les unités montées contiennent le nom d'origine de l'unité qui a été sauvegardée.

Pour monter des points de récupération supplémentaires, répétez les étapes 1 à 5.

## Montage d'un point de récupération à partir de l'Explorateur **Windows**

Lorsque vous montez un point de récupération en tant qu'unité à partir de l'Explorateur Windows, vous pouvez utiliser les fonctions clé de l'Explorateur pour naviguer dans le contenu du point.

Vous pouvez faire des recherches dans le contenu du point de récupération. Si vous ne vous souvenez pas de l'emplacement où était stocké à l'origine un fichier particulier, vous pouvez utiliser la fonction de recherche de l'Explorateur pour localiser ce fichier, tout simplement comme pour rechercher un fichier sur le disque dur.

Vous pouvez également effectuer une restauration rapide de fichiers ou de dossiers par un glisser-déplacer de ces fichiers vers un emplacement sur l'ordinateur.

#### Montage d'un point de récupération à partir de l'Explorateur Windows

- 1 Dans l'Explorateur Windows, naviguez jusqu'à un point de récupération (situé à l'emplacement de stockage par défaut des points de récupération configuré au moment de la définition de la sauvegarde).
- 2 Cliquez avec le bouton droit sur le point de récupération, puis sélectionnez **Monter**.
- 3 Dans la fenêtre Monter le point de récupération, sélectionnez le nom de l'unité à monter.
- 4 Dans la liste déroulante Lettre d'unité, choisissez la lettre à associer à l'unité.
- 5 Cliquez sur **OK**.

Pour monter des unités supplémentaires, répétez les étapes 1 à 5.

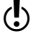

Les unités de sauvegarde montées apparaissent dans Recovery Point Browser et dans l'Explorateur Windows.

## Démontage d'un point de récupération

Le redémarrage de l'ordinateur permet de démonter toutes les unités de point de récupération montées dans l'Explorateur Windows et dans Recovery Point Browser. Vous pouvez également les démonter sans effectuer de redémarrage.

#### Démontage d'un point de récupération dans Recovery Point Browser

- 1 Fermez la boîte de dialogue Explorer les points de récupération.
- 2 Cliquez sur **Oui** lorsque vous êtes invité à confirmer l'arrêt de l'exploration de tous les points de récupération.

## Démontage d'un point de récupération à partir de l'Explorateur **Windows**

Si vous après avoir monté un point de récupération en tant qu'unité, vous souhaitez le démonter, vous pouvez le faire depuis l'Explorateur Windows.

#### Démontage d'un point de récupération à partir de l'Explorateur Windows

- 1 Dans l'Explorateur Windows, recherchez le point de récupération monté.
- 2 Cliquez avec le bouton droit sur l'unité, puis sélectionnez **Démonter le point de récupération**.

## Affichage des propriétés d'une unité au sein d'un point de récupération

Vous pouvez afficher les propriétés d'unité suivantes dans un point de récupération :

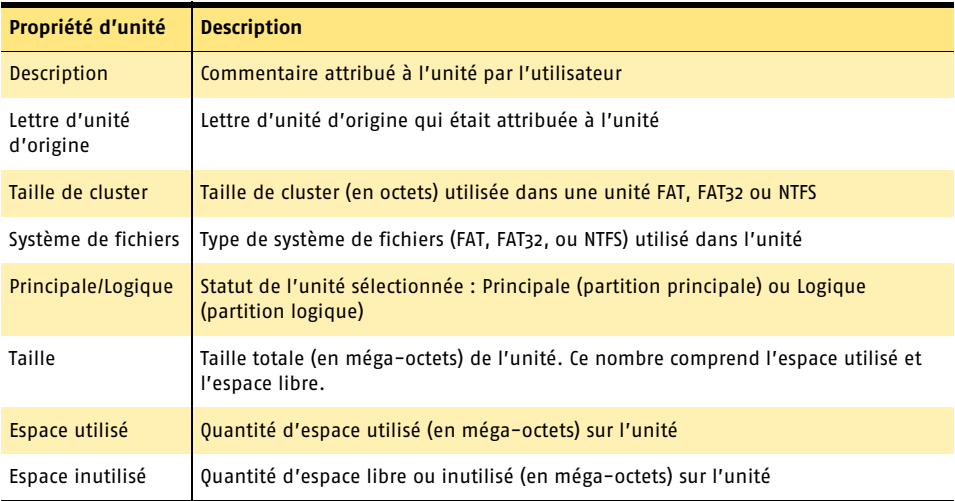

#### Affichage des propriétés d'une unité dans un point de récupération

- 1 Dans l'arborescence de Recovery Point Browser, cliquez deux fois sur le point de récupération contenant l'unité voulue.
- 2 Sélectionnez une unité.
- 3 Effectuez l'une des opérations suivantes :
	- <sup>2</sup> Dans la barre de menus, cliquez sur **Fichier** > **Propriétés**.
	- <sup>2</sup> Cliquez avec le bouton droit sur le point de récupération, puis sélectionnez **Propriétés**.

# Récupération<br>d'une unité Récupération<br>d'une unité<br>1000

Vous pouvez restaurer toutes les informations perdues sur une unité secondaire, c'est-à-dire une unité autre que l'unité principale sur laquelle Windows est installé (généralement C).

Par exemple, si votre ordinateur comporte une unité D dont les données ont été perdues, vous pouvez utiliser la fonction Récupérer l'ordinateur pour restaurer l'unité D à une date et heure antérieure à la perte des données.

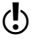

(!) Si vous ne pouvez pas démarrer Windows, il vous faut peut-être récupérer l'ordinateur.

Se reporter à [« Récupération de l'ordinateur » à la page 75.](#page-74-0)

## Récupération d'une unité

Pour récupérer une unité, vous devez posséder un point de récupération actuel qui contienne l'unité à récupérer. Si vous n'en êtes pas sûr, vous pouvez utiliser la fonction Vérifier l'état de sauvegarde et de récupération.

Se reporter à [« Affichage du niveau de protection par sauvegarde de chaque unité » à](#page-52-1)  [la page 53.](#page-52-1)

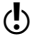

w Lorsque vous récupérez une unité, toutes les données actuelles de l'unité qui va être récupérée sont remplacées par celles contenues dans le dernier point de récupération. Cela signifie que les modifications éventuellement apportées à l'unité après que ce point ait été créé, comme la création d'un nouveau fichier, ne seront pas récupérées.

#### Récupération d'une unité

- 1 Dans le volet Récupération, cliquez sur **Récupérer l'ordinateur**.
- 2 Sélectionnez un point de récupération, puis cliquez sur **Récupérer l'ordinateur**.
- 3 Effectuez l'une des opérations suivantes :
	- <sup>2</sup> Choisissez **Rapide** pour que Norton Ghost détecte automatiquement l'emplacement où restaurer l'unité.
	- <sup>2</sup> Choisissez **Personnalisé** pour modifier l'emplacement et la procédure de restauration de l'unité.
- 4 Si vous avez choisi l'option Rapide, cliquez sur **OK** > **Oui** pour commencer la récupération de l'unité.
- 5 Si vous avez choisi l'option Personnalisé, cliquez sur **OK** pour lancer l'assistant Récupérer l'unité.
- 6 Cliquez sur **Suivant**.
- 7 Utilisez le point de récupération déjà sélectionné, sinon cliquez sur **Parcourir** pour rechercher un autre point de récupération, puis cliquez sur **Suivant**. Si vous devez accéder à des points de récupération situés sur un réseau qui requiert l'authentification de l'utilisateur, entrez votre nom d'utilisateur et votre mot de passe, puis cliquez sur **Suivant**.
- 8 Sélectionnez l'unité de destination (celle à restaurer) et cliquez sur **Suivant**. Si l'espace est insuffisant pour restaurer un point de récupération, vous pouvez sélectionner plusieurs emplacements de destination contigus existant sur le même disque dur en appuyant sur <Maj>.
- 9 Si le point de récupération est protégé par mot de passe, entrez le mot de passe dans la zone de texte prévue et cliquez sur **OK**.
- Se reporter à « Récupération [de l'ordinateur » à](#page-74-0)  [la page 75.](#page-74-0)
- 10 Spécifiez les options de la procédure de restauration. Vous disposez des options suivantes :

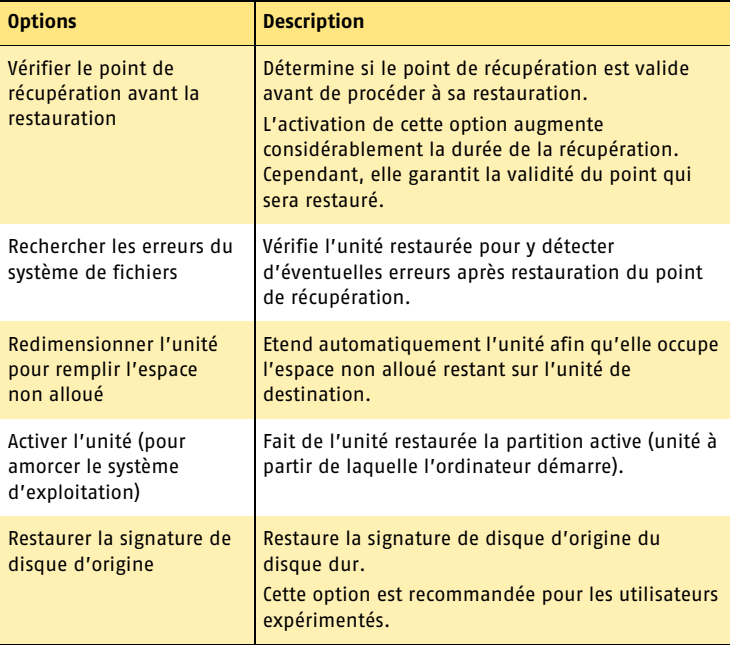
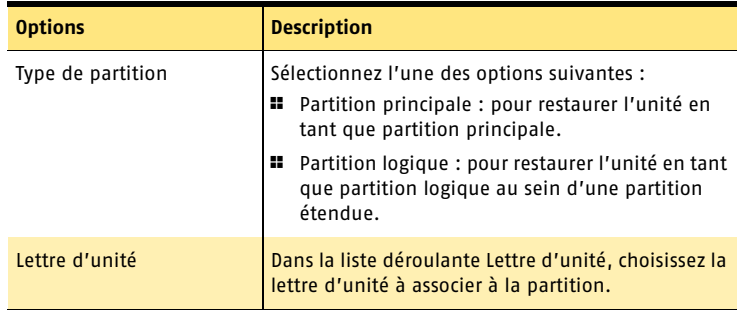

Les options disponibles dépendent de la destination de restauration sélectionnée au cours de l'étape précédente.

- 11 Cliquez sur **Suivant** pour vérifier les options de restauration que vous avez sélectionnées.
- 12 Cliquez sur **Terminer** pour restaurer l'unité.

Si l'assistant ne peut pas verrouiller l'unité pour effectuer la récupération sous Windows, il vous invite à insérer le CD du produit pour effectuer un démarrage manuel dans l'environnement de récupération afin de mener à bien la récupération. Une fois la récupération terminée, l'ordinateur redémarre automatiquement.

Récupération d'une unité **Récupération d'une unité** 74

# Récupération de<br>l'ordinateur Récupération de<br>l'ordinateur<br>de la partie de la partie de la partie de la partie de la partie de la partie de la partie de la

Lorsque le démarrage de Windows se révèle impossible, l'environnement de récupération Symantec vous permet de récupérer votre ordinateur.

(!) Si vous pouvez démarrer Windows, mais que vous devez restaurer toutes les données sur une unité secondaire perdue, comme l'unité D ou E, par exemple, cette opération est réalisable sous Windows.

Voir « Récupération d'une unité » dans le Guide de l'utilisateur.

L'environnement de récupération permet de restaurer l'ordinateur dans presque tous les cas de panne.

Une panne d'ordinateur peut parfois laisser le système d'exploitation intact, mais vous empêcher de restaurer un point de récupération après redémarrage. Il arrive également que le système d'exploitation soit totalement inutilisable, rendant toute restauration apparemment impossible.

Dans ces cas de figure, vous pouvez restaurer l'ordinateur en utilisant un point de récupération de l'environnement de récupération (Symantec Recovery Disk).

# A propos de Symantec Recovery Disk

Pour restaurer l'ordinateur, des fichiers ou des dossiers à l'aide de Symantec Recovery Disk, utilisez le CD du produit afin de démarrer l'ordinateur dans l'environnement de récupération. Dans cet environnement, vous pouvez notamment exécuter l'assistant Récupérer l'ordinateur (pour restaurer l'ordinateur) ou l'assistant Récupérer des fichiers (pour restaurer des fichiers ou des dossiers).

Après avoir exécuté l'assistant Récupérer l'ordinateur, vous pouvez redémarrer l'ordinateur dans son état précédent, opérationnel.

w Si Norton Ghost était déjà installé sur l'ordinateur à l'achat, certaines fonctionnalités de récupération sont peut-être déjà incluses, selon les options choisies par le fabricant lors de l'installation de Norton Ghost. L'environnement de récupération est en général déjà installé également sur l'ordinateur et peut être lancé après le redémarrage.

Si le CD du produit vous a été fourni, rangez-le dans un endroit sûr et protégé.

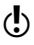

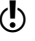

# <span id="page-75-1"></span><span id="page-75-0"></span>Démarrage de l'ordinateur dans l'environnement de récupération

Le CD du produit Norton Ghost permet d'installer ce produit *et* de démarrer l'ordinateur dans l'environnement de récupération, appelé Symantec Recovery Disk. Rangez ce CD en lieu sûr.

Pour restaurer l'ordinateur, des fichiers ou des dossiers à l'aide de Symantec Recovery Disk (si vous ne parvenez pas à démarrer correctement Windows ou si vous avez perdu des pilotes de matériels ou encore des fichiers de programmes ou de données sur une unité), vous pouvez utiliser le CD du produit pour démarrer l'ordinateur dans l'environnement de récupération.

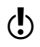

 $\binom{!}{2}$  L'exécution de cet environnement nécessite au minimum 256 Mo de mémoire vive (RAM). Si la carte vidéo de l'ordinateur est configurée pour partager la mémoire RAM de l'ordinateur, plus de 256 Mo de RAM seront sans doute nécessaires pour utiliser l'environnement de récupération.

### Démarrage de l'ordinateur dans l'environnement de récupération

- 1 Pour utiliser un périphérique USB durant l'exécution de l'environnement de récupération, connectez le périphérique, puis passez à l'étape suivante.
- 2 Insérez le CD du produit dans le lecteur de l'ordinateur. Si Norton Ghost était déjà installé sur l'ordinateur à l'origine par le fabricant, l'environnement de récupération est probablement installé sur le disque dur.
- 3 Redémarrez l'ordinateur.

Vous pouvez être amené à modifier votre système pour le rendre amorçable à partir du CD.

Si vous ne parvenez pas à démarrer l'ordinateur à partir du CD, il vous faut sans doute le configurer pour cela.

Se reporter à [« Configuration de l'ordinateur pour démarrer à partir du CD » à la](#page-76-0)  [page 77.](#page-76-0)

- 4 Dès que l'invite « Press any key to boot from CD » (Appuyez sur une touche pour démarrer à partir du CD) apparaît, appuyez sur une touche pour lancer le démarrage dans l'environnement de récupération.
- 5 Le cas échéant, vous pouvez installer des pilotes pour le sous-système du disque dur de l'ordinateur en appuyant sur **F6** lorsque vous y êtes invité pendant le démarrage dans l'environnement de récupération.

Si vous ne pouvez pas accéder à l'unité contenant les points de récupération, consultez les informations de dépannage correspondantes.

Voir « Je ne parviens pas à accéder à l'unité locale sur laquelle les sauvegardes sont enregistrées » dans le Guide de l'utilisateur.

Voir « Je ne parviens pas à accéder à l'unité réseau sur laquelle les points de récupération sont enregistrés » dans le Guide de l'utilisateur.

6 Lisez le contrat de licence et cliquez sur **Accepter**. Si vous refusez, vous ne pourrez pas lancer l'environnement de récupération et l'ordinateur ne redémarrera pas.

7 Cliquez sur le champ du fuseau horaire au bas de la fenêtre principale. Dans la boîte de dialogue Sélectionner un fuseau horaire, sélectionnez le fuseau correspondant à votre zone géographique dans la liste déroulante et cliquez sur **OK**.

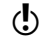

w Pour afficher les dates et heures exactes des points de récupération, vous devrez peut-être définir le fuseau horaire adéquat dans l'environnement de récupération.

# <span id="page-76-0"></span>Configuration de l'ordinateur pour démarrer à partir du CD

Pour exécuter Symantec Recovery Disk, vous devez avoir la possibilité de démarrer l'ordinateur à partir du CD du produit.

# Démarrage de l'ordinateur à partir du CD

- 1 Mettez l'ordinateur sous tension.
- 2 Pendant le démarrage de l'ordinateur, surveillez le bas de l'écran pour y voir le message vous indiquant comment accéder au BIOS. En général, vous devez appuyer sur **Suppr**, **F1**, **F2** ou **F10**.
- 3 Dans l'écran du BIOS, choisissez le menu Boot. La liste des périphériques d'amorçage apparaît.
- 4 Placez le lecteur de CD ou de DVD en première position dans la liste des périphériques d'amorçage.
- 5 Enregistrez les modifications et quittez le programme de configuration du BIOS. Si vous redémarrez l'ordinateur avec le CD du produit inséré dans le lecteur, un message apparaît vous invitant à appuyer sur une touche pour démarrer à partir du CD. Si vous n'appuyez sur aucune touche, l'ordinateur essaie de démarrer à partir des périphériques suivants dans la liste du BIOS. Vous ne disposez que d'un court délai après l'apparition de l'invite pour appuyer sur une touche. Surveillez donc attentivement l'écran pendant le démarrage de l'ordinateur.
- 6 Appuyez sur une touche quelconque pour démarrer l'environnement de récupération (Symantec Recovery Disk).

# Opérations préalables à la récupération de l'ordinateur

Avant de lancer le processus de récupération, nous vous recommandons d'analyser l'ordinateur pour y détecter les virus éventuels à l'aide de la fonction disponible dans l'environnement de récupération Symantec. Vous pouvez aussi analyser le disque dur pour y rechercher les données endommagées ou les dommages sur la surface.

# Analyse antivirus

Si vous craignez que l'ordinateur n'ait été endommagé par un virus ou ne soit exposé à une autre menace, nous vous recommandons de procéder à une analyse pour détecter les virus éventuels qui pourraient être à l'origine des problèmes.

### Analyse antivirus

- 1 Sur le volet Analyser, cliquez sur **Analyse antivirus**.
- 2 Effectuez l'une des opérations suivantes :
	- <sup>2</sup> Sélectionnez **Utiliser les définitions de virus sur ce CD** pour utiliser les définitions incluses sur le CD du produit.
	- <sup>2</sup> Sélectionnez **Utiliser les définitions de virus de Update Locator** si vous avez téléchargé les dernières définitions sur un disque.

Pour savoir comment obtenir les dernières définitions de virus, consultez la rubrique suivante.

Se reporter à [« Localisation des dernières définitions de virus » à la page 78.](#page-77-0) 

# <span id="page-77-0"></span>Localisation des dernières définitions de virus

Bien que les définitions de virus soient incluses sur ce CD, il est préférable d'utiliser les définitions les plus récentes. Update Locator permet de détecter les définitions présentes sur un ordinateur.

Insérez ce CD dans le lecteur d'un ordinateur qui fonctionne et démarrez Update Locator. Si des définitions plus récentes sont détectées, elles sont copiées sur le Bureau dans un dossier nommé Update Locator Virus Definitions. Vous devez copier entièrement ce dossier sur un disque amovible afin de l'utiliser sur l'ordinateur endommagé.

Si aucune définition de virus plus récente n'est détectée, vous pouvez continuer d'utiliser Update Locator pour analyser l'ordinateur endommagé, mais il ne détectera pas les virus ou autres menaces apparus après la date de fabrication du CD.

# Recherche des erreurs sur le disque dur

Si vous craignez que le disque dur ne soit endommagé, vous pouvez l'analyser afin de rechercher les erreurs éventuelles.

### Recherche des erreurs sur le disque dur

- 1 Sur le volet Analyser, cliquez sur **Rechercher les erreurs sur les disques durs**.
- 2 Sélectionnez l'unité que vous souhaitez vérifier.
- 3 Sélectionnez les options voulues.

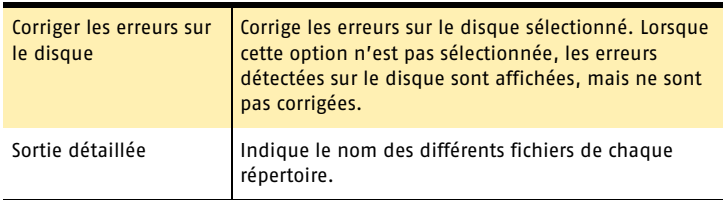

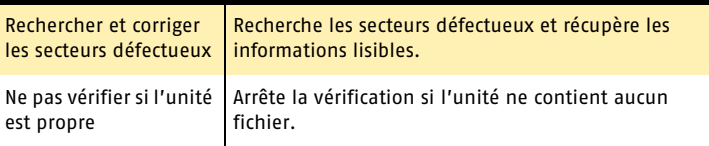

- 4 Cliquez sur **OK**.
- 5 Pour enregistrer le rapport, cliquez sur **Enregistrer**, indiquez un nom de fichier, puis cliquez sur **OK**.

# Récupération de l'ordinateur

Vous pouvez restaurer l'ordinateur (ou tout autre unité ou disque dur dont vous possédez un point de récupération) à partir de l'environnement de récupération.

Vous pouvez utiliser l'assistant Récupérer l'ordinateur à partir de Symantec Recovery Disk pour rétablir l'ordinateur dans un état parfaitement opérationnel.

w Toutes les données de l'unité à récupérer sont remplacées par celles contenues dans le dernier point de récupération. Cela signifie que les modifications éventuellement apportées à l'unité après que le point ait été créé, comme la création d'un nouveau fichier, seront perdues.

Dans ce cas, vous pouvez restaurer les fichiers et les enregistrer sur une autre unité avant d'exécuter l'assistant Récupérer l'ordinateur.

Se reporter à [« Récupération de fichiers et de dossiers à partir de l'environnement de](#page-81-0)  [récupération » à la page 82.](#page-81-0)

### Récupération de l'ordinateur

- 1 Démarrez l'ordinateur dans la fenêtre principale de Symantec Recovery Disk. Se reporter à [« Démarrage de l'ordinateur dans l'environnement de](#page-75-0)  [récupération » à la page 76.](#page-75-0)
- 2 Dans le volet Accueil, cliquez sur **Récupérer l'ordinateur**.
- 3 Si Symantec Recovery Disk ne parvient pas à localiser les points de récupération, vous êtes invité à fournir un emplacement de point. Cliquez sur **Ouvrir un autre emplacement**, recherchez un point de récupération actuel et sélectionnez-le dans la liste Sélectionner un point de récupération.

Durant la localisation de l'emplacement de stockage des points de récupération lors du processus de récupération, notez que les lettres d'unité indiquées dans l'environnement de récupération ne correspondent pas forcément à celles de l'environnement Windows. Par exemple, l'unité qui était nommée D sous Windows peut apparaître comme l'unité E (ou un autre nom, comme le nom de volume attribué à l'unité) dans l'environnement de récupération.

- 4 Cliquez sur **Récupérer l'ordinateur**.
- 5 Effectuez l'une des opérations suivantes :
	- <sup>2</sup> Choisissez **Rapide** pour que Symantec Recovery Disk détecte automatiquement l'emplacement à partir duquel restaurer l'unité.

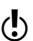

- <sup>2</sup> Choisissez **Personnalisé** pour modifier l'emplacement et la procédure de restauration de l'unité.
- 6 Si vous avez choisi l'option Rapide, cochez **Redémarrer une fois terminé** pour que Symantec Recovery Disk redémarre l'ordinateur une fois le processus de récupération terminé, puis cliquez sur **OK** > **Oui** pour commencer la récupération.
- 7 Si vous avez choisi l'option Personnalisé, cliquez sur **OK**.
- 8 Examinez les détails relatifs au point de récupération pour vous assurer que vous utilisez le point voulu, puis cliquez sur **Suivant**.
- 9 Sélectionnez l'unité de destination ou l'unité à récupérer. Lors de la récupération de l'ordinateur, cette unité est celle où Windows est installé. Sur la plupart des systèmes, il s'agit de l'unité C. Cependant, dans Symantec Recovery Disk, les lettres et les noms d'unités peuvent différer de ceux qui apparaîtraient si vous exécutiez Windows. Il vous faudra peut-être identifier l'unité correcte en fonction de son libellé, du nom qui lui a été attribué ou en explorant les fichiers et les dossiers du point de récupération. Se reporter à [« Récupération de fichiers et de dossiers à partir de l'environnement](#page-81-0)  [de récupération » à la page 82.](#page-81-0)
- 10 Pour libérer de l'espace disque, sélectionnez une unité, puis cliquez sur **Supprimer une unité**.

Cette opération permet de libérer de l'espace si un seul volume du disque dur ne convient pas.

w Lorsque vous cliquez sur **Supprimer une unité**, l'unité est seulement marquée pour la suppression. La suppression réelle de l'unité a lieu après que vous ayez cliqué sur Terminer dans l'assistant. Si vous changez d'avis avant de cliquer sur Terminer, revenez dans la boîte de dialogue Destination de la récupération et cliquez sur **Annuler Supprimer** pour désélectionner l'unité en vue de la suppression.

- 11 Cliquez sur **Suivant**.
- 12 Sélectionnez les options à exécuter pendant le processus de récupération. Vous disposez notamment des options suivantes :

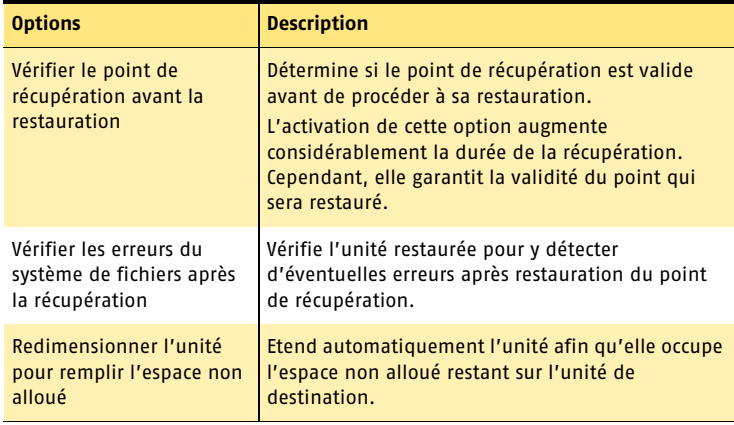

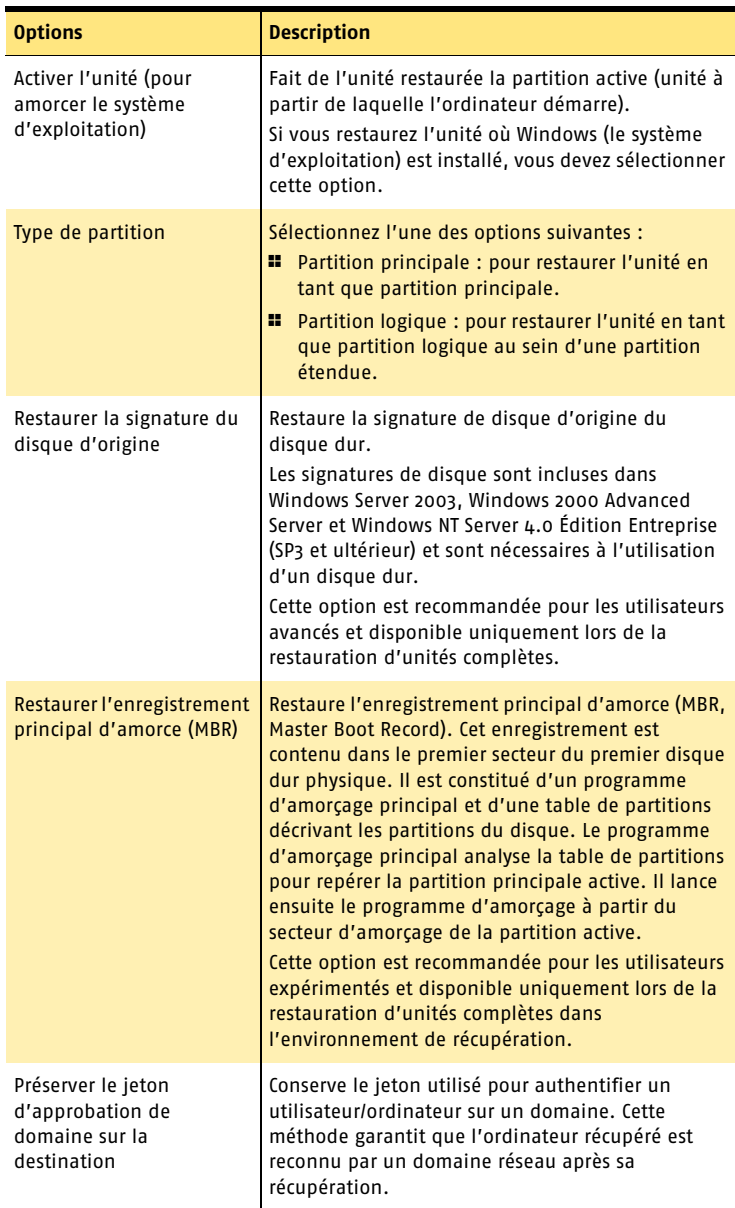

Les options disponibles dépendent de la destination de restauration sélectionnée au cours de l'étape précédente.

13 Cliquez sur **Suivant** pour vérifier les options de restauration que vous avez sélectionnées.

### Récupération de l'ordinateur **Récupération de fichiers et de dossiers à partir de l'environnement de récupération** 82

- 14 Cochez **Redémarrer une fois terminé** pour que l'ordinateur redémarre automatiquement à la fin du processus de récupération.
- 15 Cliquez sur **Terminer** > **Oui** pour restaurer l'unité.

# <span id="page-81-0"></span>Récupération de fichiers et de dossiers à partir de l'environnement de récupération

Vous pouvez utiliser Symantec Recovery Disk pour démarrer dans l'environnement de récupération et restaurer des fichiers et des dossiers à partir d'un point de récupération.

Lorsque vous exécutez l'environnement de récupération, vous disposez de plusieurs utilitaires de support permettant de résoudre les problèmes de réseau ou de matériel que vous pouvez rencontrer. Vous pouvez, par exemple, interroger (ping) un ordinateur, renouveler des adresses IP ou obtenir des informations sur la table de partitions d'un disque dur.

### Restauration de fichiers et de dossiers à l'aide de l'environnement de récupération

- 1 Démarrez l'ordinateur dans l'environnement de récupération. Se reporter à [« Démarrage de l'ordinateur dans l'environnement de](#page-75-0)  [récupération » à la page 76.](#page-75-0)
- 2 Cliquez sur **Récupérer des fichiers**.
- 3 Si Symantec Recovery Disk ne parvient pas à localiser les points de récupération, vous êtes invité à fournir un emplacement de point.
	- <sup>2</sup> Cliquez sur **OK** > **Ouvrir un autre emplacement**.
	- <sup>2</sup> Recherchez un point de récupération actuel dans la liste, puis cliquez sur **Parcourir le contenu**.

Si vous rencontrez des problèmes lors de la tentative de restauration de fichiers ou de dossiers à partir d'un emplacement réseau, nous vous recommandons de modifier certains paramètres.

4 Dans l'arborescence de Recovery Point Browser, cliquez deux fois sur l'unité contenant les fichiers ou dossiers à restaurer pour la développer. Vous pouvez également cliquer sur **Fichier** > **Ouvrir** pour rechercher le point de récupération voulu. Si vous n'avez pas accès au réseau ou si vous ne pouvez pas le parcourir dans la boîte de dialogue Ouvrir, entrez le nom de l'ordinateur et du partage contenant les points de récupération dans la zone de texte Nom du fichier (exemple de syntaxe : \\nom\_ordinateur\nom\_partage) et appuyez sur Entrée. Sélectionnez un point de récupération, puis cliquez sur **Ouvrir** pour l'ajouter à l'arborescence de Recovery Point Browser. Cliquez deux fois sur le nom du fichier du point de récupération pour afficher les unités disponibles. Si vous n'avez toujours pas accès au réseau après avoir entré les noms de

l'ordinateur et du partage, vous devez peut-être mapper une unité pour afficher et parcourir le réseau.

- 5 Dans le volet Contenu de Recovery Point Browser, sélectionnez les fichiers ou les dossiers à restaurer.
	- Appuyez sur **Ctrl+A** pour sélectionner tous les éléments.

Se reporter à « Utilisation des outils réseau dans l'environnement [de récupération » à](#page-82-0)  [la page 83.](#page-82-0)

- <sup>2</sup> Pour sélectionner un groupe de fichiers consécutifs, sélectionnez le premier fichier, et appuyez sur la touche **Maj** tout en sélectionnant le dernier fichier de la liste.
- <sup>2</sup> Pour sélectionner un groupe de fichiers dispersés, sélectionnez les fichiers tout en maintenant la touche **Ctrl** enfoncée.
- 6 Cliquez sur **Récupérer des fichiers**.

Le cas échéant, le chemin d'origine utilisé lors de la création des fichiers est automatiquement inséré dans la zone de texte Restaurer dans ce dossier de la boîte de dialogue Récupérer des éléments.

Si l'emplacement d'origine n'inclut aucune lettre d'unité (car l'unité était cachée au moment où vous avez créé le point de récupération), vous devez en indiquer une pour l'unité afin de pouvoir y restaurer des fichiers ou des dossiers.

- 7 Si le chemin d'origine est inconnu ou que vous souhaitez restaurer les fichiers sélectionnés dans un emplacement différent, cliquez sur **Parcourir** pour rechercher la destination.
- 8 Cliquez sur **Récupérer** pour restaurer les fichiers.

# Exploration de l'ordinateur

Vous pouvez explorer les fichiers et les dossiers de l'ordinateur dans l'environnement de récupération en utilisant la fonction Explorer mon ordinateur.

Cette fonction utilise Recovery Point Browser pour explorer l'ordinateur et fonctionne comme l'explorateur Windows ; vous pouvez ainsi parcourir la structure des fichiers de toute unité reliée à votre ordinateur depuis l'environnement de récupération.

# Exploration de l'ordinateur

4 Dans le volet Analyser, cliquez sur **Explorer mon ordinateur**.

# <span id="page-82-0"></span>Utilisation des outils réseau dans l'environnement de récupération

Si vous stockez les points de récupération sur un réseau, vous devez accéder au réseau pour restaurer l'ordinateur, ou des fichiers et des dossiers, à partir de l'environnement de récupération.

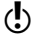

w De la mémoire supplémentaire peut être requise sur l'ordinateur pour effectuer une récupération sur un réseau.

# Démarrage des services réseau

Vous pouvez, si nécessaire, démarrer les services réseau manuellement.

### Démarrage des services réseau

4 Sur le volet Réseau, cliquez sur **Démarrer mes services de réseau**.

# Utilisation de l'hôte léger pcAnywhere pour une récupération à distance

A l'aide de Symantec Recovery Disk, vous pouvez héberger une session de contrôle à distance en démarrant l'hôte léger pcAnywhere. Une fois démarré, l'hôte léger attend une connexion utilisable pour gérer une récupération à distance ou effectuer d'autres tâches dans l'environnement de récupération.

Pour se connecter à l'hôte léger, vous devez utiliser Symantec pcAnywhere sur un ordinateur distant.

L'hôte léger pcAnywhere contient les paramètres minimum nécessaires à la prise en charge d'une session de contrôle à distance ponctuelle. Il requiert une adresse IP pour héberger la session de contrôle à distance.

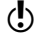

w Les hôtes légers ne peuvent pas être déployés dans l'environnement de récupération. Ils peuvent uniquement être démarrés à partir de Symantec Recovery Disk afin d'héberger une session de contrôle à distance. L'hôte léger de Symantec Recovery Disk ne prend pas en charge les transferts de fichiers et ne peut pas être utilisé pour ajouter des pilotes de réseau ou de périphérique de stockage.

### Démarrage de l'hôte léger pcAnywhere

4 Dans la fenêtre principale de l'environnement de récupération, sur le volet Accueil, cliquez sur **Démarrer l'hôte léger pcAnywhere**. S'ils ne sont pas déjà en cours d'exécution, les services réseau sont démarrés. L'hôte léger établit une connexion.

# Connexion distante à l'hôte léger

Symantec pcAnywhere peut être utilisé sur un ordinateur pour se connecter à un ordinateur distant qui a déjà démarré dans l'environnement de récupération et lancé l'hôte léger pcAnywhere. Une fois la connexion établie, l'ordinateur client peut gérer une récupération à distance ou effectuer d'autres tâches prises en charge par l'environnement de récupération.

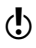

 $\langle \cdot \rangle$  L'ordinateur client ne peut pas transférer de fichiers ni ajouter de pilotes supplémentaires de réseau ou de périphérique de stockage sur l'ordinateur exécutant l'hôte léger.

# Connexion distante à l'hôte léger

- 1 Vérifiez que l'ordinateur qui doit être géré à distance (l'hôte) a démarré dans Symantec Recovery Disk et que l'hôte léger pcAnywhere a été lancé et est en attente.
- 2 Procurez-vous l'adresse IP de l'ordinateur sur lequel l'hôte léger est exécuté.
- 3 Sur l'ordinateur client, utilisez l'assistant Configuration à distance de Symantec pcAnywhere pour configurer la session de contrôle à distance.
	- <sup>2</sup> Indiquez le type de connexion TCP/IP.
	- <sup>2</sup> Indiquez l'adresse IP de l'ordinateur sur lequel l'hôte léger est exécuté.
	- <sup>2</sup> Choisissez d'ouvrir automatiquement une session sur l'hôte à la connexion.
- <sup>2</sup> Indiquez le nom de connexion suivant : **symantec**
- <sup>2</sup> Indiquez le mot de passe suivant : **recover**
- w L'hôte léger s'arrête si vous tentez de vous connecter à l'aide de paramètres de configuration incorrects.

Il ne prend pas en charge le cryptage.

Pour éviter que des utilisateurs non autorisés ne modifient vos paramètres ou ne lancent une session sans votre permission, définissez un mot de passe pour votre connexion à distance à l'aide de la page de propriétés Protéger la connexion dans Symantec pcAnywhere.

- 4 Démarrez la session de contrôle à distance. Si la connexion échoue, l'hôte léger doit être redémarré sur l'ordinateur hôte avant toute nouvelle tentative de connexion.
- 5 Effectuez à distance les tâches nécessaires sur l'ordinateur hôte.

La session de contrôle à distance s'arrête automatiquement à la fermeture de l'hôte léger ou à son redémarrage. Vous pouvez aussi clore la session directement.

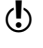

w Après que l'ordinateur hôte a démarré dans le système d'exploitation Windows, l'ordinateur client peut déployer un hôte léger sur cet ordinateur et s'y connecter afin de vérifier la réussite des opérations effectuées lors de l'utilisation de l'environnement de récupération.

# Mappage d'une unité réseau dans l'environnement de récupération

Les informations suivantes s'appliquent uniquement si vous avez démarré les services réseau après le démarrage dans l'environnement de récupération.

En l'absence d'un serveur DHCP (ou si le serveur DHCP est en panne), vous devez entrer une adresse IP statique et une adresse de masque de sous-réseau pour l'ordinateur sur lequel vous exécutez Symantec Recovery Disk.

Se reporter à [« Configuration des paramètres de connexion réseau » à la page 86.](#page-85-0)

Une fois l'adresse IP et l'adresse de masque de sous-réseau définies, vous pouvez accéder à l'environnement de récupération. Toutefois, étant donné que la résolution des noms d'ordinateur est impossible, vous n'aurez la possibilité de parcourir le réseau pour rechercher un point de récupération qu'à l'aide d'adresses IP lorsque vous utilisez l'assistant Récupérer l'ordinateur ou l'explorateur Recovery Point Browser. Pour résoudre ce problème, vous pouvez mapper une unité réseau.

# Mappage d'une unité réseau dans l'environnement de récupération

- 1 Dans la fenêtre principale de l'environnement de récupération, cliquez sur le volet **Réseau**, puis sur Mapper une unité de réseau.
- 2 Mappez une unité réseau à l'aide d'un chemin d'accès UNC à l'ordinateur sur lequel le point de récupération est stocké. Par exemple : \\nom\_ordinateur\nom\_partage ou \\adresse\_IP\nom\_partage Vous avez ainsi la possibilité de parcourir le contenu de l'unité mappée et de sélectionner le point de récupération à restaurer.

# <span id="page-85-0"></span>Configuration des paramètres de connexion réseau

Vous pouvez accéder à la fenêtre Configuration de réseau pour configurer les paramètres réseau élémentaires lors de l'exécution dans l'environnement de récupération.

### Ouverture de la fenêtre Configuration de réseau

1 Dans la fenêtre principale de l'environnement de récupération, cliquez sur le volet **Réseau**, puis sur **Configurer les paramètres de connexion réseau**. Si vous êtes invité à démarrer les services réseau, cliquez sur **Oui**.

# Obtention d'une adresse IP statique

Si vous tentez de restaurer un point de récupération situé sur une unité/un partage réseau, mais que vous n'êtes pas en mesure de mapper une unité ou de rechercher l'unité/le partage sur le réseau (généralement en raison de la non-disponibilité d'un service DHCP), attribuez une adresse IP statique à l'ordinateur qui exécute l'environnement de récupération. Vous pouvez ensuite mapper l'unité/le partage réseau.

### Obtention d'une adresse IP statique

- 1 Dans la zone de liste de la fenêtre Configuration de réseau, cliquez sur **Adresse IP 1**.
- 2 Dans la boîte de dialogue Entrer l'adresse d'adaptateur, indiquez une adresse IP et un masque de sous-réseau uniques pour l'ordinateur que vous restaurez. Vérifiez que le masque de sous-réseau correspond à celui du segment de réseau.
- 3 Cliquez sur **OK**, puis sur **Fermer** pour revenir au menu principal de l'environnement de récupération.
- 4 Dans le volet Réseau, cliquez sur **Interroger un ordinateur distant**.
- 5 Indiquez l'adresse d'un ordinateur que vous souhaitez interroger (ping) sur le segment de réseau en utilisant l'une des méthodes d'adressage suivantes (il s'agit généralement de l'ordinateur contenant les points de récupération à utiliser).

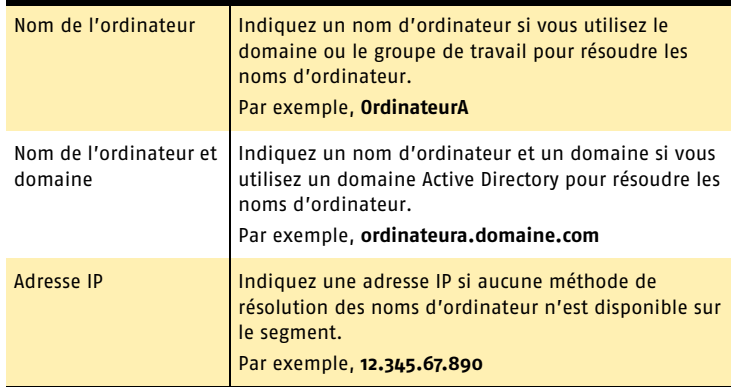

### 6 Cliquez sur **OK**.

Si vous avez utilisé un nom d'ordinateur ou un nom d'ordinateur et un domaine comme méthode d'adressage, notez l'adresse IP qui est renvoyée par l'ordinateur que vous interrogez (ping).

Si la communication avec l'ordinateur de stockage se déroule comme prévu, vous pouvez faire appel à l'utilitaire Mapper l'unité de réseau pour attribuer une unité à l'emplacement du point de récupération.

# Obtention d'une adresse IP statique si l'interrogation ping échoue

Si l'interrogation ping d'une adresse ne donne aucune réponse, utilisez la commande *ipconfig /all* pour trouver l'adresse IP correcte.

### Obtention d'une adresse IP si l'interrogation ping échoue

- 1 Entrez **ipconfig/all** sur l'invite DOS de l'ordinateur contenant le point de récupération à restaurer et appuyez sur **Entrée**.
- 2 Notez l'adresse IP qui apparaît.
- 3 Revenez à l'ordinateur qui exécute l'environnement de récupération et lancez l'utilitaire Interroger (ping) un ordinateur distant en utilisant l'adresse IP que vous avez notée.

# Mappage d'une unité réseau

Vous pouvez mapper une unité réseau depuis l'environnement de récupération.

### Mappage d'une unité réseau

- 1 Dans la fenêtre principale de l'environnement de récupération, cliquez sur le volet **Réseau**, puis sur **Mapper une unité de réseau**.
- 2 Sélectionnez une lettre d'unité dans la liste déroulante Unité.
- 3 Dans la zone de texte Dossier, entrez l'adresse IP de l'ordinateur de stockage et le partage où se situe le point de récupération. Par exemple : **\\adresse\_IP\nom\_partage\**).
- 4 Cliquez sur **Se connecter** en utilisant un nom d'utilisateur différent.
- 5 Dans la zone de texte Nom d'utilisateur, entrez l'adresse IP et le nom d'utilisateur.

Par exemple : **adresse\_IP\nom\_utilisateur**

- 6 Dans la zone de texte Mot de passe, entrez le mot de passe associé au nom d'utilisateur.
- 7 Cliquez sur **OK**.

Vous devriez maintenant disposer d'une unité mappée avec l'emplacement du point de récupération sur l'ordinateur de stockage.

# Affichage des propriétés des points de récupération et des unités

Vous pouvez afficher les propriétés des points de récupération et des unités les contenant.

# Affichage des propriétés d'un point de récupération

Vous pouvez consulter les diverses propriétés d'un point de récupération à l'aide de Recovery Point Browser. Le tableau suivant décrit les propriétés disponibles à l'affichage :

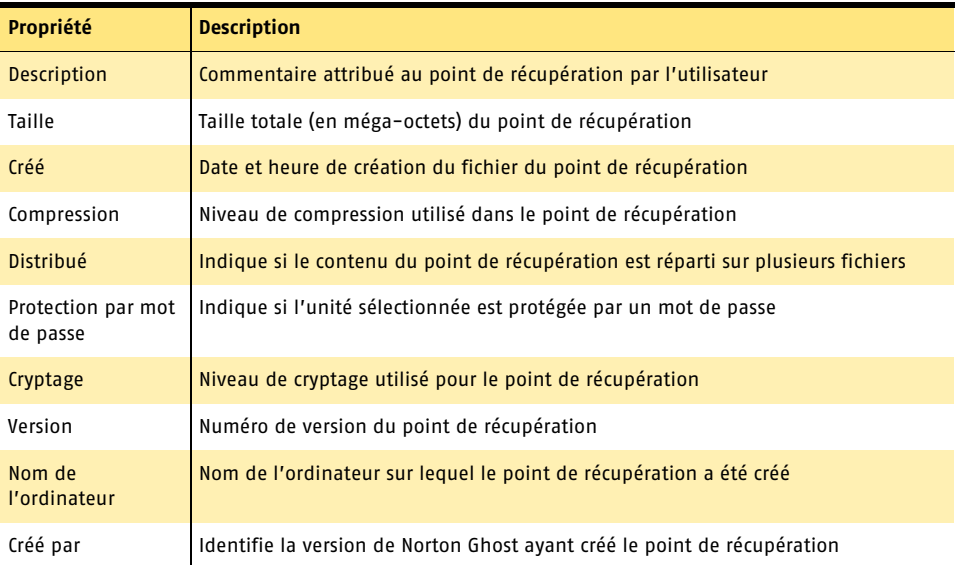

# Affichage des propriétés d'un point de récupération

- 1 Dans l'arborescence de Recovery Point Browser, sélectionnez le point de récupération voulu.
- 2 Effectuez l'une des opérations suivantes :
	- <sup>2</sup> Dans le menu Fichier, choisissez **Propriétés**.
	- <sup>2</sup> Cliquez avec le bouton droit sur le point de récupération, puis sélectionnez **Propriétés**.

# Affichage des propriétés d'une unité dans un point de récupération

Vous pouvez afficher les propriétés d'unité suivantes dans un point de récupération :

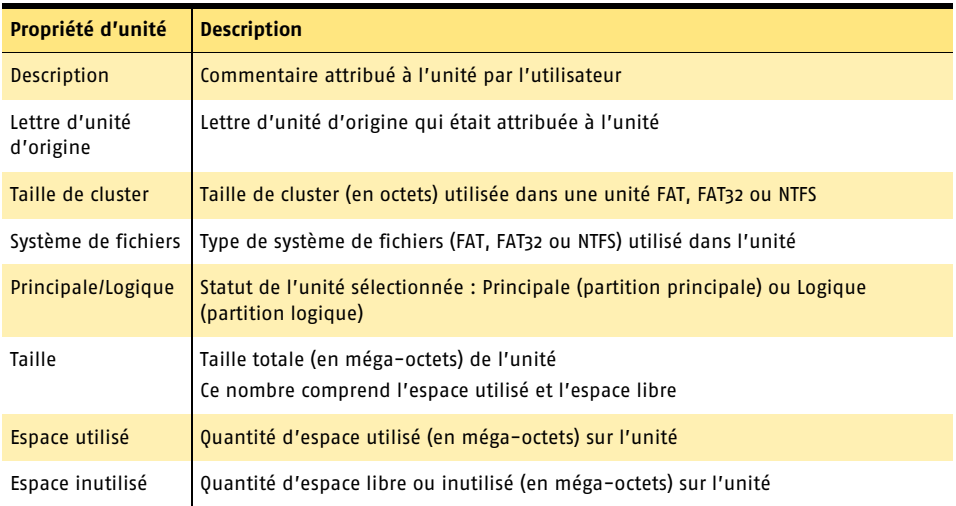

# Affichage des propriétés d'une unité dans un point de récupération

- 1 Dans l'arborescence de Recovery Point Browser, cliquez deux fois sur le point de récupération contenant l'unité voulue.
- 2 Sélectionnez une unité.
- 3 Effectuez l'une des opérations suivantes :
	- <sup>2</sup> Dans la barre de menus, cliquez sur **Fichier Propriétés**.
	- <sup>2</sup> Cliquez avec le bouton droit sur le point de récupération, puis sélectionnez **Propriétés**.

# A propos des utilitaires de support

Lorsque vous exécutez l'environnement de récupération, plusieurs utilitaires de support sont disponibles (dans le volet Utilitaires de la fenêtre principale). Le support technique de Symantec peut vous demander de les utiliser pour dépanner les problèmes de matériel que vous pouvez rencontrer.

Si vous appelez le support technique de Symantec pour vous aider à résoudre des problèmes, il peut vous demander de fournir les informations générées par ces utilitaires.

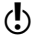

w Ces outils ne doivent être utilisés que sous la directive du support technique de Symantec.

Récupération de l'ordinateur **A propos des utilitaires de support** 90

# Copie des unités 12 de 12 de junho 12 de 12 de 12 de 12 de 12 de 12 de 12 de 12 de 12 de 12 de 12 de 12 de 12<br>12 de junho 12 de 12 de 12 de 12 de 12 de 12 de 12 de 12 de 12 de 12 de 12 de 12 de 12 de 12 de 12 de 12 de 12<br>1

Vous pouvez copier le contenu d'un disque dur sur un autre. Vous pouvez également copier le système d'exploitation, les applications et les données sur un nouveau disque dur. Si le disque dur que vous copiez contient plusieurs partitions, vous devez les copier une par une sur le nouveau disque dur.

Vous pouvez utiliser la fonction Copier le disque dur lorsque vous effectuez une mise à niveau vers un disque dur de plus grande capacité ou lorsque vous ajoutez un second disque dur tout en gardant celui d'origine. En revanche, vous ne devez pas utiliser cette fonction pour configurer un disque dur qui sera utilisé sur un autre ordinateur.

w Si vous utilisez une version d'essai de Norton Ghost, la fonction Copier le disque dur n'est pas disponible. Pour utiliser cette fonction, vous devez effectuer la mise à niveau vers la version complète sous licence de Norton Ghost 10.

# <span id="page-91-0"></span>Avant d'utiliser la fonction Copier le disque dur

Avant de pouvoir copier des unités, vous devez configurer correctement le matériel.

# Installation et configuration d'un disque dur

1 Préparez l'ordinateur. Munissez-vous des instructions du fabricant pour installer le disque dur. Arrêtez l'ordinateur et débranchez le câble d'alimentation. Déchargez l'électricité statique en touchant un objet métallique relié à la terre. Retirez le capot de l'ordinateur.

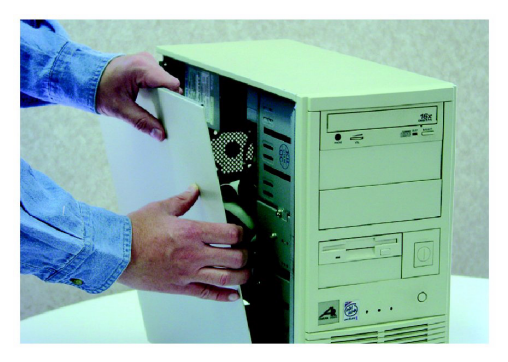

2 Modifiez la disposition des cavaliers de façon à rendre le nouveau disque dur esclave ou connectez-le en tant que tel si vous utilisez les câbles plutôt que les cavaliers pour établir la relation disque maître / disque esclave.

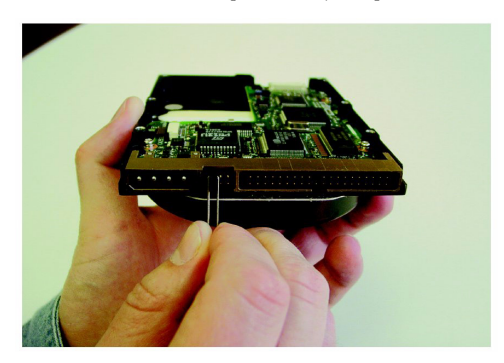

3 Connectez le nouveau disque dur. Branchez le câble de sorte que la bande colorée du bord s'aligne avec les broches d'entrée/sortie de la carte mère. La position de la bande colorée est repérée sur la carte mère par l'inscription « 1 » ou « Pin1 ». Connectez ensuite l'autre extrémité du câble à l'arrière du disque dur. La bande colorée doit là encore être placée du côté des broches d'entrée/sortie sur le disque dur. Ces broches se trouvent généralement du côté le plus proche de la prise d'alimentation.

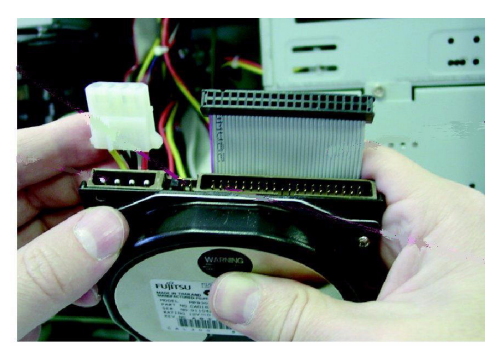

4 Branchez le connecteur d'alimentation sur le nouveau disque dur. Un seul sens de branchement est possible : en cas de difficulté, ne forcez pas. Assurez-vous que le bord en biais de la fiche en plastique s'aligne sur le bord en biais de la prise.

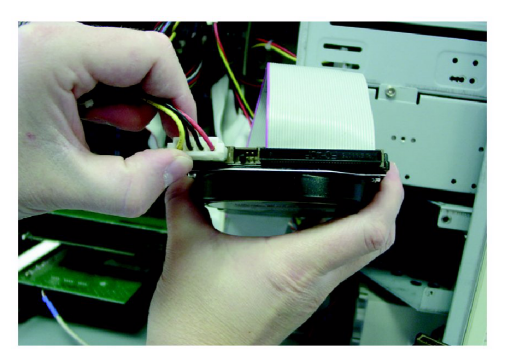

### Copie des unités **Copie d'un disque dur sur un autre** 94

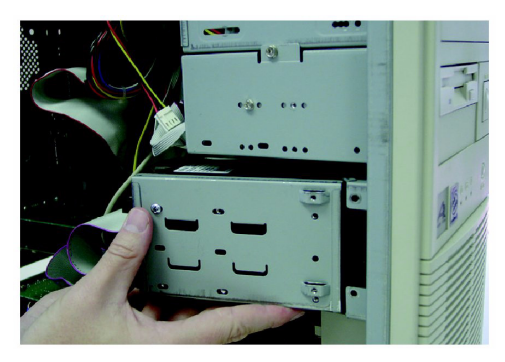

6 Modifiez le BIOS de façon que le nouveau disque dur soit reconnu. Pour changer les paramètres du BIOS, surveillez la partie inférieure de l'écran pendant l'amorçage de l'ordinateur. Dès que l'invite de modification du BIOS y apparaît, appuyez sur <Suppr>, <F1>, <F2> ou <F10> selon les indications affichées. Sélectionnez Auto Detect pour les disques maître et esclave. Enregistrez les modifications du BIOS et quittez le programme de configuration. Votre ordinateur redémarrera automatiquement.

# Copie d'un disque dur sur un autre

Dès que le nouveau disque dur est installé, vous êtes prêt à y copier l'ancien. Il n'est pas nécessaire que le nouveau disque dur soit formaté.

Si le disque dur que vous copiez contient plusieurs partitions (par exemple, les unités C:\, D:\, E:\, etc.), vous devez les copier une par une sur le nouveau disque dur.

En cas de coupure de courant ou de défaillance matérielle pendant la copie, aucune des données de l'unité source n'est perdue. Il vous suffit de redémarrer le processus une fois la panne résolue.

### Copie d'un disque dur sur un autre

- 1 Dans le volet Sauvegarde, cliquez sur **Copier le disque dur**.
- 2 Suivez les instructions fournies dans l'assistant pour copier l'unité.

L'assistant vous guide dans la sélection de l'unité à copier, de l'unité de destination et des options de copie.

5 Fixez le disque dans la baie de l'ordinateur conformément aux instructions du fabricant.

# Options de l'assistant Copier le disque dur

Vous pouvez choisir les options suivantes pour la procédure de copie d'un disque dur sur un autre :

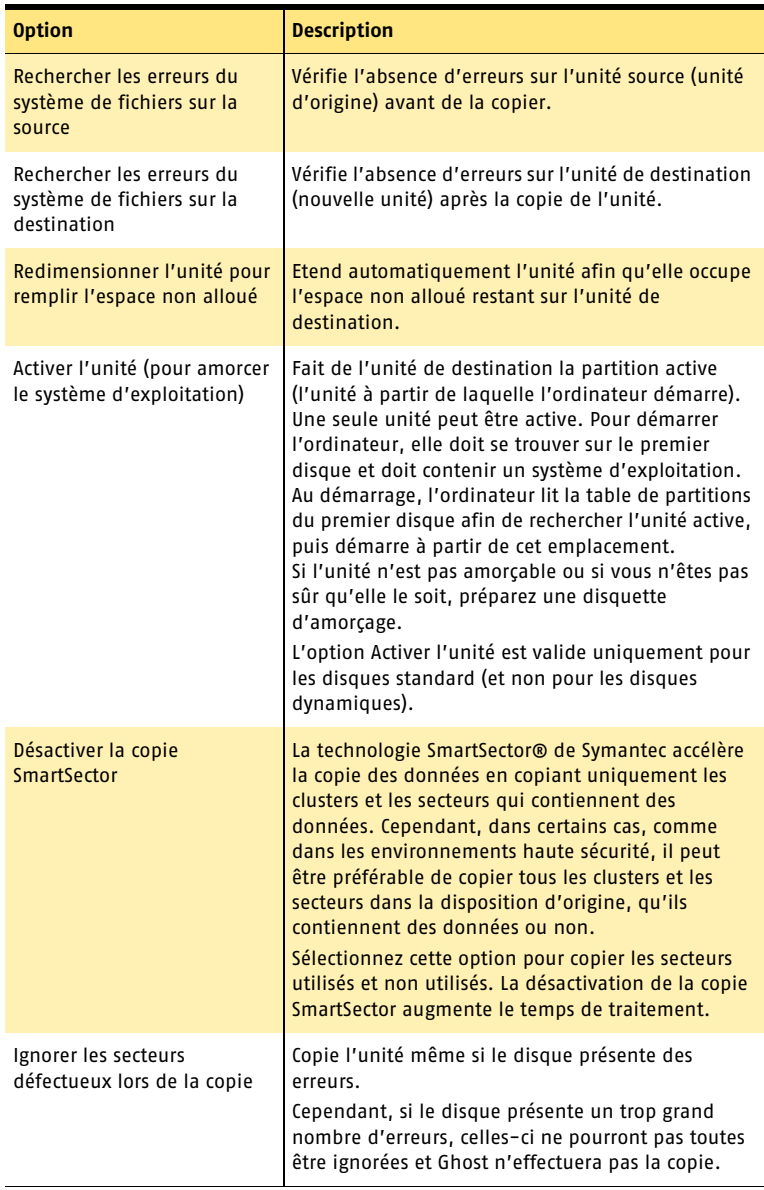

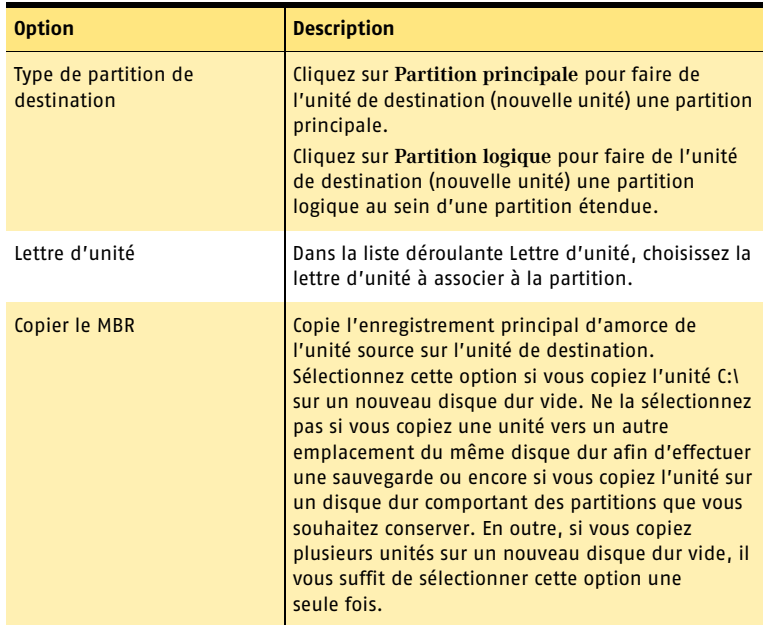

# Redémarrage de l'ordinateur après la copie des unités

Une fois l'ancien disque dur copié sur le nouveau, procédez comme suit :

<sup>1</sup> Retirez l'ancien disque dur ou gardez-le comme disque esclave.

<sup>1</sup> Modifiez la disposition des cavaliers pour configurer le nouveau disque comme disque maître avant de redémarrer l'ordinateur.

Se reporter à « Avant d'utiliser la fonction Copier [le disque dur » à la](#page-91-0)  [page 92.](#page-91-0)

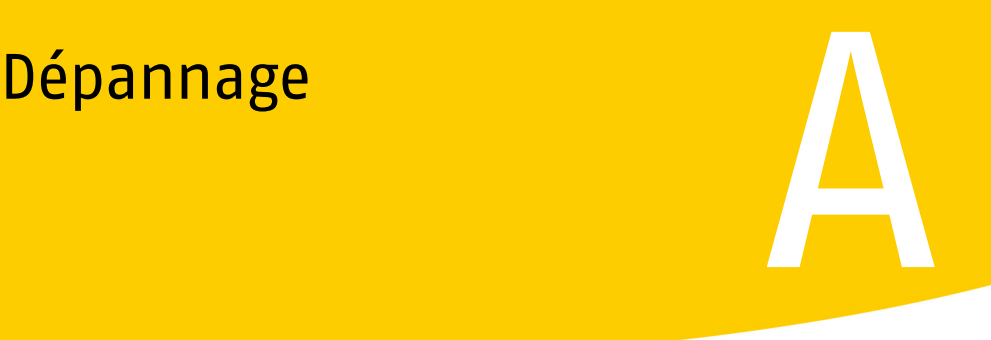

Pour obtenir des informations sur la résolution d'un problème, visitez le site Web de Symantec.

Consultez également le fichier Lisezmoi sur le CD du produit. Il contient des informations de dépannage utiles qui viennent compléter cette section.

Se reporter à « Site Web de [maintenance et de](#page-96-0)  support de Symantec » à la [page 97.](#page-96-0)

Pour plus d'informations, sélectionnez l'une des entrées secondaires de cette rubrique d'aide.

# <span id="page-96-0"></span>Site Web de maintenance et de support de Symantec

Le site Web de maintenance et de support de Symantec vous donne accès aux dernières mises à jour de programme et de protection, à des correctifs, des didacticiels en ligne, des articles de la base de connaissances, des codes d'erreur et des outils de suppression de virus.

### Pour explorer le site Web de maintenance et de support de Symantec

- 1 Visitez l'adresse Internet www.symantec.com/techsupp.
- 2 Sur la page de maintenance et de support, cliquez sur **Continuer** dans le cadre intitulé « particuliers et indépendants/pme-pmi ».
- 3 Cliquez sur les liens correspondant aux informations que vous souhaitez obtenir.

Si vous ne trouvez pas ce que vous recherchez à l'aide des liens de la page d'introduction, faites une recherche sur le site Web Symantec.

### Pour effectuer une recherche sur le site Web de maintenance et de support de Symantec

1 En haut des pages du site Web de Symantec, cliquez sur **recherche**.

- 2 Dans la page de recherche, entrez un mot ou une expression qui correspond aux informations que vous recherchez. Suivez les conseils ci-après lorsque vous effectuez une recherche sur le site Web de Symantec :
	- <sup>2</sup> Entrez un mot en minuscules pour rechercher toutes les occurrences de ce mot, y compris les correspondances partielles. Entrez par exemple **sélection** pour rechercher les articles qui comportent le mot sélectionner, désélectionner, etc.
	- <sup>2</sup> Entrez plusieurs mots pour rechercher toutes les occurrences de ces mots. Entrez par exemple **définitions virus** pour rechercher les articles qui comportent le mot virus ou définitions, ou les deux.
	- <sup>2</sup> Entrez une expression entre guillemets pour rechercher les articles qui comportent cette expression exacte.
	- <sup>2</sup> Faites précéder chacun des termes de la recherche par un signe plus (+) pour obtenir la liste des documents qui comportent tous ces mots. Entrez par exemple, **+Internet +Sécurité** pour rechercher les articles contenant ces deux mots.
	- <sup>2</sup> Pour obtenir uniquement les correspondances exactes, entrez les mots de la recherche en lettres majuscules.
	- <sup>2</sup> Pour rechercher plusieurs expressions, indiquez chacune d'entre elles entre guillemets et séparez les différentes expressions à l'aide d'une virgule. Entrez par exemple, « achat produit », « MAC », « Norton Ghost » pour inclure les trois expressions dans votre recherche et trouver tous les articles qui comportent une ou plusieurs de ces expressions.
- 3 Sélectionnez la zone du site Web à laquelle vous souhaitez appliquer la recherche.
- 4 Cliquez sur **rechercher**.

# Dépannage de Norton Ghost

Cette section propose des solutions aux problèmes susceptibles de survenir dans le cadre de l'utilisation de Norton Ghost.

# Dépannage de l'installation

Si vous rencontrez des problèmes lors de l'installation de Norton Ghost, cette section peut vous aider à trouver une solution.

# Je ne connais pas les informations relatives au système que je dois entrer.

Vous pouvez également obtenir ces informations directement à partir de Windows. Utilisez ces informations pour préciser une adresse IP, des pilotes, etc. lors de l'installation du produit Symantec ou de la configuration de l'recovery environment.

### Pour obtenir les informations système à partir de Windows

4 Dans la barre des tâches Windows, cliquez sur **Démarrer** > **Programmes** > **Accessoires** > **Outils système** > **Informations système**.

Servez-vous du volet contenant l'arborescence pour sélectionner le groupe d'informations à afficher ou à imprimer.

# Changement de lettre d'unité

Si la lettre d'unité du lecteur de CD a changé depuis l'installation du produit, un message d'erreur indique que le fichier MSI est introuvable lorsque vous utilisez l'option Réparer ou Modifier à partir du CD de Norton Ghost. Cette erreur se produit généralement en cas d'ajout ou de suppression de périphériques externes dans un ordinateur de bureau ou d'ajout ou de suppression de périphériques internes dans un ordinateur portable.

Pour éviter ce problème, vérifiez que Windows détecte le lecteur de CD avec la même lettre d'unité que lors de la première installation de Norton Ghost.

# Quelle version de Microsoft .NET Framework dois-je installer ?

Si la version 1.1 de Microsoft .NET Framework est déjà installée sur le système, elle ne sera pas réinstallée à partir du CD de Norton Ghost.

# Dépannage des points de récupération

Cette section fournit des suggestions qui devraient vous aider à résoudre les problèmes susceptibles de se produire lors de la création de points de récupération pendant une sauvegarde.

# Points de récupération sur CD

<sup>1</sup> En cas de difficultés à graver des points de récupération sur CD, vous pouvez télécharger les derniers pilotes de CD ou de DVD et des mises à jour de microprogramme (firmware) à partir du site du fabricant du graveur de CD ou de DVD.

Une fois la mise à jour effectuée, veillez à redémarrer l'ordinateur (si le graveur de CD/DVD est interne). Vous êtes ainsi assuré que l'ordinateur reconnaîtra le lecteur. Si le graveur de CD/DVD est externe, débranchez le câble d'alimentation du graveur, puis rebranchez-le.

<sup>1</sup> Si vous créez des points de récupération de deux unités et que le premier point occupe un CD et demi, vous serez invité à insérer un autre support avant la sauvegarde de la deuxième unité. Il est intéressant de disposer des deux unités sous la forme d'ensembles de sauvegarde séparés. Il est ainsi plus facile d'effectuer la restauration à partir des supports amovibles ultérieurement.

# Prise en charge des graveurs de CD/DVD

Consultez le site Web de Symantec pour vérifier si votre graveur de CD/DVD est pris en charge.

L'adresse est la suivante : [http://service1.symantec.com/SUPPORT/powerquest.nsf/](http://service1.symantec.com/SUPPORT/powerquest.nsf/docid/2004030176699562) [docid/2004030176699562](http://service1.symantec.com/SUPPORT/powerquest.nsf/docid/2004030176699562).

Les graveurs pris en charge permettent l'écriture de paquets variables, fonctionnalité nécessaire si vous enregistrez un point de récupération sur CD ou sur DVD. La plupart des graveurs fabriqués depuis 1998 prennent en charge l'écriture de paquets variables. Si votre graveur ne figure pas dans la liste, vérifiez dans la documentation associée que l'écriture de paquets variables est prise en charge avant de tenter d'écrire des points de récupération à l'aide du graveur.

# Lecteurs de DVD-ROM

Certains lecteurs de DVD-ROM ne permettent pas de lire les supports DVD+R. Si vous avez l'intention d'effectuer une sauvegarde et de stocker des points de récupération sur un support DVD+R et de les restaurer ultérieurement à partir d'un lecteur de DVD-ROM, vérifiez la liste de compatibilité des lecteurs à l'adresse suivante :

http://www.dvdplusrw.org/

# Fichiers Hibernate.sys et pagefile.sys

Les fichiers hibernate.sys et pagefile.sys sont volontairement exclus des sauvegardes. Ces fichiers contiennent des fichiers temporaires qui peuvent occuper beaucoup d'espace disque. Ces fichiers sont inutiles et une récupération complète du système n'a aucun impact négatif sur l'ordinateur. Même si ces fichiers se trouvent dans des points de récupération, il s'agit simplement d'espaces réservés.

# Dépannage relatif aux sauvegardes planifiées

Cette section fournit des suggestions qui devraient vous aider à résoudre les problèmes susceptibles de se produire lors de la planification des sauvegardes.

# J'ai défini une sauvegarde et spécifié le nombre de points de récupération à gérer sur le disque dur. Après quelque temps, la création des points de récupération s'est arrêtée.

Lorsque vous définissez une sauvegarde, vous pouvez préciser le nombre de points de récupération à enregistrer sur le disque dur avant qu'ils soient supprimés par rotation. Lorsque vous utilisez cette option, vous devez également vérifier que l'espace disque est suffisant pour le nombre de points de récupération défini (*plus* un point supplémentaire).

Si l'espace du disque dur est saturé avant que le nombre de points de récupération défini soit atteint, le processus périodique correspondant ne fonctionne plus et le point de récupération courant n'est pas créé.

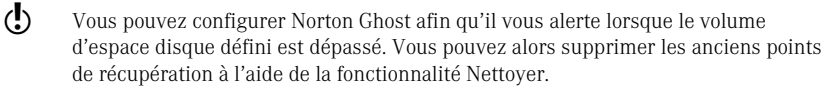

Se reporter à [« Optimisation du stockage des points de récupération » à la page 57.](#page-56-0)

La solution consiste soit à réduire le nombre de points de récupération périodiques à créer, soit à augmenter l'espace alloué de façon que le nombre de points défini à l'origine puisse y être stocké.

Si le problème persiste, consultez le journal des événements pour connaître d'autres causes possibles. Cliquez sur **Afficher le journal des événements** pour afficher le journal des événements dans le volet Etat.

# Vérification de l'état de l'agent

Si vous rencontrez des problèmes lors de l'utilisation de l'agent, cette section peut vous aider à trouver une solution.

### Pour vérifier l'état de l'agent

- 1 Dans la barre des tâches Windows, cliquez sur **Démarrer** > **Exécuter**.
- 2 Dans la zone de texte Ouvrir, entrez **services.msc**.
- 3 Cliquez sur **OK**.
- 4 Dans la colonne Nom, sélectionnez Norton Ghost. La colonne Etat de Norton Ghost (vous devrez peut-être faire défiler l'affichage sur la droite pour la visualiser) doit afficher la mention « Démarré ».
- 5 Effectuez l'une des opérations suivantes :
	- <sup>2</sup> Pour arrêter le service, cliquez avec le bouton droit sur **Norton Ghost** dans la colonne Nom, puis cliquez sur **Arrêter**.
	- <sup>2</sup> Pour démarrer le service, cliquez avec le bouton droit sur **Norton Ghost** dans la colonne Nom, puis cliquez sur **Démarrer**.

### Je souhaite tester la planification de mes sauvegardes.

Pour tester la planification des sauvegardes, vous pouvez arrêter l'agent Norton Ghost dans la console des services Microsoft (SERVICES.MSC), avancer la date et l'heure de l'ordinateur en fonction de celles d'une sauvegarde planifiée, puis relancer le service Norton Ghost. Si vous modifiez la date et l'heure alors que Norton Ghost est en cours d'exécution, il ne prend pas en compte la modification.

# Des erreurs d'opération de sauvegarde sont signalées suite à la suppression d'une unité.

Lorsque vous supprimez une unité, Norton Ghost doit normalement détecter qu'elle n'est plus disponible et la supprimer des opérations de sauvegarde dans lesquelles elle figurait.

Toutefois, si vous supprimez une unité, supprimez-la également de toutes les opérations de sauvegarde qui lui sont associées pour éviter toute erreur.

# Dépannage relatif à la restauration des points de récupération à partir de Windows

Cette section fournit des suggestions qui devraient vous aider à résoudre les problèmes susceptibles de se produire lors de la restauration des points de récupération à partir de Windows.

# Restauration à partir d'un point de récupération distribué

- <sup>1</sup> Si vous restaurez une unité système sous Windows à partir de Norton Ghost et si le point de récupération est distribué sur plusieurs CD, Norton Ghost ne vous invite pas à insérer les supports suivants. Pour éviter ce problème, restaurez la sauvegarde manuellement à l'aide de l'assistant System Restore de l'environnement de récupération.
- <sup>1</sup> Lorsque vous effectuez une restauration à partir d'un CD, vous êtes invité à insérer le premier CD, puis le dernier, de nouveau le premier, puis le dernier, et enfin de nouveau le premier. La restauration démarre ensuite et vous êtes invité à insérer les supports dans l'ordre. Une fois la restauration du point de récupération effectuée, vous êtes invité à insérer une nouvelle fois le premier CD. Si, par exemple, vous disposez d'un point de récupération distribué sur cinq CD, l'ordre d'insertion des CD est le suivant : 1-5-1-5-1-2-3-4-5-1.

# Restauration d'une unité système

- <sup>1</sup> Si vous commencez la restauration d'une sauvegarde d'une unité système sous Windows, si une erreur se produit, vous devez démarrer l'ordinateur dans l'environnement de récupération et lancer l'assistant Récupérer l'ordinateur afin de restaurer manuellement la sauvegarde.
- <sup>1</sup> Lorsque vous restaurez une unité système sous Windows, la restauration risque de ne pas se terminer correctement si l'environnement de récupération attribue des lettres d'unités différentes de celles attribuées par Windows. Ces différences peuvent être causées par des périphériques USB et FireWire ou des lecteurs de CD. Elles peuvent également se présenter si vous modifiez manuellement les affectations de lettre d'unité. (Windows attribue des lettres d'unité aux unités fixes en premier. Dans l'environnement de récupération, les lettres d'unités sont d'abord attribuées aux unités amovibles.) Pour contourner ce problème, restaurez la sauvegarde manuellement à l'aide de l'assistant Récupérer l'ordinateur de l'environnement de récupération.

# Dépannage relatif à l'environnement de récupération

Cette section fournit des suggestions qui devraient vous aider à résoudre les problèmes susceptibles de se produire lors de l'exécution de Symantec Recovery Disk.

Consultez également le fichier Lisezmoi sur le CD du produit. Il contient des informations de dépannage utiles qui viennent compléter cette section.

# Je ne parviens pas à démarrer l'ordinateur à partir du CD.

Pour exécuter l'environnement de récupération, vous devez avoir la possibilité de démarrer l'ordinateur à partir du CD de Norton Ghost.

### Pour démarrer l'ordinateur à partir du CD du produit

- 1 Mettez l'ordinateur sous tension.
- 2 Lors du démarrage de l'ordinateur, un message doit apparaître afin de vous indiquer comment accéder au BIOS. En général, vous devez appuyer sur <Suppr>,  $<$ F1>,  $<$ F2> ou  $<$ F10>.
- 3 Dans l'écran du BIOS, choisissez le menu Boot. La liste des périphériques d'amorçage apparaît.
- 4 Placez le lecteur de CD ou de DVD en première position dans la liste des périphériques d'amorçage.

5 Enregistrez les modifications et quittez le programme de configuration du BIOS. Si vous redémarrez l'ordinateur avec le CD du produit inséré dans le lecteur, un message vous invite à appuyer sur une touche pour démarrer à partir du CD. Si vous n'appuyez sur aucune touche, l'ordinateur essaie de démarrer à partir des périphériques suivants dans la liste du BIOS. Vous ne disposez que de peu de temps pour appuyer sur une touche. Surveillez bien l'écran lors du démarrage de l'ordinateur.

6 Appuyez sur une touche pour démarrer l'environnement de récupération.

# Je ne parviens pas à accéder à l'unité locale sur laquelle les sauvegardes sont enregistrées.

Vous pouvez être amené à charger des pilotes pour le périphérique de stockage sur lequel les sauvegardes sont enregistrées dans le cadre du démarrage avec l'environnement de récupération.

# Pour accéder à l'unité locale

- 1 Démarrez l'ordinateur à l'aide du CD de Norton Ghost.
- 2 Lorsque le message « Press any key to boot from CD » (Appuyez sur une touche pour démarrer à partir du CD) apparaît, appuyez immédiatement sur la touche **<F6>**.

Si vous appuyez sur une autre touche, vous n'avez pas la possibilité de charger des pilotes spéciaux.

En appuyant sur la touche F6, vous pouvez ajouter des pilotes pour la plupart des périphériques SCSI mentionnés sur le site suivant : [www.microsoft.com/windows/catalog](http://www.microsoft.com/windows/catalog).

3 Appuyez sur **<S>** lorsque vous y êtes invité pour indiquer des cartes SCSI, lecteurs de CD ou contrôleurs spéciaux supplémentaires à utiliser avec Windows, y compris ceux pour lesquels vous disposez d'un disque de prise en charge de périphérique fourni par un fabricant de périphériques de stockage de masse.

Si les pilotes ne vous ont pas été fournis par le fabricant du périphérique et qu'ils ne sont pas inclus dans l'recovery environment, vous ne pourrez pas utiliser cette unité.

Se reporter à « Périphériques de stockage et pilotes de carte d'interface de [réseau \(NIC\) pris](#page-103-0)  en charge » à la

[page 104.](#page-103-0)

Se reporter à « Démarrage de l'ordinateur dans l'environnement [de récupération » à](#page-75-1)  [la page 76.](#page-75-1)

# Je ne parviens pas à accéder à l'unité de réseau sur laquelle les points de récupération sont enregistrés

Se reporter à « Périphériques de stockage et pilotes de carte d'interface de réseau (NIC) pris [en charge » à la](#page-103-0)  [page 104.](#page-103-0)

Le système sur lequel vous exécutez l'recovery environment utilise peut-être un pilote de carte d'interface de réseau (NIC) qui n'est pas inclus dans l'environnement de récupération. Contactez l'équipe de maintenance et de support Symantec si votre carte d'interface de réseau n'est pas détectée par l'environnement de récupération.

# <span id="page-103-0"></span>Périphériques de stockage et pilotes de carte d'interface de réseau (NIC) pris en charge

Pour obtenir la liste des périphériques de stockage et des pilotes de carte d'interface de réseau pris en charge par l'environnement de récupération, consultez le site www.symantec.com.

Se reporter à « Démarrage de l'ordinateur dans l'environnement [de récupération » à](#page-75-1)  [la page 76.](#page-75-1)

Si votre périphérique de stockage ne figure pas dans la liste, appuyez sur la touche <**F6**> lors du démarrage de l'ordinateur dans l'environnement de récupération afin d'ajouter manuellement les pilotes nécessaires.

Si votre carte d'interface de réseau (NIC) ne figure pas dans la liste et si l'environnement de récupération ne détecte pas le pilote, contactez l'assistance technique de Symantec.

Se reporter à [« Solutions de support EMEA » à la page 117.](#page-116-0)

# Les points de récupération sont sur CD, mais le CD de Norton Ghost utilise actuellement le lecteur pour exécuter l'environnement de récupération.

Si vous restaurez à partir de l'environnement de récupération une sauvegarde stockée sur un CD ou un DVD et si vous ne disposez que d'un seul lecteur de CD ou de DVD, laissez le CD du produit dans ce lecteur *tant que* vous n'avez pas cliqué sur le bouton **Parcourir** pour localiser la sauvegarde. Une fois que la boîte de dialogue Ouvrir est affichée, vous pouvez retirer le CD de Norton Ghost ou celui de Symantec Recovery Disk et insérer le support qui contient la sauvegarde.

Si vous retirez le CD du produit avant de cliquer sur **Parcourir**, la fenêtre principale de l'environnement de récupération réapparaît.

# Un message d'avertissement s'affiche et indique que Windows risque de ne pas fonctionner correctement car il ne dispose pas de suffisamment de mémoire.

L'exécution de cet environnement nécessite au minimum 256 Mo de RAM. Si la carte vidéo de l'ordinateur est configurée pour partager la mémoire RAM de l'ordinateur, plus de 256 Mo de RAM seront sans doute nécessaires pour utiliser l'environnement de récupération.

En cas de doute, poursuivez. En cas de difficulté avec l'environnement de récupération, vous devrez peut-être effectuer une mise à niveau de la mémoire de l'ordinateur.

# Messages d'erreur

Si vous ne trouvez pas les informations que vous recherchez dans cette section de la documentation, consultez le site Web de Symantec.

# Recovery Point Browser

Cette section fournit des suggestions qui devraient vous aider à résoudre les erreurs susceptibles de se produire lors de l'exécution du Recovery Point Browser.

# Impossible d'initialiser la bibliothèque COM

Le produit n'est pas parvenu à initialiser le sous-système COM. Les ressources sont peut-être insuffisantes ou les DLL endommagées. Redémarrez le système et tentez de libérer des ressources.

# Impossible d'allouer une instance du gestionnaire de montage Norton Ghost.

Le produit n'est pas parvenu à allouer des ressources au gestionnaire de montage Symantec. Cette erreur intervient généralement en cas d'installation partielle du produit ou lorsque certains des objets COM sont manquants ou mal enregistrés. Pour cette situation, réinstallez le produit.

# Impossible de récupérer les informations relatives à l'unité

Le gestionnaire de montage Symantec n'a pas reconnu l'unité comme étant un point de récupération monté. Cette erreur intervient généralement lorsqu'un autre processus tente de démonter l'unité au même moment. L'erreur peut également se produire si l'unité est endommagée. Fermez tous les produits Symantec et retentez l'opération de démontage. Si le problème persiste, redémarrez l'ordinateur pour permettre à Windows d'effectuer un nouveau recensement des unités montées.

# Impossible de démonter l'unité. Vérifiez que l'unité n'est pas verrouillée par un autre processus.

Le gestionnaire de montage Symantec n'est pas parvenu à démonter l'unité. Pour résoudre cette erreur, vérifiez qu'il n'y a aucun fichier ouvert sur l'unité et qu'elle n'est pas verrouillée par une autre application.

# Messages d'erreur généraux

Cette section fournit des procédures à effectuer en cas d'erreur. Si vous ne trouvez pas les informations que vous recherchez, connectez-vous au site Web d'assistance technique Symantec et indiquez le code d'erreur qui a été généré.

Se reporter à [« Solutions de support EMEA » à la page 117.](#page-116-0)

# E0710007

Impossible de créer une image de volume virtuel.

Si l'erreur persiste, exécutez les utilitaires d'assistance de l'environnement de récupération Afficher les informations de disque SME et Afficher des informations sur une partition, procurez-vous les informations relatives au système et contactez l'assistance technique. Vous aurez peut-être également besoin de fichiers journaux (fichiers .txt du dossier Agent, par exemple).

# E0B000C

Cette erreur peut également être accompagnée de l'un des messages suivants :

- <sup>1</sup> L'objet BasicDisk SME~Computer~BgM896453 figurait dans l'état enregistré, mais ne figure pas dans l'état actuel.
- <sup>1</sup> L'objet MediaCommon:Sme~Computer~Pd1~M896453 figurait dans l'état enregistré, mais ne figure pas dans l'état actuel.

Ces deux erreurs peuvent provenir de la modification du numéro de série. Elles peuvent également provenir d'une différence dans la présentation des informations relatives à l'unité.

Si la restauration a été configurée sous Windows à l'origine, mais que le système complet a été redémarré à partir du CD du produit, passez par l'assistant Récupérer l'ordinateur de l'environnement de récupération à partir du CD du produit. En effet. il peut y avoir eu un changement dans les informations relatives à l'unité sous Windows 2000 par rapport à l'recovery environment.

Si l'erreur persiste alors que vous utilisez l'assistant Récupérer l'ordinateur à partir de l'recovery environment, contactez l'assistance technique.

# E0BB0004

Vous êtes en train de créer ou de restaurer un point de récupération à l'aide de Norton Ghost. Vous cliquez sur Terminer et recevez le message d'erreur suivant : « Erreur E0BB0004 : la destination de l'argument de la fonction Copier le volume n'est pas valide », mais vous ne recevez pas de message d'erreur lorsque vous sauvegardez d'autres volumes.

Vérifiez que les fichiers et l'espace libre ne sont pas fragmentés. Exécutez un outil de défragmentation de disque qui va défragmenter les fichiers, mais aussi l'espace libre (en déplaçant les fichiers vers le début de la partition). Il est recommandé d'utiliser Norton Speed Disk.

En cas de fragmentation importante, Norton Ghost risque de ne pas recevoir de point de récupération « clair » de l'unité.

# E0BB001B

Impossible de verrouiller le volume « \\nom\_volume », car il contient le système d'exploitation ou il comporte un fichier de pagination actif.

Norton Ghost peut sauvegarder des partitions de système d'exploitation et d'autres partitions contenant des fichiers de pagination. Cette erreur est généralement liée à un conflit de pilotes avec une autre application susceptible d'avoir le contrôle de la partition.

Vérifiez les autres applications susceptibles d'avoir un verrou sur l'unité et désactivez temporairement les pilotes suspects, puis exécutez Norton Ghost de nouveau pour créer le point de récupération.

# E0BB0097

Si cette erreur se produit lorsque vous tentez de restaurer un point de récupération sur une partition, commencez par la supprimer. Si cette erreur se produit lorsque vous tentez de créer un point de récupération d'une partition, contactez l'assistance technique de Symantec.

# E0BB0147

Vous tentez d'effectuer une opération de sauvegarde et Norton Ghost vous renvoie le message d'erreur suivant : « Erreur E0BB0147 : l'opération « Aligner le volume » n'est pas activée actuellement pour ce volume ».

Cette erreur est liée au pilote SymSnap.sys et peut être due aux causes suivantes :

- **1** Le pilote n'a pas été chargé correctement au démarrage de Windows.
- <sup>1</sup> Le pilote n'est pas enregistré correctement dans la base de registres Windows.
- Le pilote ne se trouve pas dans le dossier %SystemRoot%\System32\Drivers.

Pour résoudre ce problème, vérifiez ce qui suit :

- Le pilote SymSnap.sys se trouve dans le dossier %SystemRoot%\System32\Drivers.
- <sup>1</sup> Le pilote SymSnap apparaît dans Informations système > Environnement logiciel > Pilotes.

# E0BC000A

L'état initial enregistré pour l'application des modifications ne correspond pas à l'état actuel du système.

Effectuez la restauration à l'aide de Symantec Recovery Disk.

- <sup>1</sup> Cette erreur peut également être due à des périphériques Fiber Channel. Déconnectez les périphériques pour vérifier s'ils sont à l'origine du problème.
- <sup>1</sup> Cette erreur peut également être liée à des contrôleurs Emulex. Des volumes fantômes ou des erreurs de table de partitions peuvent aussi être à l'origine de cette erreur. Contactez l'assistance technique de Symantec.

# E7C3000F

Cette erreur peut indiquer la présence de secteurs défectueux ou de fichiers endommagés sur le disque dur. Exécutez CHKDSK /R (ou CHKDSK /P) entre quatre et six fois et lancez une nouvelle sauvegarde.

Si le problème persiste, vous pouvez toujours créer un point de récupération en désactivant la détection de secteur défectueux et la vérification de point de récupération dans Norton Ghost. Mais le problème des secteurs défectueux sur le disque dur n'est pas résolu pour autant. Au final, il n'y a aucune garantie de la validité du point de récupération ni de la réussite de sa restauration.

# E7D1001F

Impossible d'écrire dans le fichier. Cette erreur peut se produire si vous ne disposez pas des droits appropriés. Elle peut toutefois également être liée à la lenteur de la bande passante, à la perte de paquets ou à d'autres problèmes de réseau.

Contactez l'assistance technique de Symantec.

# E926001F

La longueur de chaîne de clusters de fichier ne correspond pas à la taille de fichier requise.

Exécutez l'utilitaire Windows chkdsk sur l'unité source avant de copier ou de créer le point de récupération. Si cette opération est impossible et si vous avez vérifié que le point de récupération est valide, vous pouvez passer outre cette erreur en désélectionnant l'option de restauration Vérifier les erreurs du système de fichiers après la restauration. Une fois la restauration du point de récupération terminée, exécutez chkdsk sur l'unité pour éliminer les éventuelles erreurs de système de fichiers.

# EA39070A

La structure interne du point de récupération est incorrecte ou non prise en charge lors de l'enregistrement du fichier sur un emplacement réseau.

Cette erreur peut avoir l'une des causes suivantes :

<sup>1</sup> Le fichier de point de récupération est endommagé.

Le fichier peut être endommagé si vous créez un point de récupération sur le réseau et si un grand nombre de paquets sont perdus au cours de sa création. Vérifiez toujours les points de récupération après leur création afin de garantir leur intégrité.

Créez un fichier de point de récupération dans un emplacement différent ou créez un point de récupération sous un nom de fichier différent dans le même emplacement.

<sup>1</sup> Le fichier de point de récupération est correct, mais il peut y avoir un conflit avec un logiciel de détection de programmes espions (spyware) tel que Pest Control ou Spybot. Cet éventuel conflit risque d'endommager le fichier de point de récupération ou de laisser penser qu'il est endommagé.

Lors de l'utilisation du produit ou de Recovery Point Browser, désactivez tous les logiciels de détection de programmes espions.

<sup>1</sup> Si vous copiez un fichier de point de récupération d'une unité FireWire vers une autre tout en étant connecté à une carte d'extension FireWire qui utilise une puce Via (carte Kouwell, par exemple).

Pour contourner ce problème, remplacez votre carte d'extension FireWire Via par une carte n'utilisant pas de puce Via (carte Adaptec 4300 Fireconnect, par exemple, qui utilise une puce TI).
#### EA390712

Echec de l'ouverture.

Cette erreur est généralement due à des droits insuffisants pour utiliser l'agent Norton Ghost. Les utilisateurs doivent disposer des droits d'administrateur et de domaine sur le sous-dossier partagé. Vérifiez que les informations de connexion à l'agent Norton Ghost sont correctes.

#### EBAB001A

Impossible de lire des données à partir de l'unité. Une exception inconnue s'est produite.

Cette erreur intervient lorsque vous tentez d'enregistrer un point de récupération sur un support amovible. Si vous enregistrez un point de récupération sur un support amovible, insérez un disque dans le lecteur. Si cela ne fonctionne pas, déconnectez le support amovible et retirez les éventuels périphériques USB connectés.

#### EC8A0001 : le moteur n'a pas été initialisé.

Se reporter à « Je ne parviens pas à accéder à l'unité de réseau sur laquelle les points de récupération [sont enregistrés » à](#page-103-0)  [la page 104.](#page-103-0)

Cette erreur est provoquée par un conflit entre un microprogramme (firmware) mis à jour sur les unités QLogic et le pilote QLogic figurant sur le CD du produit. Dans d'autres cas, elle peut aussi provenir d'un conflit SCSI avec certains pilotes du CD du produit.

Essayez de charger le pilote manuellement.

Si l'erreur persiste, exécutez les utilitaires d'assistance de l'environnement de récupération Afficher les informations de disque SME et Afficher des informations sur une partition, procurez-vous les informations relatives au système et contactez l'assistance technique. D'autres fichiers journaux peuvent également être nécessaires.

#### EC8F0007

Cette erreur est généralement liée à un conflit de pilotes avec une autre application susceptible d'avoir le contrôle de la partition. Vérifiez les autres applications susceptibles d'avoir un verrou sur l'unité. Désactivez temporairement les pilotes suspects et réexécutez Norton Ghost.

#### EC8F000C

Pilote d'image de volume virtuel introuvable.

Cette erreur se produit généralement lorsque le pilote Virtual Volume Imaging (symsnap.sys) est mal installé. Désinstallez puis réinstallez le produit pour corriger cette erreur. Cette opération n'affecte pas les sauvegardes et points de récupération existants si vous précisez bien de ne pas les supprimer lors de la désinstallation.

#### EC950001

Cette erreur se produit lorsque le pilote du contrôleur de stockage ne se charge pas dans Symantec Recovery Disk. Redémarrez l'ordinateur à l'aide de Symantec Recovery Disk et appuyez sur la touche F6 pour charger les pilotes nécessaires.

#### Erreur : l'objet invoqué a été déconnecté de ses clients.

Si vous rencontrez cette erreur, cela signifie que l'ordinateur (généralement un ordinateur géré à distance) s'est bloqué ou que le service a été arrêté.

#### Erreur critique

Cette erreur peut être provoquée par un conflit avec un autre programme. Contactez l'assistance technique.

#### Erreur WinBOM lors de l'amorçage à partir de l'recovery environment

Ce problème provient d'un défaut de chargement du pilote de la carte d'interface de réseau (NIC). Si le point de récupération à restaurer se trouve sur le réseau, essayez dans un premier temps d'utiliser une autre carte d'interface de réseau (NIC). En cas d'échec, envoyez les pilotes et le fichier d'informations système au service d'assistance technique.

#### Le mois et l'année sont inversés sur certains ordinateurs internationaux

<span id="page-109-0"></span>Ce problème se pose avec certains serveurs internationaux. Envoyez les fichiers .PQH au service d'assistance technique.

#### Agent Norton Ghost et services Windows

L'agent Norton Ghost s'exécute sous forme de service et non d'application de bureau. L'exécution de l'agent sous forme de service permet de lancer les opérations de sauvegarde planifiées même si aucun utilisateur (ou un utilisateur sans autorisation) a ouvert une session sur l'ordinateur.

L'agent s'exécutant en tant que service, vous pouvez faire appel à l'outil Services de Windows pour démarrer, arrêter ou dépanner l'agent ou encore pour configurer son mot de passe. Le contrôle de l'agent dans les services Microsoft peut constituer un outil précieux pour la résolution d'un problème avec le logiciel. En effet, si l'agent ne démarre pas sur un ordinateur, vous aurez des difficultés à créer et à restaurer des points de récupération.

L'outil Services permet d'exécuter les opérations suivantes :

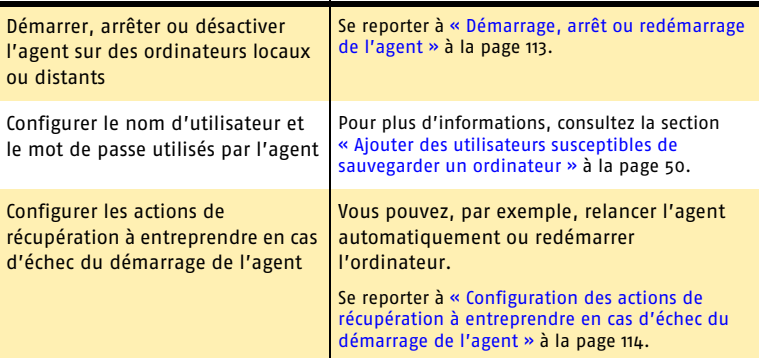

#### <span id="page-110-0"></span>Vérification de l'état d'un agent

<span id="page-110-1"></span>Vous disposez de plusieurs méthodes pour ouvrir les Services Microsoft et consulter l'état de l'agent. Choisissez celle qui vous convient le mieux.

#### Pour vérifier l'état de l'agent

- 1 Dans la barre des tâches Windows, effectuez l'une des opérations suivantes :
	- <sup>2</sup> Cliquez sur **Démarrer** > Paramètres > **Panneau de configuration** > **Outils d'administration** > **Services**.
	- <sup>2</sup> Cliquez ensuite sur **Démarrer** > **Exécuter**. Dans le champ Ouvrir, entrez **services.msc**, puis cliquez sur **OK**.
	- <sup>2</sup> Si vous utilisez Windows XP, cliquez sur **Démarrer** > **Panneau de configuration** > **Performances et maintenance** > **Outils d'administration**, puis double-cliquez sur **Services**.

2 Faites défiler la liste de services jusqu'à voir apparaître Norton Ghost (le nom de l'agent) dans la colonne Nom. Son état doit être Démarré.

Se reporter à « Démarrage, arrêt ou [redémarrage de](#page-112-0)  l'agent » à la [page 113.](#page-112-0)

#### Pratiques optimales lors de l'utilisation des services Microsoft

<span id="page-111-1"></span>L'agent constitue un élément très important lors de la création des points de récupération. Vous pouvez prendre plusieurs mesures pour réduire le nombre de problèmes liés à l'agent.

Le tableau suivant vous indique différentes tâches à vérifier ou à effectuer.

<span id="page-111-0"></span>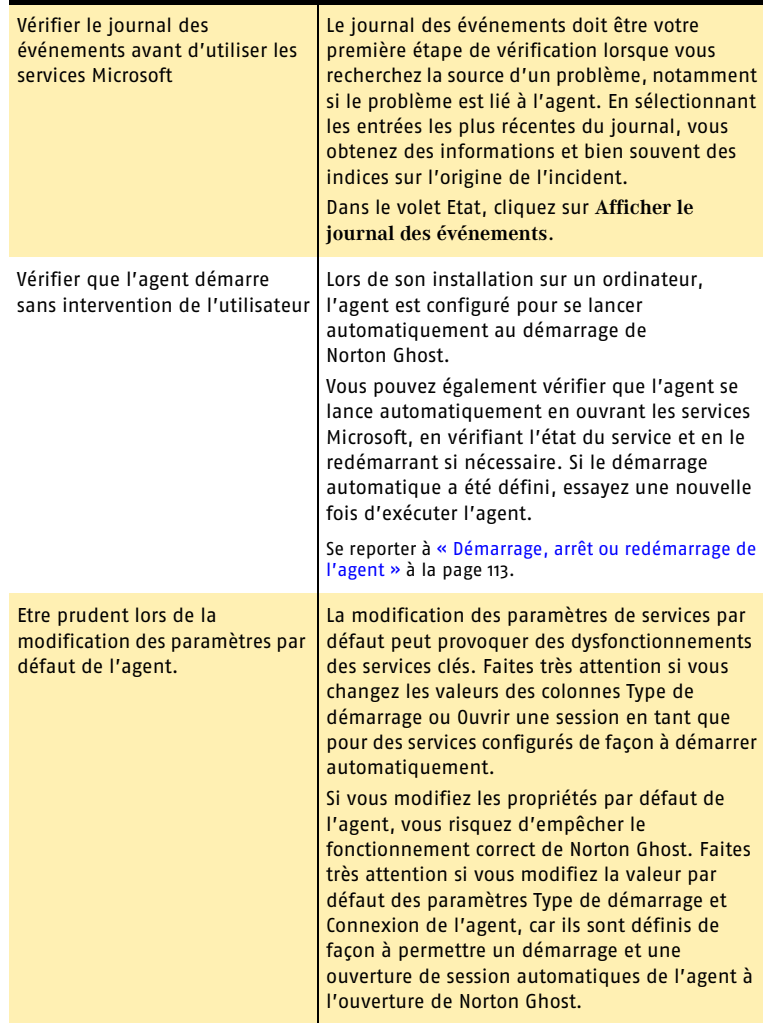

#### <span id="page-112-0"></span>Démarrage, arrêt ou redémarrage de l'agent

<span id="page-112-1"></span>Pour démarrer, arrêter ou redémarrer l'agent, vous devez ouvrir une session en tant qu'administrateur Si l'ordinateur est connecté à un réseau, il est parfois possible que le paramétrage des stratégies de réseau vous empêche de mener cette procédure à bien.

Voici certaines situations nécessitant le démarrage, l'arrêt ou le redémarrage de l'agent :

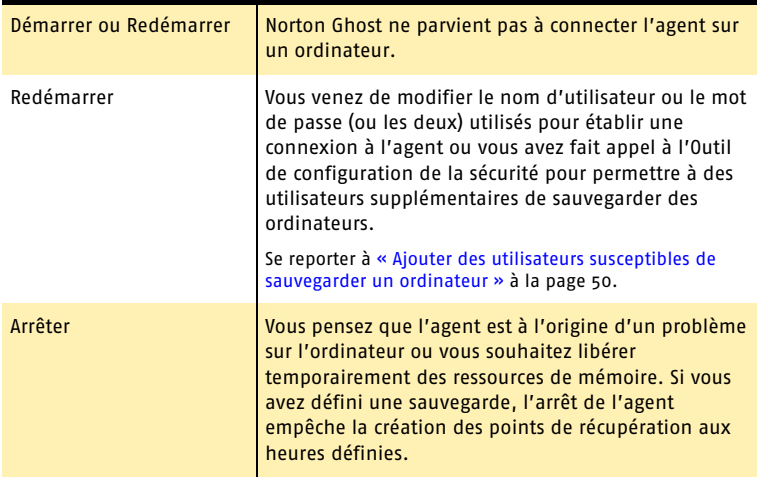

#### Pour démarrer, arrêter ou redémarrer l'agent

- 1 Dans la fenêtre Services, sélectionnez Norton Ghost dans la colonne Nom.
- 2 Effectuez l'une des opérations suivantes :

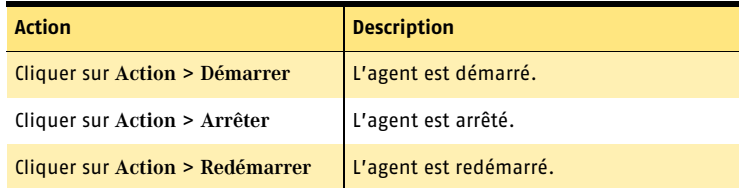

L'arrêt de l'agent vous empêche de créer ou de restaurer des points de récupération à partir de Norton Ghost.

Si vous arrêtez l'agent et démarrez Norton Ghost, l'agent redémarre automatiquement.

Si vous arrêtez l'agent alors que Norton Ghost est ouvert, un message d'erreur s'affiche et Norton Ghost est déconnecté de l'agent.

Se reporter à « Vérification de [l'état d'un agent »](#page-110-0) [à la page 111.](#page-110-0)

#### <span id="page-113-0"></span>Configuration des actions de récupération à entreprendre en cas d'échec du démarrage de l'agent

Vous pouvez définir la réponse de l'ordinateur si l'agent ne parvient pas à démarrer.

#### Pour définir des actions de récupération

Se reporter à « Vérification de [l'état d'un agent »](#page-110-0) [à la page 111.](#page-110-0)

- 1 Dans la fenêtre Services, sélectionnez Norton Ghost dans la colonne Nom.
- 2 Cliquez sur **Action** > **Propriétés**.
- 3 Cliquez sur **Récupération**.
- 4 Dans les listes Première défaillance, Deuxième défaillance et Défaillances suivantes, sélectionnez l'une des actions suivantes :

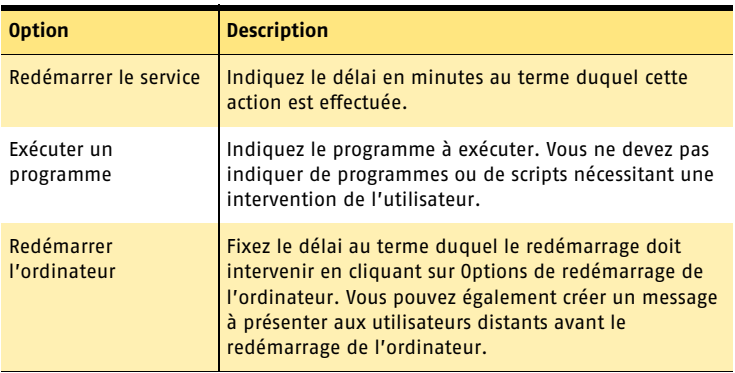

5 Dans le champ **Réinitialiser le compteur de défaillances après**, précisez pendant combien de jours l'agent doit s'exécuter sans incident avant que le compteur de défaillances soit remis à zéro.

En effet, la défaillance qui suit une remise à zéro du compteur est à nouveau considérée comme une première défaillance et déclenche l'action correspondante.

<span id="page-113-1"></span>Si vous souhaitez que l'agent s'exécute correctement pendant plusieurs semaines après une série de défaillances, entrez un nombre élevé dans ce champ.

6 Cliquez sur **OK**.

#### Consultation des dépendances de l'agent

Le bon fonctionnement de l'agent dépend d'autres services. Si un composant système est arrêté ou ne s'exécute pas normalement, cela peut interférer avec les services qui en dépendent.

Vous pouvez être amené à consulter les dépendances de l'agent si celui-ci ne démarre pas. Dans ce cas, vérifiez que les éléments dépendants sont installés et que la valeur Désactivé n'est *pas* définie comme Type de démarrage (dans l'onglet Général).

#### Dépannage | 115 **Messages d'erreur**

#### Pour consulter les dépendances de l'agent

Se reporter à « Vérification de [l'état d'un agent »](#page-110-0) [à la page 111.](#page-110-0)

- 1 Dans la fenêtre Services, sélectionnez Norton Ghost dans la colonne Nom.
- 2 Cliquez sur **Action** > **Propriétés**.
- 3 Cliquez sur **Dépendances**.

La partie supérieure de la liste de l'onglet Dépendances contient les services qui sont nécessaires au bon fonctionnement de l'agent. La partie inférieure de la liste ne contient aucun service dont le fonctionnement dépendrait de celui de l'agent.

Le tableau qui suit recense les trois services nécessaires à un fonctionnement correct de l'agent Norton Ghost avec leur paramètre de démarrage par défaut (onglet Général).

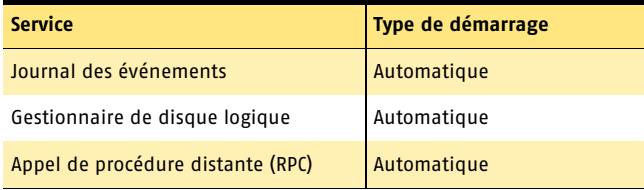

Dépannage **Messages d'erreur** 116

# Solutions de support Solutions de support<br>EMEA<br>EMEA

#### **Service clientèle**

Assistance pour les services d'abonnement, l'activation de produits, les retours, les supports de remplacement et tous les autres problèmes non techniques.

#### **Support technique**

Assistance pour l'installation, la configuration et la résolution de problèmes techniques des produits Symantec.

#### **Détection et suppression de virus**

Le Support antivirus de Symantec offre des services multilingues de détection et de suppression de virus.

Veuillez noter qui si votre produit était pré-installé lors de l'achat de votre PC ou s'il vous a été fourni par votre fournisseur d'accès Internet, il est possible que le support soit de la responsabilité du constructeur informatique ou de ce fournisseur.

## <span id="page-116-0"></span>Service clientèle

Le Service clientèle de Symantec fournit des informations et des conseils non techniques en plusieurs langues pour vous aider à :

- <sup>1</sup> Consulter les questions les plus fréquemment posées au Service clientèle
- **1** Renouveler votre abonnement
- **1** Activer un produit
- <sup>1</sup> Poser une question à un représentant du Service clientèle
- <sup>1</sup> Acheter une mise à niveau de votre produit
- <sup>1</sup> Obtenir des informations sur les produits ou des versions d'évaluation
- <sup>1</sup> Acheter un produit Symantec
- <sup>1</sup> Remplacer des CD et manuels défectueux
- **1** Retourner un produit

#### Support en ligne

Des réponses aux questions posées au Service clientèle peuvent être consultées sur le site de support Symantec : [http://www.symantec.com/region/reg\\_eu/techsupp.](http://www.symantec.com/region/reg_eu/techsupp) Sur cette page, sélectionnez votre langue, puis sélectionnez Particuliers et Indépendants ou PME/PMI.

#### Formulaire en ligne du Service clientèle

Pour adresser un message en ligne au Service clientèle, vous pouvez utiliser le formulaire en ligne du Service clientèle disponible à l'adresse : <http://www.symantec.com/csemea>

Vous recevrez une réponse par courrier électronique.

#### Services d'abonnement

Les produits de sécurité Internet de Symantec incluent un service d'abonnement qui permet de recevoir des mises à jour par l'intermédiaire de LiveUpdate. Ces mises à jour peuvent vous protéger contre les attaques. La durée du service d'abonnement dépend de votre produit Symantec.

A l'approche du terme de votre période d'abonnement, vous serez invité à renouveler le service. Ouvrez le produit, cliquez sur le bouton LiveUpdate, puis suivez les instructions à l'écran.

Pour toute question relative aux services d'abonnement, veuillez consulter le site Web suivant dans la langue de votre choix :<http://www.symantec.com/subscribe>

#### Activation de produit

Certains produits Symantec requièrent une activation pour vous protéger contre les logiciels piratés et contrefaits. Au cours de l'installation, vous êtes invité à saisir la clé d'activation du produit. Cette clé se trouve généralement sur un autocollant apposé sur la pochette du CD. Si vous avez téléchargé le produit à partir du Symantec Store, la clé du produit est enregistrée sur votre ordinateur lors du téléchargement. Pour toute question relative à l'activation de produits, veuillez consulter le site Web suivant : <http://www.symantec.com/techsupp/activation>

#### Service clientèle de Symantec Store

Pour toute question concernant un produit acheté sur la boutique en ligne Symantec Store, par exemple pour savoir comment télécharger le produit ou obtenir un remboursement, veuillez consulter le site Web suivant : <http://www.symantecstore.com/cs/global>

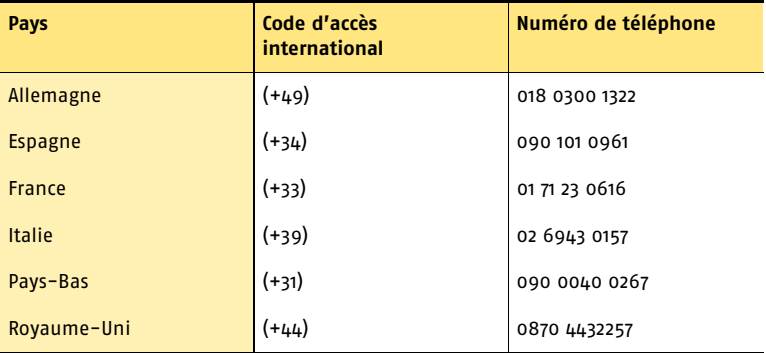

#### **Numéros de téléphone du Service clientèle de Symantec Store**

#### **Numéros de téléphone du Service clientèle de Symantec**

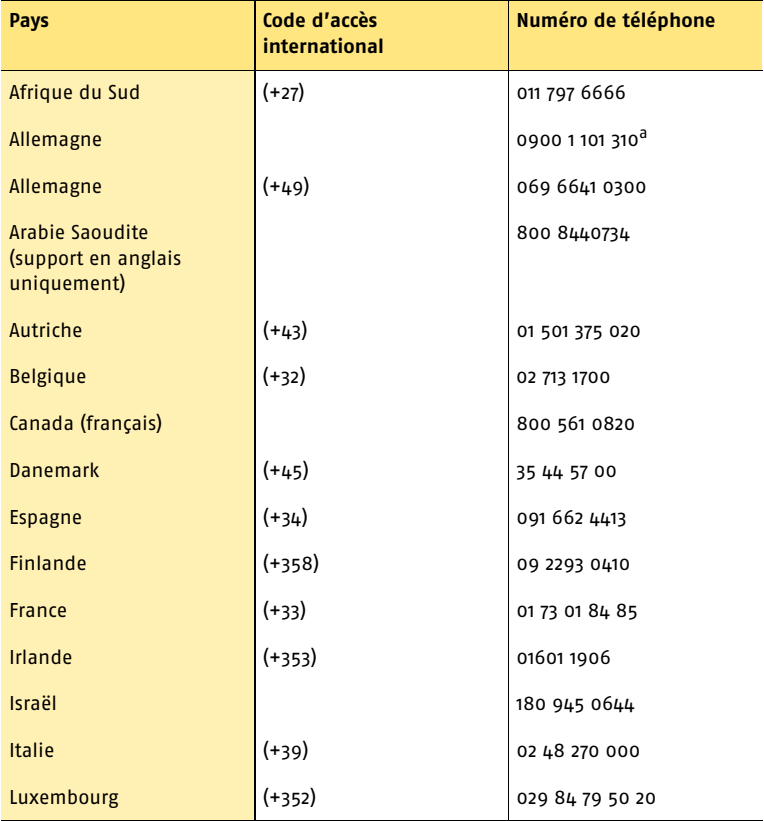

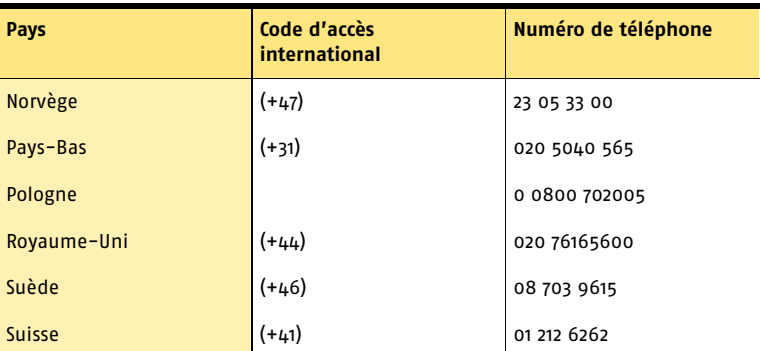

a. €0,20 pour les 2 premières minutes, puis €0,59 par minute. Symantec Corporation se réserve le droit de modifier le tarif sans préavis.

#### **Adresse postale du Service clientèle**

Symantec Consumer Support PO Box 5689 Dublin 15 Irlande

#### <span id="page-119-0"></span>Support technique

Le Support technique Symantec fournit des informations et conseils en plusieurs langues pour vous aider à :

- <sup>1</sup> Détecter et supprimer les menaces virales
- <sup>1</sup> Consulter les questions les plus fréquemment posées au Support technique
- <sup>1</sup> Utiliser l'Assistant Support Automatique
- **1** Installer et configurer votre produit Symantec
- <sup>1</sup> Poser une question à un représentant du Support technique
- <sup>1</sup> Résoudre les problèmes liés aux produits Symantec

#### Support en ligne

Symantec fournit un support technique GRATUIT sur le site Web de support : [http://www.symantec.com/region/reg\\_eu/techsupp](http://www.symantec.com/region/reg_eu/techsupp). Sur cette page, sélectionnez votre langue, puis sélectionnez Particuliers et Indépendants ou PME/PMI.

#### Assistant Support Automatique

Cet assistant rassemble des informations sur vos produits Symantec et vous fournit des solutions pour les problèmes connus.

**Anglais :** [http://www.symantec.com/region/reg\\_eu/techsupp/asa/](http://www.symantec.com/region/reg_eu/techsupp/asa/)

- **Français :** <http://www.symantec.com/region/fr/techsupp/asa/>
- **Allemand :**<http://www.symantec.com/region/de/techsupp/asa/>

**Italien :** <http://www.symantec.com/region/it/techsupp/asa/>

#### Support téléphonique

Symantec propose un support téléphonique payant. Pour plus d'informations sur les tarifs et les politiques, veuillez consulter le site Web de support :

[http://www.symantec.com/region/reg\\_eu/techsupp](http://www.symantec.com/region/reg_eu/techsupp). Sur cette page, sélectionnez votre langue, puis sélectionnez Particuliers et Indépendants ou PME/PMI.

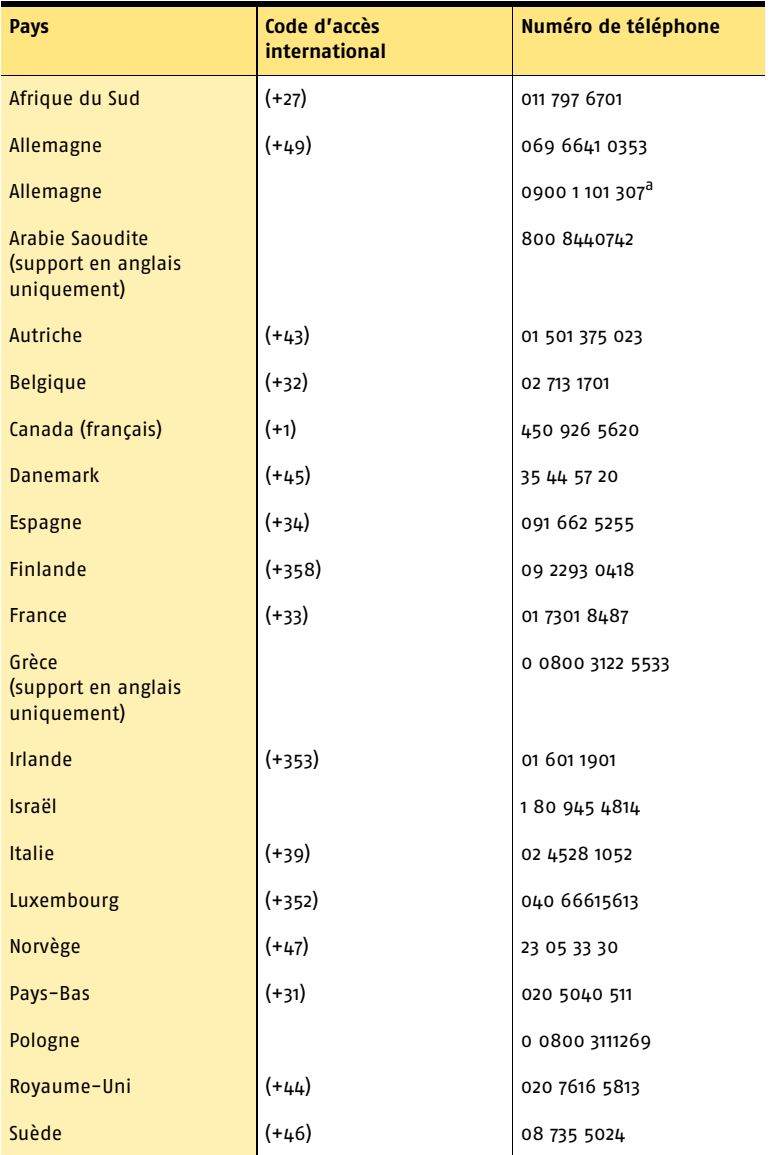

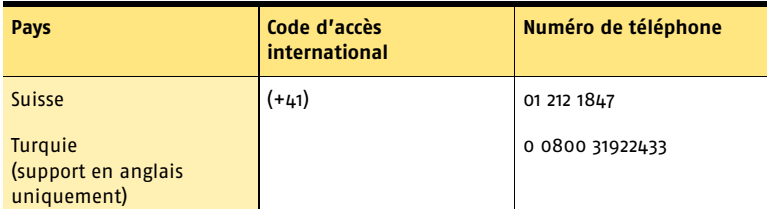

a. €0,20 pour les 2 premières minutes, puis €1,29 par minute. Symantec Corporation se réserve le droit de modifier le tarif sans préavis. Ce numéro de téléphone concerne uniquement les produits Norton AntiVirus et Norton Internet Security.

#### Support pour les versions anciennes et interrompues

Lorsqu'une nouvelle version d'un logiciel Symantec est publiée, un support téléphonique est fourni pendant une année supplémentaire pour la version précédente. En règle générale, les produits Symantec pour particuliers bénéficient d'un support téléphonique pendant deux ans après leur date de sortie. Au bout de deux ans environ, le support en ligne devient la seule ressource de support disponible.

### <span id="page-121-0"></span>Détection et suppression de virus

#### Support en ligne

Des informations sur les dernières menaces virales et les outils de suppression, ainsi qu'une analyse antivirus gratuite en ligne, sont disponibles sur le site Web suivant : [http://www.symantec.com/avcenter\\_home.html](http://www.symantec.com/avcenter_home.html )

#### Support téléphonique

Si un support en ligne est disponible pour votre problème, le support téléphonique peut être payant.

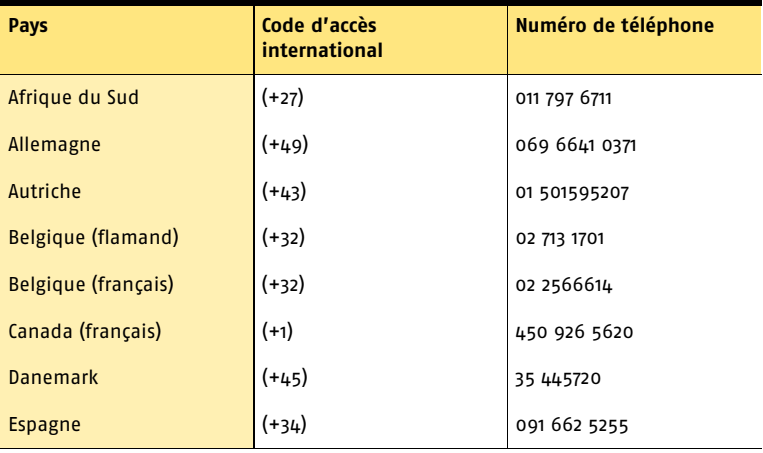

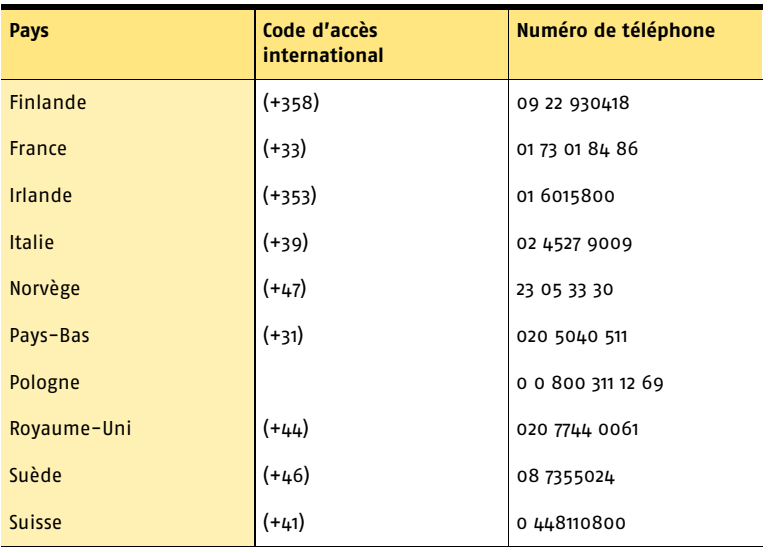

Nous mettons tout en oeuvre pour garantir l'exactitude de ces informations. Toutefois, les informations contenues dans le présent document peuvent faire l'objet de modifications sans préavis. Symantec Corporation se réserve le droit de modifier ces informations sans préavis.

#### Solutions de support EMEA **Service clientèle** 124

## Index

## **A**

activation de Norton Ghost [17](#page-16-0), [18](#page-17-0) affichage point de récupérat[ion, propriétés du](#page-68-0) [58](#page-57-0) propriétés d'unité 69 affichage des avertissements et des erreurs [24](#page-23-0) agent définition de la sécurité [50](#page-49-1) démarrage, arrêt ou redémarrage [113](#page-112-1) dépannage dans les services Microsoft [110](#page-109-0) dépendances, consultation [113](#page-112-1), [114](#page-113-1) services Microsoft [110](#page-109-0) vérification de l'état [101](#page-100-0) aide, utilisation [30](#page-29-0) amorce, copie de l'enregistrement [96](#page-95-0) archivage des points de récupération [47](#page-46-0) archiver points de récupération [60](#page-59-0) arrêt de l'agent [113](#page-112-1) assistants Copier l'unité [94](#page-93-0) autorisation de sauve[garde accordée à](#page-49-2)  d'autres utilisateurs 50 avantages des différents emplacements de stockage des points de récupération [44](#page-43-0) avantages des options de stockage [43](#page-42-0) avertissements, affichage [24](#page-23-0)

## **B**

barre d'état système, icône [21](#page-20-0) BIOS, modification po[ur rendre le lecteur de](#page-102-0)  CD/DVD amorçable 103

## **C**

CD démarrage [103](#page-102-0) changement des planifications de sauvegarde [49](#page-48-0) chemin d'accès par défaut à l'emplacement de stockage des points de récupération [26](#page-25-0) compression des points de récupération [46](#page-45-0) configuration de la sécurité de l'agent [50](#page-49-1) configuration de Norton Ghost [17](#page-16-1) configuration requise [15](#page-14-0) copie des unités [91](#page-90-0), [92](#page-91-0) copier le MBR [96](#page-95-0) options [95](#page-94-0) copie SmartSector, désactivation [47](#page-46-1) courrier électr[onique, définition des](#page-25-1)  notifications 26 création d'une [lettre d'unité pour un point de](#page-66-0)  récupération 67 création de points de récupération définition de l'emplacement de stockage par défaut [26](#page-25-0)

## **D**

défectueux, i[gnorer les secteurs lors de la](#page-46-2)  sauvegarde 47 définition de sauvegardes choisir le meilleur empl[acement pour les](#page-42-1)  points [de récupération](#page-37-0) 43 options 38 démarrage agent [113](#page-112-1) démarrage à partir d'un CD [103](#page-102-0) démarrage à partir du lecteur de DVD [103](#page-102-0) démontage de[s unités d'un point de](#page-68-1)  récupération 69 dépannage [7](#page-6-0), [97](#page-96-0) affichage [des avertissements et des](#page-23-0)  erreurs 24 agent [110](#page-109-0) agent, vérification de l'état [101](#page-100-0) [arrêt du fonctionnement de Norton Ghost](#page-17-0)  *voir* Activation de Norton Ghost environnement de récupération [102](#page-101-0) expiration du logiciel Norton Ghost [17](#page-16-0) impossible de récu[pérer les informations](#page-104-0)  relatives à l'unité 105 information[s système manquantes](#page-97-1) [98](#page-97-0) installation 98 je ne parviens pas à accéder à l'unité de réseau sur laquelle les points de récupération sont enregistrés [104](#page-103-1) les points de récupérati[on occupent la](#page-43-1)  totalité du disque dur 44 messages d'erreur [105](#page-104-1) navigateur d'images de sauvegarde [105](#page-104-2) pilotes du périphérique de stockage nécessaires p[our l'environnement de](#page-102-1)  récupération 103 problème de restauration de fichiers à partir d'un point de récupération distribué sur plusieurs supports [63](#page-62-0) *[voir aussi](#page-96-0)* Lisezmoi.txt sur le CD de Norton Ghost dépannage, que faire [7](#page-6-1) dépendances, consultation pour l'agent [113](#page-112-1), [114](#page-113-1) désactiver des sauvegardes [50](#page-49-3)

Détection et suppression de virus [122](#page-121-0) déverrouillage de Norton Ghost [18](#page-17-0) disque dur principal, récupération [79](#page-78-0) disques dynamiques pris en charge [16](#page-15-0) distribuer des points [de récupération sur](#page-43-2)  plusieurs supports 44 diviser une sauvegarde en fichiers plus petits [47](#page-46-0) dossiers, restauration [63](#page-62-1) droit de sauvegarde d'[unités accordé à](#page-49-2)  d'autres utilisateurs 50 durée écoulée dans le journal des événements [112](#page-111-0)

## **E**

Easy Setup définition de la première sauvegarde [18](#page-17-1) électroniq[ue, définition des notifications par](#page-25-1)  courrier 26 emplacement de stock[age des points de](#page-42-1)  récupération, choisir 43 en ligne, utilisation de l'aide [30](#page-29-0) enregistrement principal d'amorce, copie [96](#page-95-0) enregistreme[nt principal d'amorce,](#page-80-0)  restauration 81 ensemble de points de récupération [37](#page-36-0) ensembles de [points de récupération,](#page-58-0)  suppression 59 environneme[nt de récupération](#page-75-0) démarrage 76 affichage des [propriétés d'un point de](#page-87-0)  récupération 88 affichage des propriétés d'unité [89](#page-88-0) affichage des propriétés des points de récupération et des unités [88](#page-87-1) analyse antivirus [77](#page-76-0) analyse du disque dur [78](#page-77-0) démarrage [à partir du CD du produit](#page-101-0) [103](#page-102-0) dépannage 102 exploratio[n de l'ordinateur](#page-75-0) [83](#page-82-0) lancement 76 mappage d'une unité [85](#page-84-0) options de récupération [80](#page-79-0) périphériques de stockage pris en charge [104](#page-103-2)

pilotes NIC pris en charge [104](#page-103-2) problème au démarrage [77](#page-76-1) récupération de fichiers et de dossiers [82](#page-81-0) récupération de l'ordinateur [79](#page-78-0) test de l'installation d[e Norton Ghost](#page-88-1) [17](#page-16-2) Utilitaires de support 89 envir[onnement de récupération Symantec,](#page-18-0)  test 19 erreurs, affichage [24](#page-23-0) état de protection des unités [53](#page-52-0) exécution de Norton Ghost [21](#page-20-1) exploration de l'ordinateur environnement de récupération [83](#page-82-0) exploration des points de récupération [28](#page-27-0)

## **F**

fichiers restauration [63](#page-62-1) fichiers et dossiers, récupération à l'aide de l'environnement de récupération [82](#page-81-0) fichiers journaux vérification [112](#page-111-0) fonctionnalités, nouvelles [10](#page-9-0)

## **G**

gérer le stocka[ge des points de récupération](#page-60-0) automatiser 61 Guide de l'utilisateur format PDF [31](#page-30-0)

## **H**

historique d[es sauvegardes](#page-27-1) affichage 28 hybernate.sys [42](#page-41-0)

## **I**

icône de la barre d'état [21](#page-20-0) icône de la barre d'état, menu [22](#page-21-0) inconvénie[nts/avantages des options de](#page-42-0)  stockage 43 indépendant, point de récupération [37](#page-36-0) informations système [98](#page-97-0) installation de Norton Ghost [15](#page-14-1), [17](#page-16-1)

dépannage [98](#page-97-1) intégrité du p[oint de récupération,](#page-37-1)  vérification 38 Internet articles de la base de connaissances [97](#page-96-1) site Web de [maintenance et de support de](#page-96-2)  Symantec 97

## **J**

journal des événements [24](#page-23-0) journal des événements, onglet Evénements [112](#page-111-0)

## **L**

lancement Norton Ghost [21](#page-20-1) lecteurs compatibles [15](#page-14-2), [16](#page-15-1) lecteurs pris en charge [15](#page-14-2), [16](#page-15-1) lettre d'unité, [attribution à un point de](#page-66-0)  récupération 67 Lisezmoi, fichier [30](#page-29-1) LiveUpdate, utilisation [29](#page-28-0)

## **M**

manuel, format PDF [31](#page-30-0) mappage d'un[e unité, environnement de](#page-84-0)  récupération 85 MBR, copie [96](#page-95-0) messages d'erreur [105](#page-104-1) définition des notifications [26](#page-25-1) mise à jour automatique avec LiveUpdate [29](#page-28-0) mise à niveau disque dur [91](#page-90-0) disque dur, préparation [92](#page-91-0) modification des planifications de sauvegarde [49](#page-48-0) montage d'u[ne unité au sein d'une](#page-66-0)  sauvegarde 67 mots de passe ajouter aux points de récupération [46](#page-45-1)

## **N**

navigateur d'images de sauvegarde messages d'erreur [105](#page-104-2) Norton Ghost, à propos de [9](#page-8-0) Norton Ghost, activation [17](#page-16-0) Norton Ghost, apprentissage [22](#page-21-1) notification, définition pour les avertissements et les erreurs [26](#page-25-1) nouvelles fonctionnalités [10](#page-9-0)

## **O**

optimisation d[u stockage des points de](#page-57-1)  récupération 58 options copie d'une unité [95](#page-94-0) définition de sauvegardes [38](#page-37-0) récupération, unité [72](#page-71-0) options avancées [38](#page-37-2) ordinateur, récupération [75](#page-74-0), [79](#page-78-0) ordinateur, sauvegarde [33](#page-32-0) [Outils réseau.](#page-82-1) Voir services réseau

## **P**

pagefile.sys [42](#page-41-0) pcAnywhere, récupération à distance [84](#page-83-0) périphériques de stockage pris en charge par l'environnement de récupération [104](#page-103-2) périphériques pris en charge [16](#page-15-2) planifications modification [49](#page-48-0) point de récupération indépendant [37](#page-36-0) point de récupération, propriétés du [58](#page-57-0) point de récupération. vérification de l'intégrité [38](#page-37-1) points de récupération archiver [47](#page-46-0) archiver sur des supports amovibles [47](#page-46-0) avantages et inconvénients des différents emplacement[s de stockage des points de](#page-43-3)  récupération 44 choix de l'emplacement d'enregistrement [43](#page-42-1) compression [46](#page-45-0) copie sur CD [60](#page-59-0)

copie sur DVD [60](#page-59-0) fractionner en fichiers plus petits [47](#page-46-0) meilleur emplacement [43](#page-42-1) mots de passe [46](#page-45-1) nettoyer les anciens [59](#page-58-1) recherche de virus [67](#page-66-1) restauration de fichiers [63](#page-62-2) vérification [47](#page-46-3) vérification après la création [48](#page-47-0) vérification de l'intégrité [47](#page-46-3) vérification lors de la création [47](#page-46-3) points de récupération, à propos des [57](#page-56-0) points de récupération, archivage [60](#page-59-0) points de récupération, définition [37](#page-36-0), [57](#page-56-0) points de récupération, définition de l'emplacement de stockage par défaut [26](#page-25-0) points de récupération, exploration [28](#page-27-0) points de récupération, meilleur emplacement pour [43](#page-42-1) points de récupération, ouverture [28](#page-27-0) points positifs ou négatifs des différents emplacemen[ts de stockage des points de](#page-43-3)  récupération 44 pratiques optimales, services Microsoft [112](#page-111-1) pris en charge, systèmes de fichiers [16](#page-15-2) propriétés point [de récupération.](#page-68-0) [58](#page-57-0) unité 69 propriétés d'un point de récupération, affichage à p[artir de l'environnement de](#page-87-0)  récupération 88 propriétés d'unité [69](#page-68-0) propriétés d'unité, affichage à partir de l'environnement de récupération [89](#page-88-0) protection des unités [53](#page-52-0) protection des unités, niveau [53](#page-52-0) protection, niveau [28](#page-27-1)

## **Q**

qualité du point de récupération, vérification [38](#page-37-1)

## **R**

RAM, lecteurs [16](#page-15-3)

rapports, fichier journal [112](#page-111-0) recherche de virus, point de récupération [67](#page-66-1) récupération d[e fichiers à partir d'un point de](#page-62-2)  récupération 63 récupération de fichiers ou de dossiers à partir de CD ou de DVD [63](#page-62-0) récupération de l'ordinateur tâches préalables [77](#page-76-2) récupération de l'or[dinateur, à distance](#page-70-0) [84](#page-83-0) récupération, unité 71 options [72](#page-71-0) redémarrage de l'agent [113](#page-112-1) référence rapide [30](#page-29-2) requise, configuration [15](#page-14-0) [réseau. V](#page-82-2)oir services réseau restauration de fichiers et de dossiers [63](#page-62-1)

## **S**

sauvegarde exécution immédiate [41](#page-40-0) sauvegarde de l'ordinateur [33](#page-32-0) sauvegarde de systèmes à double amorçage [48](#page-47-1) sauvegarde, créer une nouvelle [36](#page-35-0) sauvegarde, définir une nouvelle [36](#page-35-0) sauvegarde, défi[nition de la première](#page-27-1) [18](#page-17-1) sauvegarde, état 28 sauvegarde, exécuter existante [41](#page-40-0) sauvegarde, planifications modification [49](#page-48-0) Sauvegarder maintenant [41](#page-40-0) sauvegardes déclenché [par événement](#page-96-0) [43](#page-42-2) dépannage 97 désactivation [50](#page-49-3) fichiers exclus [42](#page-41-0) ignorer les s[ecteurs défectueux lors de](#page-46-2)  l'exécution 47 permettre à d'autr[es utilisateurs de définir](#page-49-4)  des sauvegardes 50 suppression [50](#page-49-5) systèmes à double amorçage [48](#page-47-1) vérifier l'achèvement [49](#page-48-1) sauvegardes [déclenchées par des](#page-42-2)  événements 43

sécurité ajout d'un mot [de passe à un point de](#page-45-1)  récupération 46 sécurité, agent [50](#page-49-1) sécurité, autorisation de [sauvegarde accordée](#page-49-2)  à d'autres utilisateurs 50 service démarra[ge, arrêt ou redémarrage de](#page-112-1)  l'agent 113 Service clientèle [117](#page-116-0) services ouverture sur un ordinateur local [111](#page-110-1) pratiques optimales [112](#page-111-1) utilisation avec l'agent [110](#page-109-0) services réseau configuratio[n des paramètres de](#page-85-0)  connexion 86 démarrage [83](#page-82-3) obtention d'une adresse IP statique [86](#page-85-1) signature du disque d'origine, récupération [81](#page-80-1) sites Web, Symantec [97](#page-96-2) stockage des points de récupération changer d'emplacement [62](#page-61-0) gestion automatisée de [61](#page-60-0) libérer de l'espace [60](#page-59-0) optimiser [58](#page-57-1) stockage, [avantages et inconvénients des](#page-42-0)  options 43 Support technique [120](#page-119-0) supports amovibles [16](#page-15-2) avantages et inconvénients [45](#page-44-0) enregistrer les points de récupération sur [44](#page-43-2) lecteurs pris en charge [15](#page-14-2), [16](#page-15-1) points de récu[pération fractionnés](#page-15-2) [44](#page-43-2) pris en charge 16 supports de disque pris en charge [16](#page-15-2) supports pris en charge [16](#page-15-2) suppression sauvegardes [50](#page-49-5) Symantec Recovery Disk [17](#page-16-2) Symantec Recovery Disk, à propos de [75](#page-74-1) Symantec R[ecovery Disk, test](#page-97-0) [19](#page-18-0) sysinfo.exe 98 systèmes à double amorçage, sauvegarde [48](#page-47-1)

systèmes d'exploitation, sauvegarde d'ordinateurs possédant plusieurs [48](#page-47-1) systèmes d'exploitation pris en charge [16](#page-15-4) systèmes de fichiers pris en charge [16](#page-15-2)

## **T**

test de l'environnement de récupération [17](#page-16-2)

## **U**

unité, protection [53](#page-52-0) unité, récupération [71](#page-70-0) unités copie [91](#page-90-0) démontage [69](#page-68-1) montage [67](#page-66-0) RAM, non pris en charge [16](#page-15-3) unités d'un po[int de récupération](#page-68-1) démontage 69 unités de réseau, accès à partir de l'environnement de récupération [104](#page-103-1) unités de sauvegarde montage [67](#page-66-0) unités SCSI prises en charge [104](#page-103-2) urgence récupération de l'ordinateur [75](#page-74-0), [79](#page-78-0) urgence, fichiers e[ndommagés](#page-6-3) [7](#page-6-2) urgence, que faire 7 utilisat[eurs, possibilité d](#page-49-4)'[exécuter Norton](#page-49-4)  Ghost 50 Utilitaires de support, à propos de [89](#page-88-1)

## **V**

vérification de l'état de l'agent [101](#page-100-0) vérification du point de récupération [38](#page-37-1) vérificatio[n du point de récupération après la](#page-37-1)  création 38 vérifier les points de récupération [47](#page-46-3), [48](#page-47-0) vérifier que la sauvega[rde est terminée](#page-23-0) [49](#page-48-1) volet Etat, à propos de 24 volet Récupération, à propos de [23](#page-22-0) volet Sauvegarde, à propos de [23](#page-22-1)

## **W**

Windows, impossible de démarrer [7](#page-6-2) Windows, prise en charg[e de 9x, Windows NT](#page-15-4)  4.0 Workstation et Me 16